# **MÓDULO DE CONTROL DT-802 DT-802 CONTROL MODULE MODULE DE CONTRÔLE DT-802**

## **CABECERA DE TV DIGITAL**

## *DIGITAL TV HEADEND*

STATION DE TÉLÉVISION NUMÉRIQUE

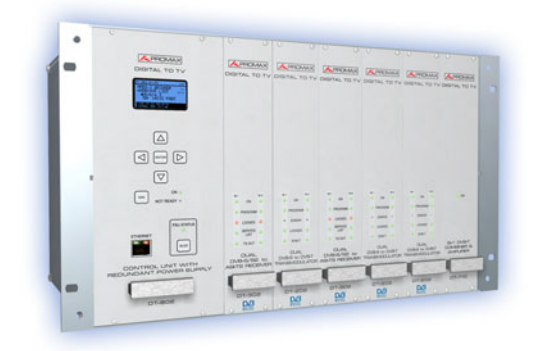

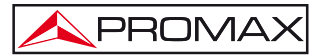

- 0 MI1786 -

## **NOTAS SOBRE SEGURIDAD**

**Antes de manipular el equipo leer el manual de instrucciones y muy especialmente el apartado PRESCRIPCIONES DE SEGURIDAD.** 

 $E$ l símbolo  $\sqrt{!}$  sobre el equipo significa "CONSULTAR EL MANUAL DE **INSTRUCCIONES". En este manual puede aparecer también como símbolo de advertencia o precaución.** 

**Recuadros de ADVERTENCIAS Y PRECAUCIONES pueden aparecer a lo largo de este manual para evitar riesgos de accidentes a personas o daños al equipo u otras propiedades.** 

### *SAFETY NOTES*

*Read the instruction manual before using the equipment, mainly "SAFETY RULES" paragraph.* 

*The symbol*  $\mathcal{L}$  on the equipment means "SEE USER'S MANUAL". In this manual *may also appear as a Caution or Warning symbol.* 

*Warning and Caution statements may appear in this manual to avoid injury hazard or damage to this product or other property.*

### REMARQUES À PROPOS DE LA SÉCURITÉ

Avant de manipuler l'appareil, lire le manuel d'utilisation et plus particulièrement le paragraphe **"PRESCRIPTIONS DE SÉCURITÉ"**.

Le symbole  $\langle \cdot \rangle$  sur l'appareil signifie **"CONSULTER LE MANUEL D'UTILISATION"**. Dans ce manuel, il peut également apparaître comme symbole d'avertissement ou de précaution.

Des encadrés **AVERTISSEMENTS ET PRÉCAUTIONS** peuvent apparaître dans ce manuel pour éviter des risques d'accidents affectant des personnes ou des dommages à l'appareil ou à d'autres biens.

## **SUMARIO CONTENTS SOMMAIRE**

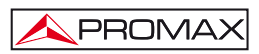

# ÍNDICE

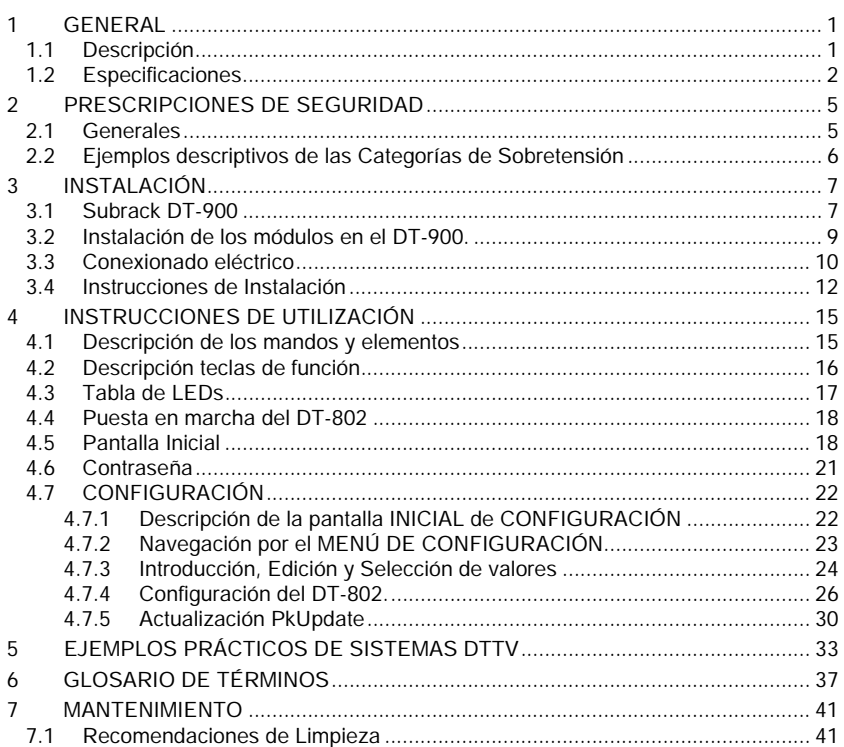

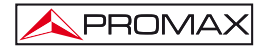

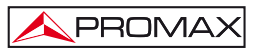

# <span id="page-8-0"></span>*MODULO DE CONTROL DT-802*

*CABECERA DE TV DIGITAL*

## **1 GENERAL**

#### **1.1 Descripción**

El sistema **DTTV** (Digital to TV) está basado en una cabecera de televisión que recepciona señales de diferentes fuentes, las cuales procesa para su integración en una señal de salida en formato Digital Terrestre (DVB-T). De esta manera, la señal se puede distribuir en una red de TV con múltiples receptores, pudiendo mantener la instalación de cableado original pero distribuyendo en un formato de calidad superior. Este sistema es aplicable a hoteles, hospitales, centros comerciales, Universidades, etc. es decir a redes de distribución locales que quieran distribuir contenidos en calidad digital.

El módulo **DT-802** es el módulo de control y alimentación del sistema, y por tanto es el módulo más importante de los que conforman el **DTTV**. El módulo de control se une con el resto de módulos de la cabecera mediante cable-bus.

El control y la configuración de cada módulo se realiza de manera individualizada a través del **DT-802**. El usuario puede configurar o consultar el estado de cualquiera de los módulos de dos formas diferentes: en modo local o en modo remoto. En modo local, el módulo se maneja a través de las teclas de control y la pantalla LCD situada en la parte frontal. En modo remoto, el módulo de control se conecta, usando un cable de red, a un ordenador con el software de control instalado.

La diferencia entre el módulo de control **DT-800** y el módulo de control **DT-802** es que éste último dispone de un sistema de alimentación redundante con dos fuentes totalmente independientes que se pueden extraer en caliente sin afectar al sistema de distribución de la señal. La fuente redundante se activa cuando la otra fuente falla debido a una avería o un fallo del suministro y avisa al usuario mediante un indicador acústico y luminoso.

<span id="page-9-0"></span>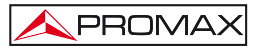

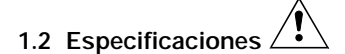

#### **Módulos**

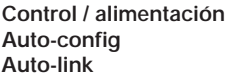

**Control / alimentación** Hasta 7 módulos **DT-802**. **Auto-config** Detección automática de los módulos conectados. **Auto-link** Detección automática de la interconexión entre módulos **Interfaz local** Pantalla LCD. Teclado de navegación (6 teclas). 3x LEDs de información: On / Not ready / PSU Status. Menú de navegación intuitivo, de tipo árbol.

#### **ALIMENTACIÓN**

**Tensión de red**  $90 - 250 \text{ V AC}$ **.<br><b>Frecuencia de red** 50-60 Hz Frecuencia de red<br>Consumo

**Conector de salida Tensión de salida** 

**Consumo** 6 A / 3 A máximo para el margen menor / mayor de tensión de entrada.<br>JST B08P-XI-HDS. **Cantidad** 4<br> **A** 4 **A** 4 **A** 4 **A** 4 **A** 4 **A** 4 **A** 4 **A** 4 **A** 4 **A** 4 **A** 4 **A** 4 **A** 4 **A** 4 **A** 4 **A** 4 **A** 4 **A** 4 **A** 4 **A** 4 **A** 4 **A** 4 **A** 4 **A** 4 **A** 4 **A** 4 **A** 4 **A** 4 **A** 4 **A** 4 **A** 4 **A** 4 **A** 4 **A** 4 **A** + 5 V, 20 A máx.

**COMUNICACIONES** 

**Ethernet** 10/100 Mb. Control mediante driver de puerto serie virtual o Telnet.

# **CONFIGURACIÓN DE MÓDULOS**

**Local** A través de la interfaz local. **Remota** A través del puerto Ethernet (software para PC suministrado.

#### **CONDICIONES AMBIENTALES DE FUNCIONAMIENTO**

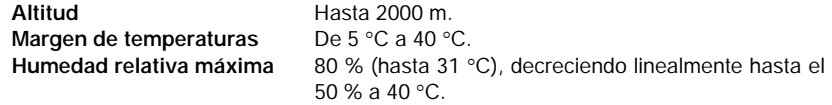

#### **CARACTERÍSTICAS MECÁNICAS**

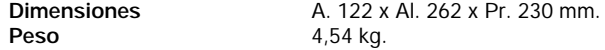

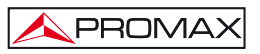

#### **ACCESORIOS INCLUIDOS**

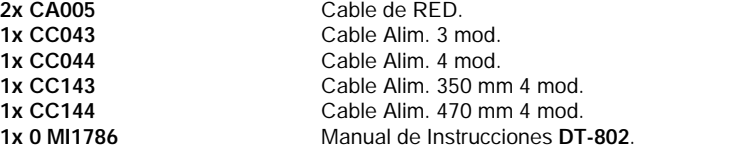

**RECAMBIOS** 

**AL-802** 1 x Fuente de alimentación de recambio. (cada unidad de control DT-802 integra dos fuentes AL-802).

#### **RECOMENDACIONES ACERCA DEL EMBALAJE**

Se recomienda guardar todo el material de embalaje de forma permanente por si fuera necesario retornar el equipo al Servicio de Asistencia Técnica.

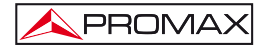

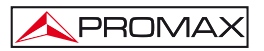

# <span id="page-12-0"></span>**2 PRESCRIPCIONES DE SEGURIDAD**

#### **2.1 Generales**

- **\* La seguridad puede verse comprometida si no se aplican las instrucciones dadas en este manual.**
- **\*** Utilizar el equipo **solamente en sistemas o aparatos con el negativo conectado al potencial de tierra o aislados de la red**.
- **\*** Este es un equipo de **Clase I**, por razones de seguridad debe conectarse a **líneas de suministro con la correspondiente toma de tierra**.
- **\*** Este equipo puede ser utilizado en **Instalaciones con Categoría de Sobretensión II** y ambientes con **Grado de Polución 1**.
- **\*** Al emplear cualquiera de los siguientes accesorios debe hacerse sólo con los tipos especificados a fin de preservar la seguridad.

Cable de red.

- **\*** Tener siempre en cuenta los márgenes especificados para la alimentación.
- **\*** Recuerde que las tensiones superiores a **70 V DC** o **33 V AC** rms son potencialmente peligrosas.
- **\*** Observar en todo momento **las condiciones ambientales máximas especificadas para el aparato.**
- **\*** El operador no está autorizado a intervenir en el interior del equipo: Cualquier cambio deberá ser efectuado exclusivamente por personal especializado
- **\* El negativo de señal** se halla al potencial de tierra.
- **\* No obstruir el sistema de ventilación** del equipo.
- **\*** Utilizar para las entradas / salidas de señal, especialmente al manejar niveles altos, **cables apropiados** de bajo nivel de radiación.
- **\*** Utilizar cables de configuración remota < 3m.
- **\*** Seguir estrictamente las **recomendaciones de limpieza** que se describen en el apartado Mantenimiento.

## <span id="page-13-0"></span>**\*** Símbolos relacionados con la seguridad:

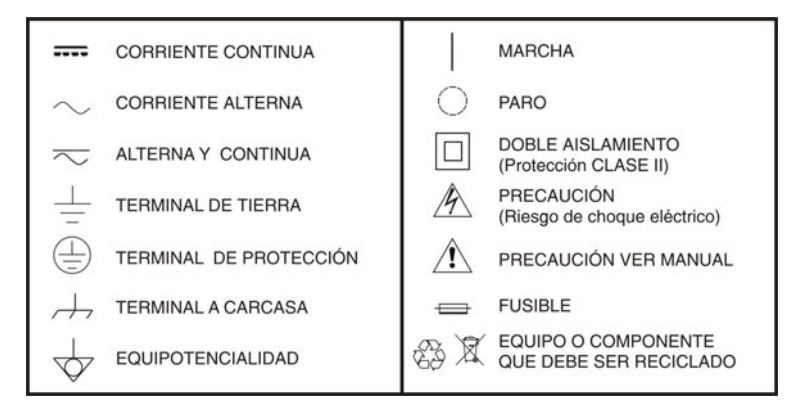

### **2.2 Ejemplos descriptivos de las Categorías de Sobretensión**

- **Cat I** Instalaciones de baja tensión separadas de la red.
- **Cat II** Instalaciones domésticas móviles.
- Cat III Instalaciones domésticas fijas.
- **Cat IV** Instalaciones industriales.

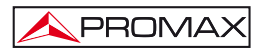

## <span id="page-14-0"></span>**3 INSTALACIÓN**

#### **3.1 Subrack DT-900**

El **DT-900** es una carcasa metálica o subrack donde se instalan los módulos **DTTV** (Fig. 1.-).

Los accesorios incluidos permiten dos opciones de instalación: Instalación en un armario rack de 19" (Fig. 2.-) o anclaje a pared.

El sistema de anclaje a pared permite, por medio de un sistema basculante, el acceso a la parte posterior del subrack, donde se ubican los conectores (Fig. 3).

Cada subrack puede albergar hasta 8 módulos, uno de los cuales debe ser necesariamente el módulo de control **DT-802**.

El manual que acompaña al subrack **DT-900** describe detalladamente los pasos a seguir para realizar el montaje.

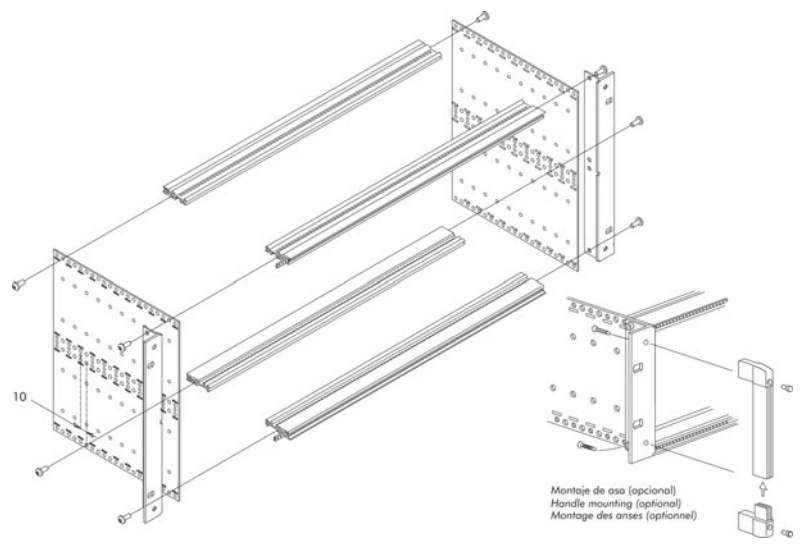

**Figura 1.-** Ensamblaje Subrack **DT-900**.

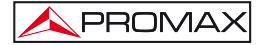

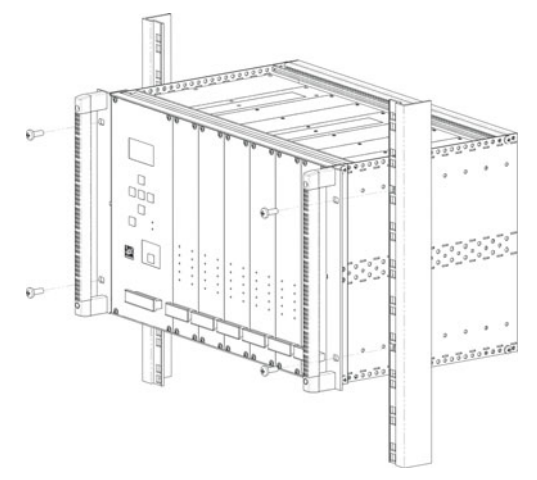

**Figura 2.-** Montaje **DT-900** en Rack.

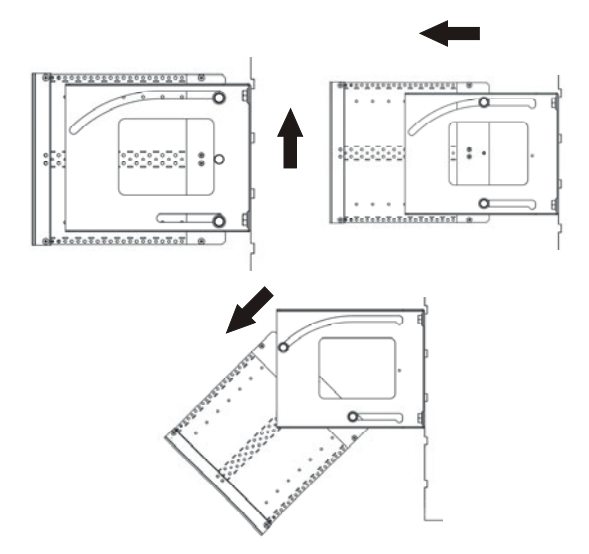

**Figura 3.-** Sistema de subrack Oscilante (vista lateral).

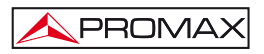

#### <span id="page-16-0"></span>**3.2 Instalación de los módulos en el DT-900.**

La instalación de los módulos en el subrack se realiza deslizando el módulo hacia el interior del subrack y atornillándolo a la guía frontal (Fig. 4).

Para una instalación ordenada de los módulos se aconseja seguir las siguientes premisas:

- Colocar el **DT-802** en el extremo izquierdo del subrack.
- Colocar el **DT-700** y/o **DT-710** en el extremo derecho del subrack.
- Colocar los **DT-101/102** y **DT-301/302** o **DT-311/312** uno junto a otro en el caso que estén emparejados.
- Colocar el resto de módulos juntos sin dejar ningún hueco entre ellos.

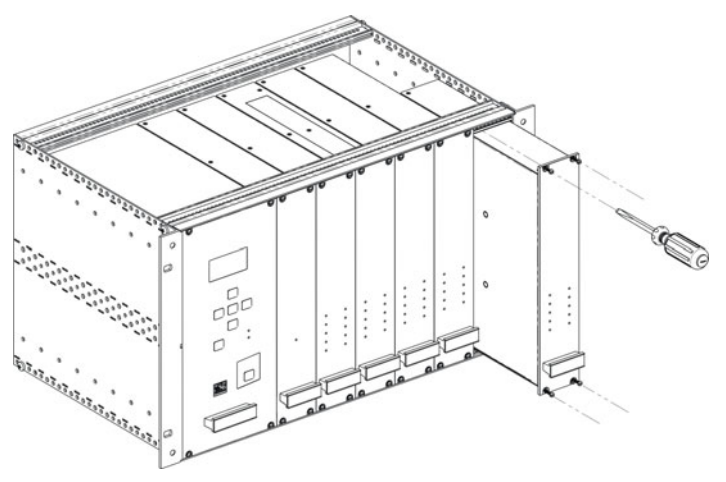

**Figura 4.-** Instalación de módulos en el SubRack.

Así se conseguirá una instalación ordenada y una configuración de los módulos ideal para el mantenimiento o una posible ampliación posterior.

#### <span id="page-17-0"></span>**3.3 Conexionado eléctrico**

La composición modular de la cabecera **DTTV** le confiere gran flexibilidad para adaptarse a las necesidades del cliente.

El módulo **DT-802** dispone de dos conectores IEC C14 (macho de 3 pines) para la conexión a la red de suministro eléctrica. Tiene cuatro salidas para el control y alimentación del resto de módulos. Estas cuatro salidas son iguales y pueden usarse indistintamente. Junto al módulo **DT-802** se suministran los cables de control y alimentación.

No existe una configuración estándar para la cabecera **DTTV**. Dependiendo de la función que quiera darle a la cabecera, la configuración y disposición de los módulos puede variar, y variará por tanto el conexionado entre ellos. Cada módulo se suministra con los cables de interconexión necesarios para realizar cualquier posible combinación entre módulos.

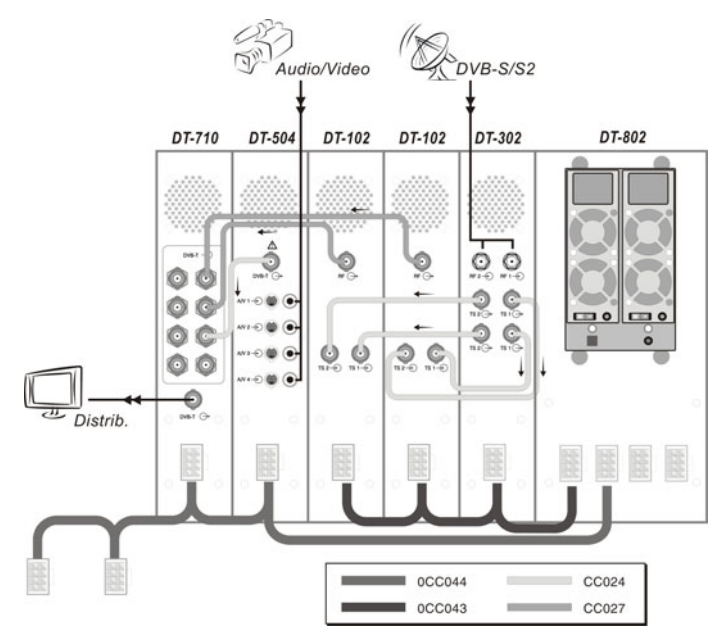

**Figura 5.-** Ejemplo aplicación DTTV.

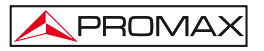

El cableado se ha de realizar con la unidad **DT-802** apagada y no ha de ponerse en marcha hasta que **TODO** el conexionado esté realizado (por un lado cables de control entre la CPU y módulos y por otro cables **TS** para la conexión intermodular) ya que al ponerse en marcha realiza un barrido para determinar la relación entre los diferentes módulos. Si se enciende antes de realizar las conexiones, el usuario deberá definir las vinculaciones de forma manual a través del menú de configuración, con la consiguiente perdida de tiempo, ya que la CPU no puede detectarlas en tiempo real.

Si se modifica el conexionado entre moduladores y receptores se ha de reiniciar el sistema de forma que se produzca un nuevo asignamiento automático o bien se ha de modificar manualmente los vínculos a través del menú de configuración de la unidad **DT-802**.

Si existe alguna pareja de **DT-101/102** y **DT-301/302** interconectados, **NO** se pueden instalar en subracks diferentes controlados por diferentes unidades de control **DT-802**, ya que no se realizarían las vinculaciones correctamente.

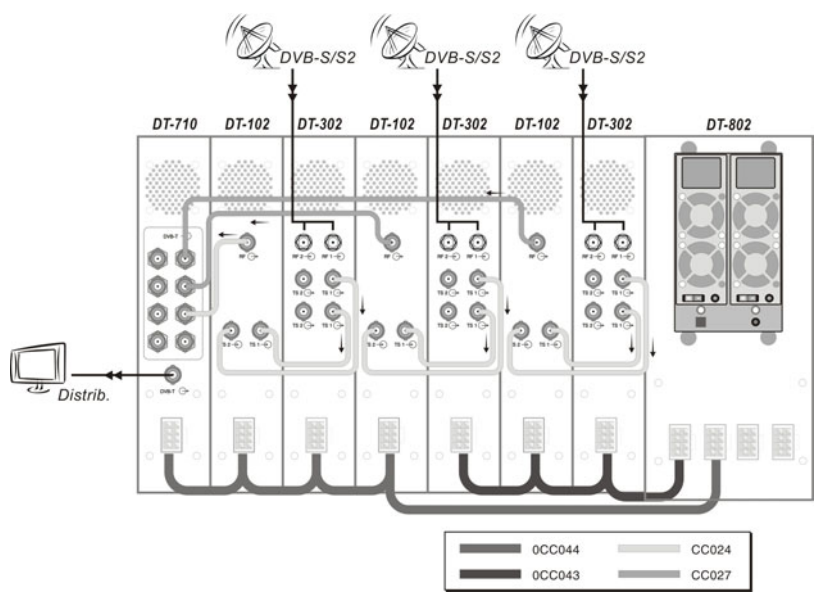

**Figura 6.-** Ejemplo aplicación DTTV.

El **DT-802** dispone de un sensor de corriente que impide su funcionamiento cuando no está conectado a ningún módulo, es decir, el **DT-802** no arrancará a menos que esté conectado como mínimo a un módulo.

<span id="page-19-0"></span>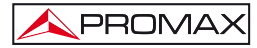

Con los módulos combinadores **DT-700** y **DT-710** se suministran resistencias de carga para equilibrar las entradas que no son utilizadas y quedan descompensadas. Estos dos módulos no son controlados por el **DT-802.** El **DT-700** es un módulo pasivo que no necesita ser alimentado eléctricamente.

Los aparatos necesarios para conectar las antenas o señales fuente que han de ir a la cabecera (derivadores, cables, conectores, etc.) no se incluyen en el suministro del **DTTV**. De la misma forma, si se quiere combinar una señal de salida del **DTTV** con otras señales ya existentes, como por ejemplo **TDT**, será necesario que el instalador suministre los conectores necesarios.

Para un aprovechamiento máximo de las capacidades del **DTTV**, se recomienda el uso de una antena dotada de una **LNB** universal con salidas independientes o de una **LNB** universal de doble polaridad (V/H) y doble banda (L/H) junto con un repartidor conmutable de satélite, para poder distribuir simultáneamente señales de diferentes bandas y polaridades.

No es aconsejable la opción de una **LNB** universal con una sola salida y un repartidor de satélite ya que obligaría a que todos los módulos estuvieran sintonizados en la misma polarización (V ó H) y banda (L ó H).

#### **3.4 Instrucciones de Instalación**

Una vez identificados los elementos y detallados los puntos más importantes de una instalación **DTTV**, se describe a continuación el procedimiento básico a seguir para su instalación y puesta en marcha:

- 1. Monte el subrack **DT-900**. Siga las instrucciones de montaje que se facilitan con el subrack.
- 2. En función de sus necesidades y el espacio disponible, ejecute el montaje a rack o a pared.
- 3. Instale los módulos en el subrack y realice el conexionado. Siga las instrucciones específicas de montaje y conexionado entregadas con cada módulo.
- 4. Verifique que recibe las señales de entrada con las que ha de trabajar la cabecera (TV satélite, analógicas, etc.).
- 5. Compruebe que todos los módulos están cableados correctamente.

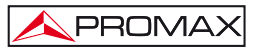

- 6. Ponga en marcha el sistema mediante los interruptores de encendido situados en la parte trasera del módulo de control.
- 7. Espere a que el módulo de control realice el barrido, detecte todos los módulos y que todos ellos reciban los datos de configuración de fábrica.
- 8. Verifique que los módulos detectados por el módulo de control se corresponden con los instalados y que no aparece ningún mensaje de error en la pantalla (Atención: Los módulos **DT-700** y **DT-710** son invisibles para el **DT-802** y los módulos dobles aparecen como dos unidades independientes).
- 9. Configure cada módulo de acuerdo a sus necesidades.
- 10. Si ha realizado cambios en la configuración, guárdelos y reinicie el módulo de control para que se apliquen sobre los módulos.
- 11. Al finalizar el proceso todos los LEDs han de estar en color **VERDE** o apagados. Si hay algún LED en **ROJO**, repase la configuración de cada módulo y el cableado de acuerdo al error que muestre.
- 12. Conecte la salida del **DTTV** a un aparato receptor, sintonice la señal y compruebe que recibe correctamente los programas y servicios.

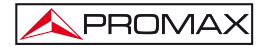

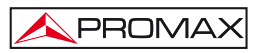

## <span id="page-22-0"></span>**4 INSTRUCCIONES DE UTILIZACIÓN**

#### **4.1 Descripción de los mandos y elementos**

El único elemento de control es el módulo **DT-802**. El resto de módulos dan referencia de su estado por medio de los LEDs que se encuentran en la parte delantera.

#### **Panel frontal**

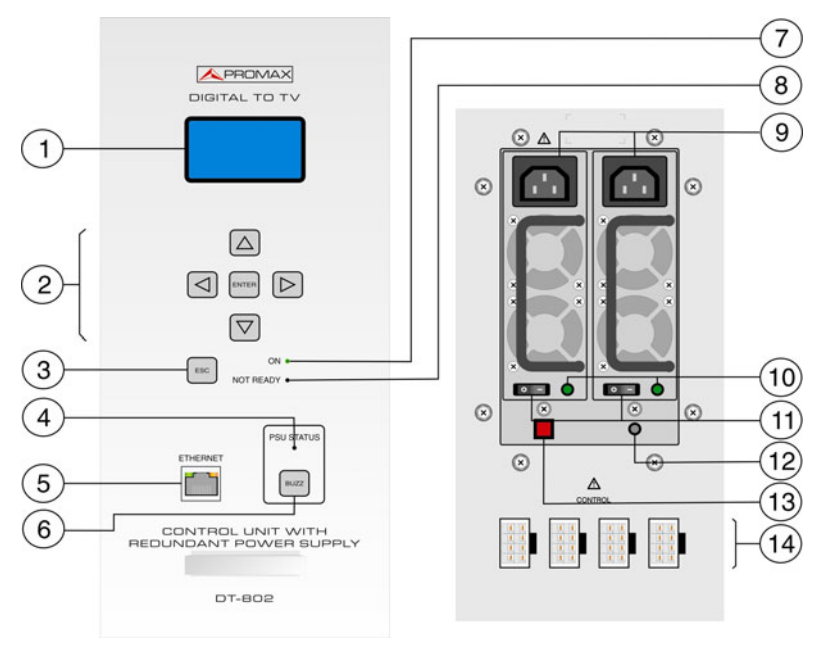

**Figura 7.-** Panel frontal **DT-802**.

- [1] **Pantalla de Visualización.**
- [2] **Teclas de control.**
- [3] **Tecla de Escape.**
- [4] **Estado PSU** (Unidad de alimentación)**.**
- [5] **Conector RJ-45 Ethernet.**
- [6] **Zumbador** (Pulsar para apagar el zumbador).
- <span id="page-23-0"></span>PROMA)
	- [7] **LED ON** (En funcionamiento).
	- [8] **LED NOT READY** (Procesando).
	- [9] **Conector Alimentación (IEC C14).**
	- [10] **LED de funcionamiento de unidad de alimentación.**
	- [11] **Interruptor de Encendido.**
	- [12] **LED de Avería en unidad de Alimentación.**
	- [13] **Pulsador REINICIAR.**
	- [14] **Salida de alimentación y Control.**

#### **4.2 Descripción teclas de función**

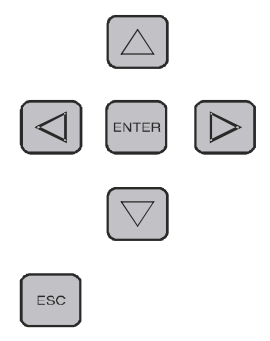

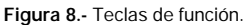

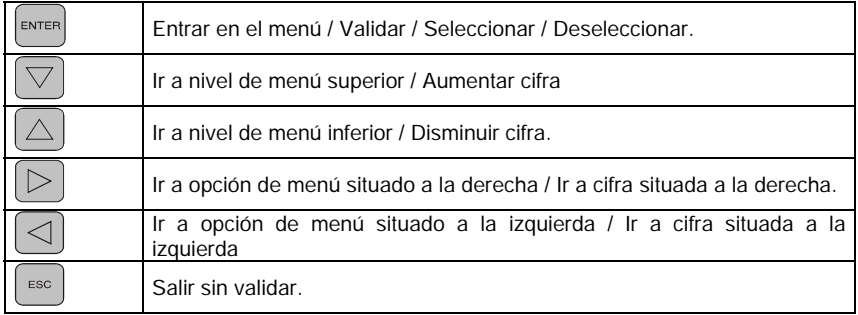

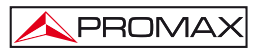

#### <span id="page-24-0"></span>**4.3 Tabla de LEDs**

Los **LEDs** de cada módulo indican determinados estados en función del color.

Los **LEDs** se encuentran en la parte frontal del módulo.

En el caso de tratarse de un módulo doble, habrá dos columnas de **LEDs**, una por elemento.

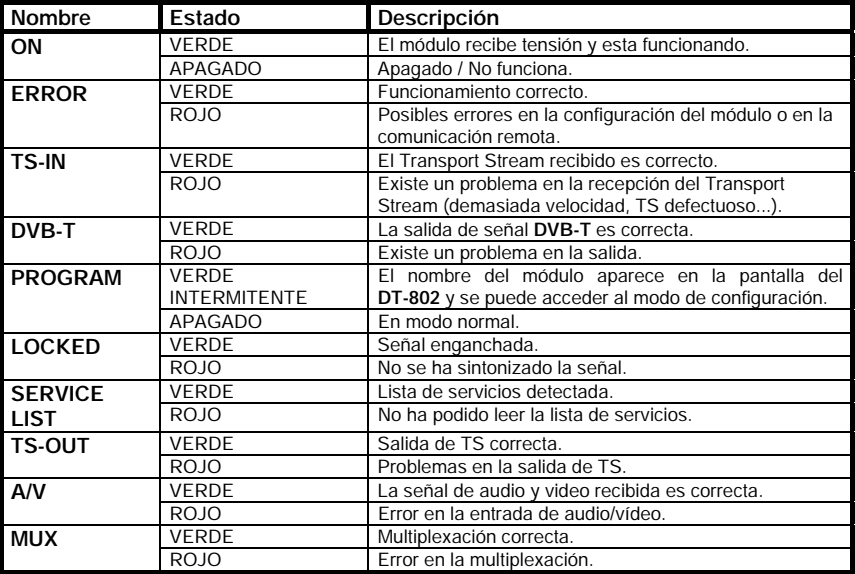

**Tabla 2.-**Descripción del estado de los led.

#### <span id="page-25-0"></span>**4.4 Puesta en marcha del DT-802**

Encienda el equipo a través del interruptor que se encuentra en la parte posterior del equipo ( Fig. 7 [11] ).

Inmediatamente tras el encendido, el **DT-802** realiza un barrido para detectar cuántos y qué módulos están conectados y si existe algún problema.

Durante el barrido, se realiza una asignación de las direcciones de bus y un **AUTOLINK** que consiste en la detección de aquellos receptores / moduladores que están emparejados (por ejemplo, **DT-301/302** con **DT-101/102**). Esta función es fundamental para una correcta definición de la **LISTA** de **SERVICIOS**. Para que esta asignación automática funcione, es necesario realizar el conexionado previamente al encendido. En caso contrario el usuario tendrá que hacer las asignaciones manualmente, con la consiguiente pérdida de tiempo.

El proceso de barrido dura aproximadamente unos diez segundos, tras los cuales aparece en pantalla el listado de todos los módulos detectados. Si el proceso se alarga por más tiempo, es que existe algún problema con el conexionado o el módulo de control.

#### **4.5 Pantalla Inicial**

Tras el barrido aparece la pantalla de inicio con un listado de todos los módulos detectados.

En la parte superior de la pantalla aparece el texto **MODULES FOUND** (módulos encontrados) que indica la cantidad de módulos detectados y en la parte central un listado con el nombre de cada uno de los módulos.

Si los módulos detectados son más de cuatro, el listado que aparece en pantalla es cíclico, es decir, va rotando de manera secuencial para así poder mostrar todos los elementos.

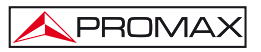

Los módulos se identifican de la siguiente forma:

**DT-XXX-SY-MZ** 

Donde:

- **XXX** Indica el nombre genérico del módulo.
- **SY S** Indica **SLOT** (ranura) y **Y** es un número que indica la posición de esa ranura dentro del rack. Esta posición es la que la unidad asigna automáticamente cada vez que se enciende. Si no se corresponde con la posición real puede modificarse de forma manual, aunque no afecta al funcionamiento del equipo a efectos prácticos.
- **MZ M** indica **MÓDULO** y **Z** es un número que identifica la cantidad de elementos del módulo (1 para el primer elemento del módulo; 2 para el segundo, para el caso de módulos dobles).

La parte inferior de la pantalla está dedicada a mostrar el **STATUS** o **ESTADO** actual de los módulos. Si todo es correcto aparece el mensaje "**OK. PRESS ENTER TO SETUP**" (Correcto. Pulse **ENTER** para **CONFIGURACIÓN**) (Fig. 9.-).

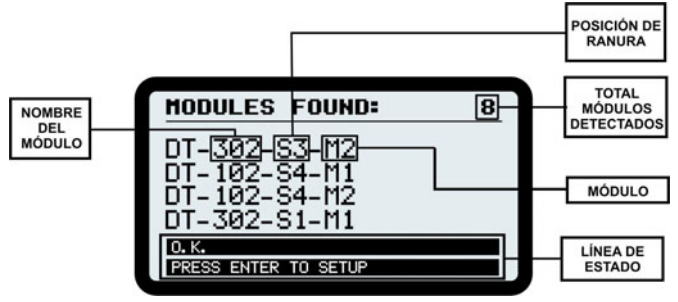

**Figura 9.-** Pantalla inicial.

La posición asignada a los módulos no tiene efectos a nivel práctico. Cada vez que se reinicie el **DTTV**, el módulo de control asignará posiciones diferentes a cada módulo. Si esta asignación no es del gusto del usuario, este puede crear la suya propia y guardarla. De esta manera la asignación quedará fija.

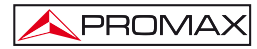

Compruebe que los módulos que aparecen en el listado se corresponden con los instalados y que el **STATUS** de todos ellos es **OK.**

Los módulos dobles, como por ejemplo el **DT-102** o el **DT-302**, se tratan y se cuentan como dos unidades independientes que se configuran de forma separada.

Los módulos de la clase **DT-7XX** no aparecerán en el listado aunque estén instalados en la cabecera ya que no son programables.

Si existe algún problema, en la línea de **STATUS** aparecerá el nombre del módulo que tiene problemas y en la línea inferior una breve descripción del problema (Fig. 10).

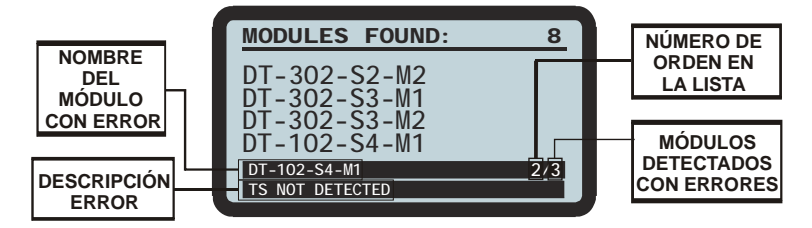

**Figura 10.-** Pantalla inicial con errores.

Si existe más de un módulo que no funciona correctamente, los nombres de los módulos con errores irán apareciendo secuencialmente en la parte inferior de la pantalla. Junto al nombre aparecerá un número que indicará el orden del módulo respecto al total de módulos con errores.

Si alguno de los módulos no aparece en el listado o bien el **STATUS** no es **OK**, se ha de comprobar el conexionado, especialmente el cable de alimentación y control, que es el que conecta el módulo de control con el resto de módulos, y por el cual se transmite la tensión de alimentación y los datos de identificación y configuración.

Si el problema persiste, contacte con nuestro servicio técnico.

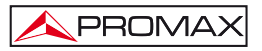

Una vez ha finalizado el barrido y se ha comprobado el estado de los módulos,

<span id="page-28-0"></span>pulse **ENTER** para pasar al menú de **CONFIGURACIÓN.** Para ello introduzca la **CONTRASEÑA** (por defecto "2008") y pulse la tecla **ENTER** .

El sistema dispone de un "**TIME OUT**", que hace volver a la pantalla inicial, tras un determinado tiempo sin tocar ninguna tecla.

#### **4.6 Contraseña**

El acceso a la configuración de los equipos está protegido por una **CONTRASEÑA** (**PASSWORD**) para evitar accesos indebidos de personas no autorizadas.

Tras el encendido de la unidad y el barrido, pulse la tecla **ENTER** del teclado **FRONTAL** para entrar en la pantalla de **CONTRASEÑA**.

La contraseña por defecto es "**2008**".

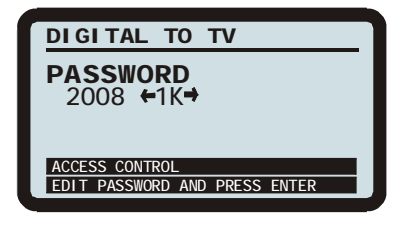

**Figura 11.-** Pantalla de contraseña.

Para introducir la contraseña siga los pasos descritos a continuación para **EDITAR** un valor **NUMÉRICO**. Estos pasos son aplicables a la edición de cualquier valor numérico.

- **1.-** Pulse **ENTER** para entrar en la opción **Password** y empezar a editar.
- **2.-** Use **DERECHA**  $\Box$  **O IZQUIERDA**  $\Box$  para desplazarse entre las cifras, de unidades a millares.
- **3.-** Si desea cambiar una cifra pulse **ARRIBA**  $\triangle$  para incrementar o **ABAJO** para decrementar.
- **4.-** Una vez introducida la contraseña, pulse **ENTER exteri** para confirmar el valor introducido y salir.

Si ha introducido la contraseña correcta, tendrá acceso al menú de configuración.

Si la contraseña no es correcta, puede realizar un nuevo intento.

#### **4.7 CONFIGURACIÓN**

<span id="page-29-0"></span>PROMA

Tras el encendido del módulo, espere a que se realice el chequeo de todas los módulos conectados al módulo de control.

Una vez finalizado el chequeo, pulse la tecla **ENTER ENTER** del teclado **FRONTAL** para entrar en la pantalla de acceso a **CONFIGURACIÓN**.

Tras introducir la **CONTRASEÑA** accederá a las opciones de **CONFIGURACIÓN**.

Desde la pantalla inicial de configuración seleccione el módulo al que quiere

acceder para editar su configuración. Para ello use las teclas **IZQUIERDA** a

**DERECHA D**. De esta forma navegará entre los módulos disponibles.

Cada vez que, aparezca un módulo en pantalla, el led PROGRAM correspondiente a ese módulo empezará a parpadear.

#### **4.7.1 Descripción de la pantalla INICIAL de CONFIGURACIÓN**

En la parte superior de la pantalla aparece "**SELECT MODULE**" (seleccione módulo) y a la derecha un número fraccionado que indica la posición del módulo actual seleccionado respecto al total de módulos programables.

En la parte central, la pantalla muestra el nombre del módulo ( en el ejemplo de la figura 12 se trata del módulo de control **DT-802**). Tenga en cuenta que el sistema cuenta los módulos dobles como dos elementos diferentes y que las configuraciones de éstos son independientes.

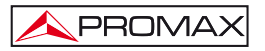

<span id="page-30-0"></span>En la parte inferior, la primera línea muestra el mensaje "**LINK TO:** ..." y a continuación el nombre de un módulo. Este mensaje indica los módulos a los cuales está conectado el módulo que aparece en la parte central y que ha detectado durante el barrido que realiza al encenderse. La segunda línea muestra el número de módulos detectados (**MODULES FOUND**), excluyéndose la propia unidad de control.

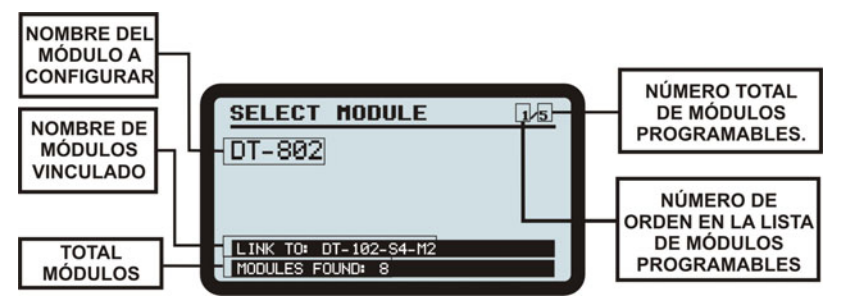

**Figura 12.-** Pantalla inicial de configuración.

El primer módulo que siempre aparece tras acceder al menú de **CONFIGURACIÓN**, es el módulo de control **DT-802**. El orden de aparición del resto de módulos puede variar en función de la ubicación y el conexionado de los módulos en el sub-rack y de la asignación automática que realice el módulo de control al arrancar.

Para entrar en las opciones de configuración de un determinado módulo, pulse  $\Box$  las flechas **DERECHA**  $\Box$  e **IZQUIERDA**  $\Box$  para desplazarse entre los módulos

programables y cuando aparezca el módulo que desea configurar pulse **ENTER** .

Cada vez que aparezca un módulo en pantalla, el led **PROGRAM** de ese módulo empezara a parpadear.

#### **4.7.2 Navegación por el MENÚ DE CONFIGURACIÓN**

- **1.** Desde la pantalla de **CONFIGURACIÓN** vea qué módulos hay disponibles pulsando **IZQUIERDA** o **DERECHA** .
- **2.** Cuando tenga en pantalla el módulo que quiere configurar pulse **ENTER**  ENTER .

<span id="page-31-0"></span>PROMA)

- **3.** Una vez dentro del menú de configuración del módulo en cuestión, pulse las teclas de cursor **IZQUIERDA** 0 **DERECHA** Dara navegar por las opciones de configuración del módulo.
- **4.** Cuando la opción de menú a la que desea acceder aparezca en  $p$ antalla, pulse **ENTER**  $\overline{\text{EMTER}}$  o **ABAJO**  $\overline{\bigtriangledown}$
- **5.** Una flecha a la izquierda de la opción seleccionada indica que se encuentra dentro del menú (ver Fig. 13). Ahora puede modificar el valor mostrado en pantalla o bien acceder a otro submenú.

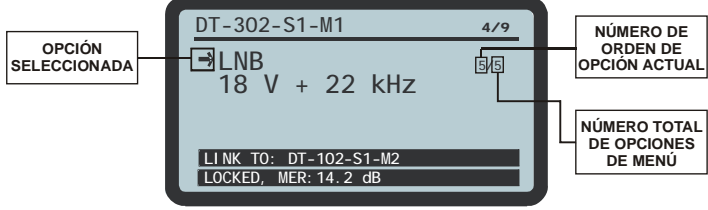

**Figura 13.-** Modificación de un parámetro.

#### **4.7.3 Introducción, Edición y Selección de valores**

#### **- Selección de valores**

En el caso que deba **SELECCIONAR** un valor entre varios disponibles, use las flechas **IZQUIERDA**  $\Box$  o **DERECHA**  $\Box$  para navegar por los diferentes valores. Cuando en pantalla aparezca el valor buscado pulse **ENTER** para validar y salir.

#### **- Submenú**

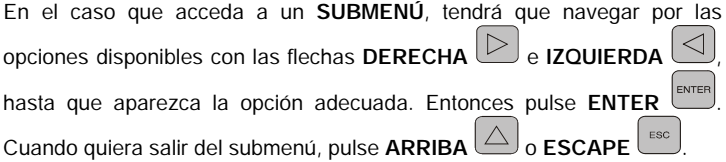

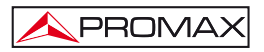

**- Edición de Campo numérico.** 

En el caso que tenga que **EDITAR** un valor numérico siga los siguientes pasos:

- **1.-** Pulse **ENTER** para entrar en la opción del menú.
- **2.** Use **DERECHA**  $\Box$  **D IZQUIERDA**  $\Box$  para desplazarse entre las cifras.
- **3.-** Para cambiar el valor de una cifra pulse **ARRIBA** / **ABAJO** .
- **4.-** Una vez editado el valor, pulse **ENTER expressation** para confirmar el valor introducido y salir.

#### **- Edición de Campo de texto.**

En el caso que tenga que **EDITAR** un texto siga los siguientes pasos:

- **1.-** Pulse **ENTER** para entrar en la opción del menú.
- **2.-** A la derecha del texto a editar aparece una letra y un número. El número indica la posición del carácter que se está modificando. La letra junto al número indica el tipo de carácter que se está utilizando ("A" para letras mayúsculas, "a" para letras minúsculas, "@" para símbolos y "1" para números).
- **3.-** Para desplazarse entre los caracteres pulse la tecla **DERECHA IZOUIFRDA** . Para borrar un carácter haga una pulsación larga (1 s.) con la tecla **DERECHA**  $\Box$  o **IZQUIERDA**
- **4.-** Para cambiar un carácter pulse la tecla **ARRIBA**  $\boxed{\triangle}$  **O ABAJO** Para variar el tipo de carácter (letras mayúsculas, minúsculas, símbolos

o números) haga una pulsación larga (1 s.) con la tecla ARRIBA U  $ABAD$ 

<span id="page-33-0"></span>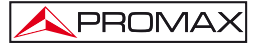

5.- Cuando haya finalizado la edición pulse **ENTER exter candidal** para validar el texto y salir del menú.

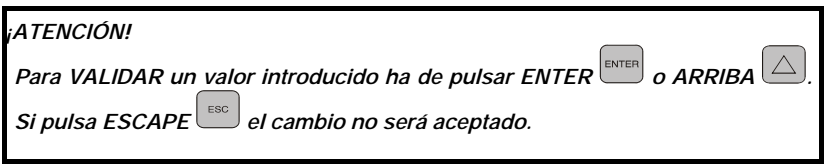

Para que los cambios se apliquen, la **CONFIGURACIÓN** se ha de **GUARDAR** (**SAVE**) previamente. Existen dos formas diferentes de guardar los cambios realizados.

Por un lado se puede guardar la configuración específica de un módulo usando la opción **SAVE** que tiene cada menú de cada módulo. Por otro lado se puede guardar la configuración de todos los módulos a la vez usando la opción **SAVE ALL** (guardar todos) que se encuentra en el menú del **DT-802**.

#### **4.7.4 Configuración del DT-802.**

El **DT-802** es el módulo de control y alimentación del sistema, y por tanto es el módulo más importante de los que conforman el **DTTV**. El **DT-802** controla la cabecera **DTTV**. Mediante dos cables-bus alimenta y controla los módulos de la cabecera. El **DT-802** permite el control y la configuración de cada módulo de manera individualizada.

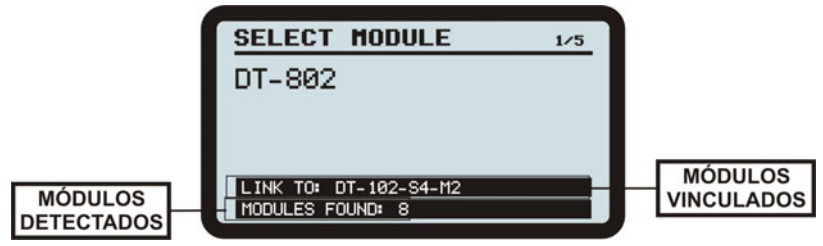

**Figura 14.-** Configuración **DT-802**.

En la primera línea de la parte inferior de la pantalla aparecen los módulos a los cuales está vinculado. En la segunda línea aparece el número total de módulos que ha detectado, excluyéndose él mismo.

#### **4.7.4.1 Árbol de Menús**

El esquema adjunto muestra como acceder al menú de configuración del **DT-802** y las opciones disponibles en el mismo.

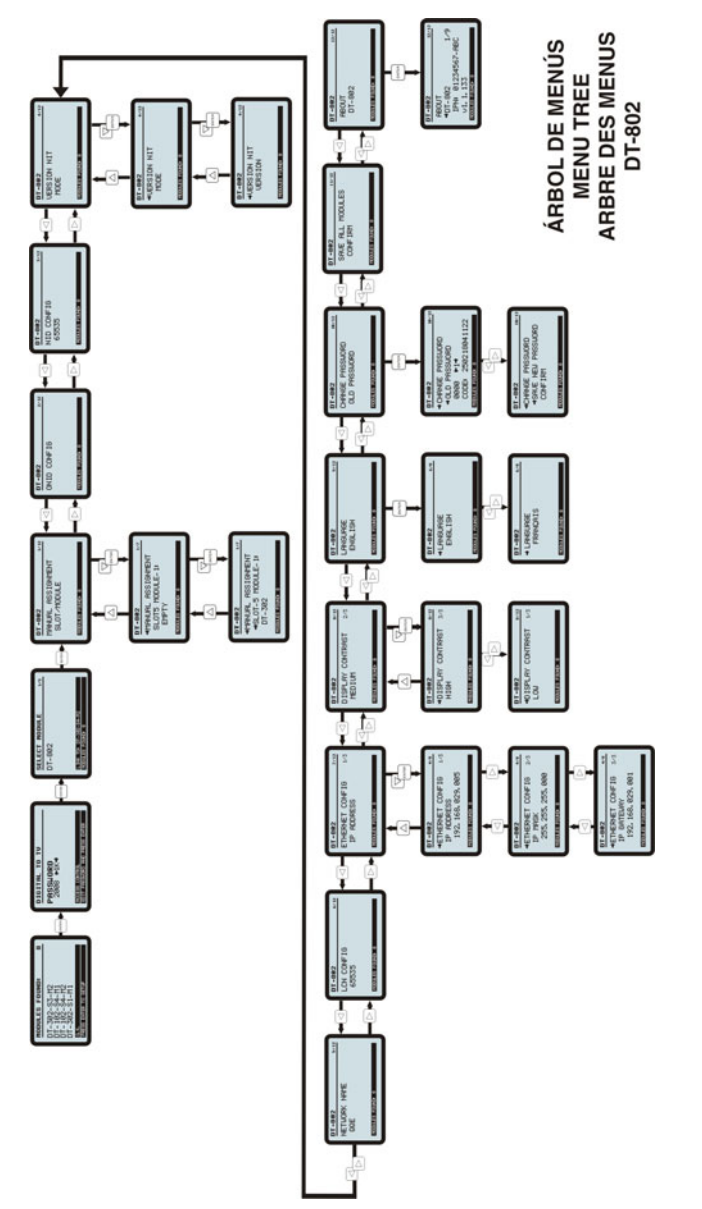

**Figura 15.-** Árbol de Menús **DT-802**.

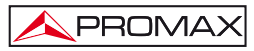

#### **4.7.4.2 Opciones de configuración del DT-802.**

Las opciones del menú de **CONFIGURACIÓN** del módulo de control **DT-802** son las siguientes:

**- Manual Assignment** (Asignación Manual).

Si la Auto asignación que el sistema realiza automáticamente al iniciarse no se corresponde con la ubicación real de los módulos en el subrack, esta opción permite cambiar manualmente estos valores.

**1.-** Pulse **ENTER ENTER** para entrar. Con las teclas **DERECHA IZQUIERDA**  $\triangle$  podrá ver la correspondencia actual entre la ubicación asignada y los módulos.

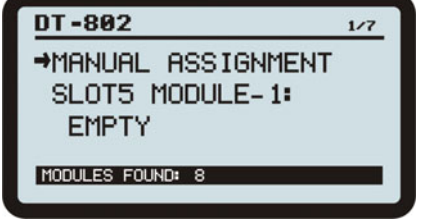

**Figura 16.-** Asignación Manual.

2.- Pulse **ENTER ENTER** de nuevo, la segunda línea quedará seleccionada (con una flecha al lado) y podrá mover la tercera, donde está el nombre

de los módulos, usando **IZQUIERDA** V DERECHA **D** 

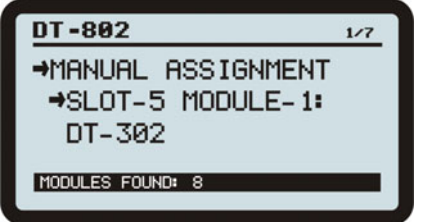

**Figura 17.-** Cambio asignación módulo.
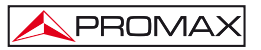

- **3.-** Realice la asignación manualmente, uno por uno y pulse **ENTER** .
- **4.-** Cuando haya terminado pulse **ARRIBA** .
- **- ONID Config** (Configuración del Identificador de Red Original)

Permite editar el número que identifica la red original. Consulte el de su país en (por ej. [http://www.dvbservices.com/identifiers/original\\_network\\_id](http://www.itu.int/ITU-T/inr/forms/files/dnic-1508-en.pdf)).Es un campo numérico.

**- NID Config** (Configuración de Identificador de Red).

Introduzca un **NID** válido en su país. Se trata de un código que la red, consulte el de su país en (por ej. [http://www.dvbservices.com/identifiers/network\\_id\)](http://www.dvbservices.com/identifiers/network_id). Es un campo numérico.

#### **- VERSION NIT**

Tabla privada de Información de la Red. Este menú tiene dos opciones: MODE (modo) y VERSION NUMBER (número de versión). Cuando se selecciona el modo MANUAL, se mantiene fijo el número de versión de la tabla NIT seleccionado por el usuario en el menú VERSION NUMBER. Cuando se selecciona el modo AUTO la versión de la NIT se incrementa cada vez que el contenido de la NIT cambia.

**- Network Name** (Nombre de la Red).

Permite asignar un nombre a la red de distribución. Es un campo de texto.

**- LCN Config** (Configuración de Canal Lógico Numérico).

Permite cambiar el número de canal lógico. Los programas se memorizan en el receptor de TV a partir de este número. Contiene dos opciones: **First** (primero) y **Step** (Paso). La opción **First** asigna la numeración a partir del primer servicio disponible y consecutivamente. La opción **Step** permite definir los pasos que se van sumando a los servicios consecutivos.

#### **- Private Data Specifier**

Permite al usuario definir quien genera los datos privados que hay en la tabla NIT. Se puede consultar en: "http://www.dvbservices.com/identifiers/private\_data\_spec\_id".

**- Ethernet Config** (Configuración de Red Ethernet).

Permite modificar los parámetros de conexión a la red de datos para el control remoto del módulo a través de un **PC**. Contiene un submenú con opciones para definir los parámetros de la red: dirección **IP**, máscara y puerta de enlace. Todos estos campos son numéricos.

 $\overline{\phantom{0}}$ 

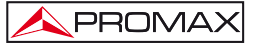

**- Display Contrast** (Contraste de pantalla).

Permite variar el contraste de la pantalla de el módulo de control entre los valores **Low** (Bajo), **Medium** (Medio) y **High** (Alto).

#### **- Language (Idioma)**

Permite seleccionar el idioma que aparece en los menús de configuración entre inglés y francés.

**- Change Password** (Cambiar Contraseña).

Permite cambiar la contraseña configurada por defecto. Primero se debe introducir la contraseña actual. Si es correcta, a continuación podrá asignar una nueva contraseña.

**- Save All Modules** (Salvar Todos los Módulos).

Guarda y aplica todos los cambios realizados y validados de **TODOS** los módulos. Una barra muestra el avance del proceso.

Una vez dentro pulse **ENTER** para **CONFIRMAR** que desea guardar los cambios.

### *¡ATENCIÓN! ¡Si no guarda los cambios éstos se perderán al apagar el módulo de control!*

About (Acerca de).

Es una opción informativa. Muestra información técnica de todos los módulos, tal como la versión de firmware o el **IPN** (Número de Identificador de Producto).

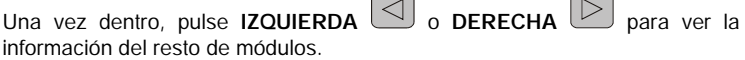

#### **4.7.5 Actualización PkUpdate**

El programa **PkUpdate** permite actualizar el **firmware** de su equipo **DTTV**. En el caso que aparezcan nuevas versiones de firmware, será necesario el programa **PkUpdate** para pasar el fichero de actualización desde su ordenador al microprocesador del **DTTV**.

> **1.-** Instale en su ordenador el software **PkUpdate** haciendo doble clic sobre el ejecutable que se encuentra en la carpeta "**PkUpdate**" del **CD** suministrado junto a la unidad **DT-802**.

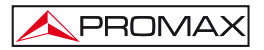

**2.-** Una vez instalado, ejecute el programa desde el icono **PkUpdate** que se

ha creado en el escritorio <sup>Pkupdate.Ink</sup>. Previamente asegúrese que el ordenador está conectado al módulo **DT-802**.

- **3.-** Haga clic sobre el icono de acceso directo de la casilla "Seleccionar Fichero Update" |  $\bullet$  | y a través de la ventana de navegación que se abre, busque el fichero de actualización que previamente debe haberse descargado.
- **4.-** Haga clic sobre el fichero de actualización y presione la tecla "**Abrir**".
- **5.-** Use la tecla "**MODELO**" Modelo ? **i** para que el programa detecte el módulo **DT-802**. Si no comunica compruebe los parámetros de comunicación pulsando la tecla de configuración  $\boxed{1}$ . Compruebe igualmente que el cable de red comunica correctamente.
- **6.-** Use la tecla "**ACTUALIZAR**" **Q3 ACTUALIZAR** | para empezar el proceso. El progreso de la actualización se puede observar mediante la barra de estado.
- **7.-** La duración del proceso es relativa, dependiendo del fichero de actualización y de las unidades a actualizar.
- **8.-** El programa actualizará todas las unidades del mismo tipo de la cabecera, es decir, si el firmware afecta a las unidades **DT-30X**, y hay más de una en la cabecera, se actualizarán todas ellas por igual.
- **9.-** Cuando la barra de progreso llegue al 100%, aparecerá una ventana con un mensaje del tipo "**Update process successful**" (Proceso de actualización finalizado con éxito).
- **10.-** Una vez completado el proceso, cierre el programa **PkUpdate** y reinicie el módulo **DT-802**.

Para más información consulte el manual que se encuentra en el CD suministrado o nuestra página web:

[www.promaxelectronics.com](http://www.promaxelectronics.com/)

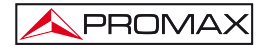

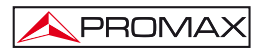

# **5 EJEMPLOS PRÁCTICOS DE SISTEMAS DTTV**

El dueño de un hotel de Menorca, el Sr. Ferrer, quiere darle a su hotel un toque de calidad que le distinga de la competencia, así que ha decidido instalar pantallas planas con sintonizador **TDT** incorporado en cada habitación y una antena parabólica. Desea una instalación de calidad digital pero sin desembolsar mucho dinero, aprovechando la red de distribución analógica que ya tiene instalada. También quiere añadir a su instalación de TV diversos canales internacionales, además de los ya disponibles a nivel nacional, ya que en su hotel abundan los clientes italianos y alemanes. ¿Cómo puede ayudar el sistema **DTTV** a cumplir sus deseos? Siga leyendo...

**1.-** Infraestructura actual.

Primero ha de tener claro el objetivo de su instalación y la infraestructura de telecomunicaciones actual de su establecimiento. En este caso:

- Red de distribución de TV analógica mediante cable coaxial.
- Receptores con sintonizador TDT digital incorporado.
- Antena parabólica.
- Antena terrestre con recepción de señal analógica y digital.
- **2.-** Servicios a distribuir. Decida qué canales y servicios quiere distribuir en su hotel. En este caso:
	- Todos los canales nacionales TDT.
	- Dos cadenas italianas de satélite (Canale 50 y TV7 Lombardia).
	- Dos cadenas alemanas de satélite (Das Erste y RTL 2 Schweiz).
- **3.-** Con estos datos iniciales, puede hacerse una idea de lo que necesitará para su instalación **DTTV**.
	- Para sintonizar 2 canales de distintas frecuencias, necesitamos un receptor de dos entradas, por lo tanto, hay que utilizar un **DT-302**.
	- Para pasar las 2 señales a digital, necesitamos un **DT-102.**
	- Para combinar las señales resultantes y obtener una única salida, necesitamos un Combinador **DT-710**.

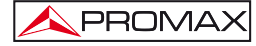

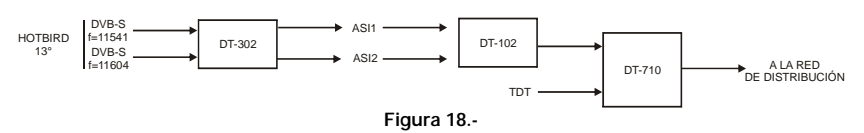

**4.**- Lo anterior se traduce a un diagrama de bloques de la instalación:

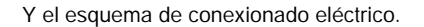

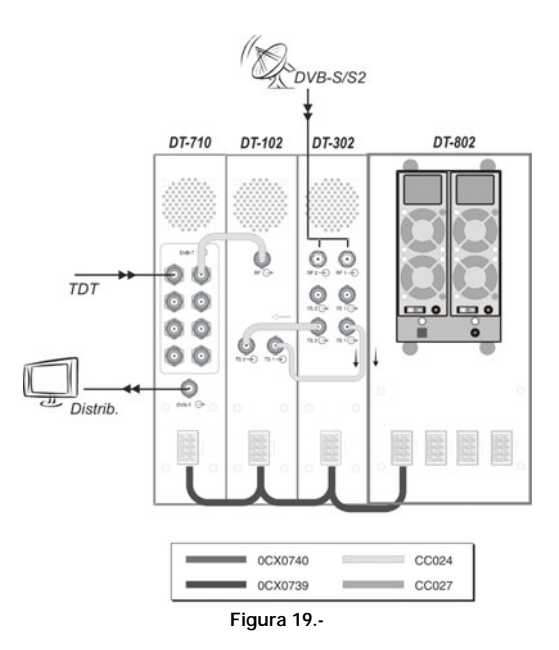

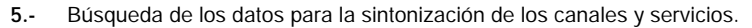

La antena está orientada hacia el satélite HOTBIRD (13° E). En una revista especializada en Televisión por satélite o bien en una página web como por ejemplo "www.lyngsat.com" puede encontrar los datos necesarios.

Los datos de sintonización para el canal donde se encuentran los servicios de "Canale 50" y "TV7 Lombardia" son:

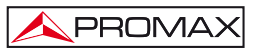

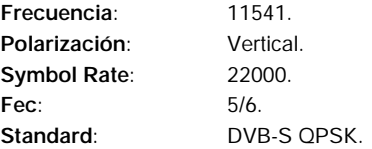

Los datos de sintonización para el canal donde se encuentran los servicios alemanes de "Das Erste" y "RTL 2 Schweiz":

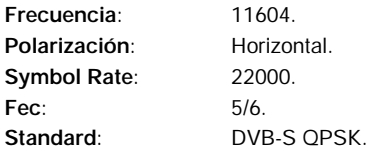

**6.-** Una vez obtenidos los datos, se configura la unidad doble **DT-302** para sintonizar los canales escogidos. Encienda el **DT-802** e introduzca paso a paso todos los ajustes. Puesto que es doble, se debe configurar cada unidad de forma separada.

#### **Receptor 1:**

**LNB Local Oscillator:** Según los datos recogidos, se trata de una polarización Vertical. Es pues 9750 MHz.

**DL-Frequency**: 11541.

**DL-Band**: Para el área europea es Banda Ku.

**LNB**: Para polarización vertical, 13V.

**Standard:** Se trata de un canal de calidad digital normal, por tanto **DVB-S**.

**Symbol Rate**: 22000.

**Service List**: Seleccionar los servicios "Canale 50" y "TV7 Lombardia" (Aunque tiene capacidad para muchos más).

#### **Receptor 2:**

**LNB Local Oscillator**: Se trata de una polarización Horizontal. Es pues 10600 MHz.

**DL-Frequency**: 11604.

**DL-Band**: Para el área europea es Banda C.

**LNB**: Para polarización horizontal, 18V.

**Standard**: Se trata de un canal de calidad digital normal, es DVB-S.

**Symbol Rate**: 22000

**Service List**: Seleccionar los servicios "Das Erste" y "RTL 2 Schweiz". (Aunque tiene capacidad para muchos más).

- **7.-** Una vez configurado el **DT-302**, se configura el **DT-102** con el fin de ajustar la frecuencia de salida del canal.
- **8.-** La señales de salida del **DT-102** es la suma de las dos entradas del **DT-302**, obtenemos pues una única salida **RF** con los servicios de la cadena italiana y alemana. Ahora solo queda mezclarla con las señales **TDT**, para los clientes nacionales.
- **9.-** Se usa el combinador **DT-710**, para introducir las señales **TDT** en una entrada y las de satélite en otra. El combinador mezcla las dos, y se obtiene el resultado esperado.
- **10.-** Ahora solo queda conectar esa señal a la red de distribución de **TV** y sintonizar todas las **TV** con los nuevos servicios.

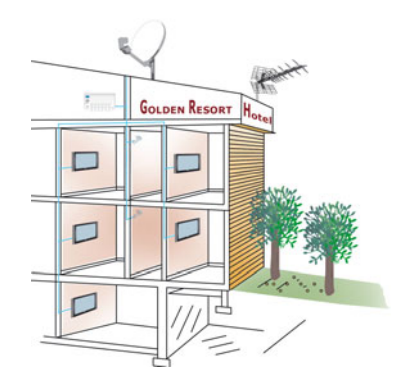

**Figura 20.-** 

Al cabo de unos meses, el señor Ferrer está muy satisfecho. Los clientes alemanes e italianos aprecian que hayan canales de sus países en el hotel, y se sienten aún más cómodos. Las reservas han aumentado. Además, desde hace unos días han empezado a llamarle potenciales clientes franceses, pidiendo referencias del hotel, acerca de los servicios, y estos incluyen la televisión. Y aunque ahora no dispone de ningún canal en francés, sabe que podrá configurar muy fácilmente su cabecera para darles cabida, usando el software de control remoto. Al colgar el teléfono, el Sr. Ferrer se felicita por haber invertido en la instalación del **DTTV**.

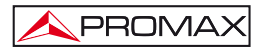

# **6 GLOSARIO DE TÉRMINOS**

**MODULADOR**: En telecomunicaciones, la modulación es el proceso de variar una forma de onda periódica, por ejemplo, un tono, a fin de utilizar esa señal para transmitir un mensaje. Normalmente, una onda sinusoide de alta frecuencia se usa como señal portadora. Los tres parámetros fundamentales de una onda sinusoidal son su amplitud, su fase y su frecuencia, los cuales pueden ser modificados de acuerdo con una señal con información de baja frecuencia de señal para obtener la señal modulada. Un dispositivo que realiza la modulación se conoce como un **modulador** y un dispositivo que realiza la operación inversa se conoce como **demodulador** (a veces detector o demod). Un dispositivo que puede hacer ambas operaciones es un módem (abreviatura de "Modulador-Demodulador").

- **QPSK**: La modulación por desplazamiento de fase o PSK (Phase Shift Keying) es una forma de **modulación** angular que consiste en hacer variar la fase de la [portadora](http://es.wikipedia.org/wiki/Onda_portadora) entre un número de valores discretos. En la PSK la señal moduladora es una **señal digital** y, por tanto, con un número de estados limitado. Dependiendo del número de posibles fases a tomar, recibe diferentes denominaciones. Dado que lo más común es codificar un número entero de bits por cada símbolo, el número de fases a tomar es igual a un número igual a una potencia de dos. En el caso de QPSK (Quadrature Phase-Shift Keying), se trata del desplazamiento de fase de 4 símbolos, desplazados entre sí 90 °. Normalmente se usan como valores de salto de fase 45°, 135 °, 225 °, y 315 °. Cada símbolo aporta 2 bits. El diagrama de constelación muestra 4 símbolos espaciados. Es el sistema de modulación usado en los sistemas de televisión satélite digital.
- **MULTIPLEXOR**: En el campo de las telecomunicaciones el multiplexor se utiliza como dispositivo que puede recibir varias entradas y transmitirlas por un medio de transmisión compartido. Para ello lo que hace es dividir el medio de transmisión en múltiples [canales,](http://es.wikipedia.org/wiki/Canal_de_comunicaciones) para que varios nodos puedan comunicarse al mismo tiempo.

Una señal que está multiplexada debe des-multiplexarse en el otro extremo.

Según la forma en que se realice esta división del medio de transmisión, existen varias clases de multiplexación: Multiplexación por división de frecuencia, Multiplexación por

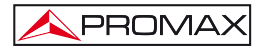

división de tiempo, Multiplexación por división de código y Multiplexación por división de longitud de onda.

**COFDM**: (Coded Orthogonal Frequency Division Multiplexing) es el sistema de **modulación** usado en los **sistemas de radio y televisión digital**. A diferencia de otros sistemas que modulan en una sola frecuencia portadora con una tasa muy alta de símbolos, **COFDM** modula la información en muchas frecuencias portadoras, donde cada una lleva una tasa de símbolos muy baja.

- **MPEG-2**: [Moving Pictures Experts Group](http://es.wikipedia.org/wiki/MPEG) 2 (MPEG-2), es la designación para un grupo de estándares de codificación de audio y vídeo acordado por MPEG (grupo de expertos en imágenes en movimiento), y publicados como estándar [ISO](http://es.wikipedia.org/wiki/ISO) 13818. MPEG-2 es por lo general usado para codificar audio y vídeo para señales de transmisión, que incluyen televisión digital terrestre, por satélite o cable. Con algunas modificaciones, es también el formato de codificación usado por los discos DVD`s comerciales de películas.
- **DVB-T**: Digital Video Broadcasting Terrestrial, en [castellano](http://es.wikipedia.org/wiki/Idioma_espa%C3%B1ol) Difusión de Video Digital Terrestre es el estándar para la transmisión de [televisión digital terrestre](http://es.wikipedia.org/wiki/Televisi%C3%B3n_digital_terrestre) creado por la organización europea **DVB**. Este sistema transmite audio, video y otros datos a través de un flujo **MPEG**, usando una modulación **COFDM**.
- **DVB-S**: Digital Video Broadcasting by Satellite (DVB-S) es un sistema que permite incrementar la capacidad de transmisión de datos y televisión digital a través de un satélite usando el formato **MPEG2**. La estructura permite mezclar en una misma trama un gran número de servicios de video, audio y datos. Para transmisiones **vía satélite** se adopta la codificación **QPSK**, con un flujo binario variable de 18,4 a 48,4 Mbits/s. El formato DVB-S es ampliamente usado en los países europeos.
- **TS-ASI**: (Transport Stream Asynchronous Serial Interface): Es un protocolo especialmente diseñado para la transmisión en medios sensibles al ruido y usado en el estándar DVB (protocolo de distribución de televisión Digital), para la transmisión de señales de televisión digitales comprimidas. También se utiliza normalmente como interfaz de entrada y/o salida de multiplexores, codificadores MPEG-2, etc. La interfaz ASI se creo especialmente para transportar flujos de datos (Transport Stream) MPEG, es extremadamente flexible y puede transportar datos a cualquier velocidad entre cero y más de  $200$  Mbit/s.

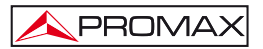

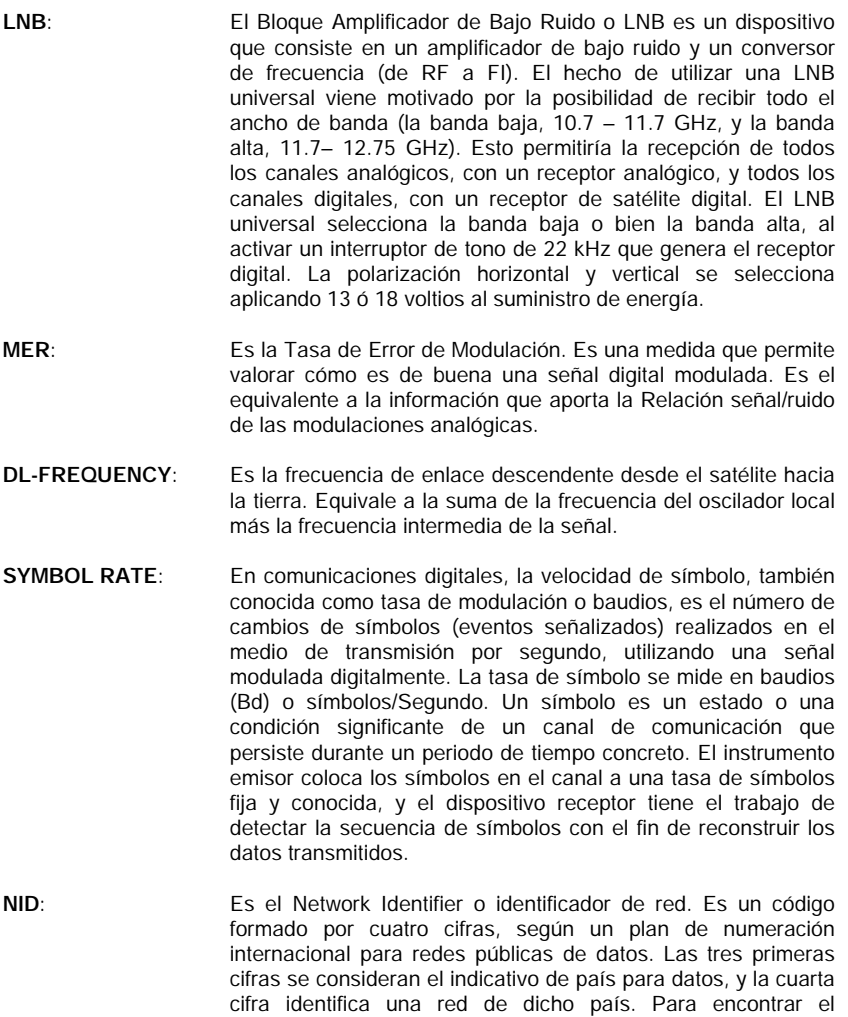

**LCN**: (Logical channel number): Número que identifica un canal lógico individual.

[http://www.dvbservices.com/identifiers/network\\_id](http://www.dvbservices.com/identifiers/network_id).

correspondiente a su país, haga clic en la dirección adjunta:

- **PID**: (**P**rogram **ID**entification): Número que identifica un determinado servicio de un programa.
- **CAM**:Un modulo de acceso condicional (**CAM**) es un circuito electrónico que se incluye en un receptor de satélite digital, el cual decodifica difusiones encriptadas. No existe una única **CAM** que permita trabajar con todos los formatos codificados existente, sino que depende del sistema de encriptado de la plataforma digital que se esté utilizando.
- **FIRMWARE**: En informática, el firmware es un programa de ordenador que se inserta en un dispositivo de hardware, por ejemplo, un microcontrolador. También puede ser instalado en una memoria flash o como un archivo binario que se puede cargar en el hardware existente por un usuario. Como su nombre indica, el firmware está entre el hardware y el software. Al igual que el software, es un programa de ordenador que es ejecutado por un microprocesador o un microcontrolador. Pero está también estrechamente vinculado a una elemento de hardware, y tiene poco sentido fuera de él.
- **TID:** (Table Identification): La información que de acuerdo al formato **MPEG**, es dividida en varios paquetes que son transmitidos. Cada uno de estos paquetes, para que sean identificados posteriormente por el receptor, tienen la misma TID o tabla de identificación.

### **7 MANTENIMIENTO**

#### **7.1 Recomendaciones de Limpieza**

#### *PRECAUCIÓN*

*Para limpiar la caja, asegurarse de que el equipo está desconectado.*

*PRECAUCIÓN*

*No se use para la limpieza hidrocarburos aromáticos o disolventes clorados. Estos productos pueden atacar a los materiales utilizados en la construcción de la caja.*

La caja se limpiará con una ligera solución de detergente con agua y aplicada mediante un paño suave humedecido.

Secar completamente antes de volver a usar el equipo.

#### *PRECAUCIÓN*

*No se use para la limpieza del panel frontal y en particular de los visores, alcohol o sus derivados, estos productos pueden atacar las propiedades mecánicas de los materiales y disminuir su tiempo de vida útil.* 

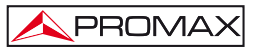

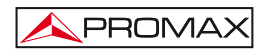

# TABLE OF CONTENTS

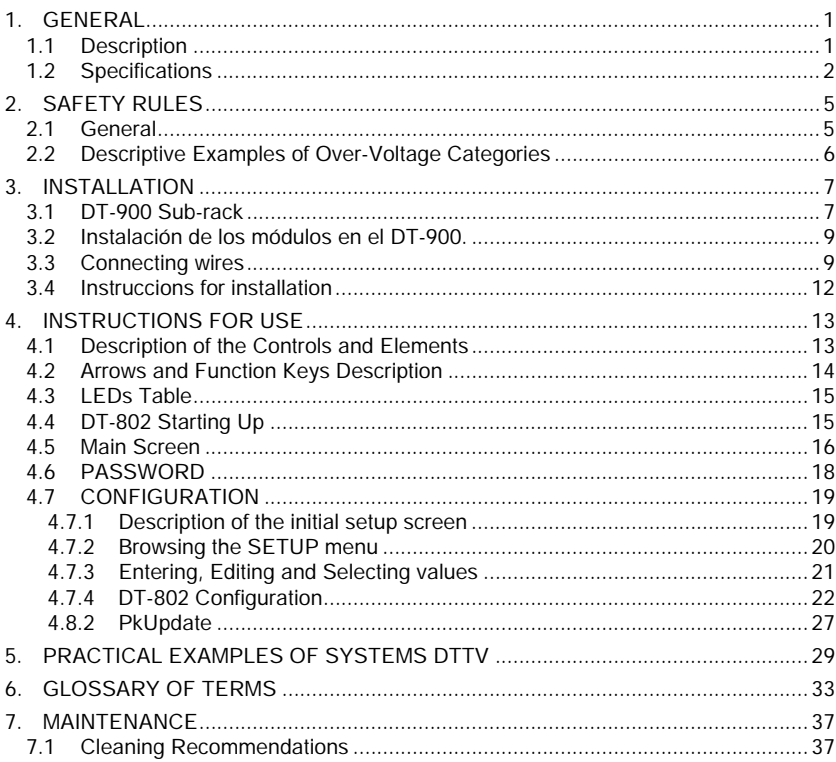

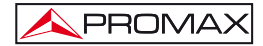

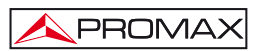

# <span id="page-52-0"></span>*CONTROL MODULE DT-802*

*DIGITAL TV HEADEND* 

## **1. GENERAL**

#### **1.1 Description**

The **DTTV** system (**Digital to TV**) is based on a **TV** headend that receives television signals from different sources. It processes them for its integration into an output signal in **Digital Terrestrial** (**DVB-T**) format. In this way, the signal can be distributed on a TV network with multiple receivers, keeping the original wiring installation but distributing in high-quality format. This system is applicable to hotels, hospitals, shopping centres, universities, etc. that is, local distribution networks that want to distribute media content in digital quality.

The **DT-802** is the control and power module, therefore is the most important module of the DTTV system. The control module is connected to all the modules of the headend via modem-cable.

The **DT-802** allows controlling and configurating each module individually. The user can manage and check the status of any module in two different ways: in local mode or in remote mode. In local mode, the module is managed via the keypad and the LCD screen placed on the frontal of the **DT-802**. In remote mode, the control module is connected to a computer through a network cable and it is managed by using the specific software control.

The difference between the control module **DT-800** and the control module **DT-802** is that the **DT-802** has a redundant power system based on two totally independent batteries that can be hot-swapped without affecting the network distribution system. The redundant battery works when the other battery fails due to a malfunction or a failure of the supplier. It warns the user using a buzzer and a light.

<span id="page-53-0"></span>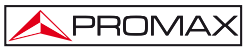

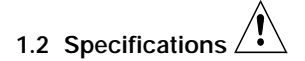

**MODULE Control/Supply** Up to 7 modules DT-802.<br> **Auto-config** Auto-detection of connect

**Local interface** 

**Auto-config and Auto-detection of connected modules.**<br> **Auto-link** Auto-detection of interconnection Auto-detection of interconnection between modules.<br>LCD screen. Navigation keypad (6 keys). 3x information LEDs: On / Not ready / PSU **Status** Intuitive Navigation Menu (tree type menu).

# **COMMUNICATIONS**

### **MODULES CONFIGURATION Local Local Through local interface.**<br> **Remote Through Ethernet port** (I

**POWER SUPPLY Network voltage** 90 – 250 V AC<br>
Network frequency 50-60 Hz **Network frequency** 

**Output Connector Amount** 4<br>Output voltage  $+$ 

**Ethernet** 10/100Mb. Via virtual serial port.

Through Ethernet port (PC software supplied).

**Consumption** 6 A / 3 A maximum for a range lower / higher at the input voltage.<br>IST B08P-XL-HDS **Output voltage** + 12 V, 14 A max. +5 V, 20 A max.

# **OPERATING ENVIRONMENTAL CONDITIONS**<br>Altitude 1 In to 20

**Temperature range<br>Max. Relative humidity** 

**Alteria 2000 m.**<br>From 5 °C to 40 °C. **Max. Relative humidity** 80 % ( 31 °C), decreasing lineally up to 50% to 40 °C.

# **MECHANICAL FEATURES**

**Dimensions** W. 50 x H. 262 x D. 230 mm.<br>**Weight** 1.85 kg. **Weight** 1.85 kg.

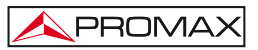

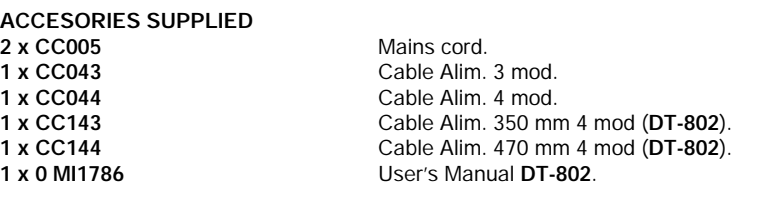

**SPARE PARTS** 

1 x Spare Power Supply. (each control unit DT-802 integrates two sources AL-802).

#### **RECOMMENDATIONS ABOUT THE PACKING**

It is recommended to keep all the packing material in order to return the equipment, if necessary, to the Technical Service.

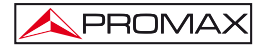

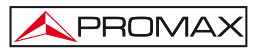

# <span id="page-56-0"></span>**2. SAFETY RULES**

#### **2.1 General**

- **\* The safety could not be assured if the instructions for use are not closely followed.**
- **\*** Use this equipment connected **only to systems with their negative of measurement connected to ground potential or isolated from the network**.
- **\*** This is a **Class I** equipment, for safety reasons plug it to a supply line with the corresponding **ground terminal**.
- **\*** This equipment can be used in **Overvoltage Category II** installations and **Pollution Degree 1** environments.
- **\*** When using some of the following accessories **use only the specified ones** to ensure safety.

Power cord.

- **\*** Observe all **specified ratings** of supply.
- **\*** Remember that voltages higher than **70 V DC** or **33 V AC rms** are dangerous.
- **\*** Use this instrument under the **specified environmental conditions.**
- **\*** The user is not allowed to perform changes inside the equipment. Any change on the equipment must be done exclusively by specialized staff.
- **\*** When using the power adaptor, the **negative of signal** is at ground potential.
- **\* Do not obstruct the ventilation system** of the instrument.
- **\*** Use appropriate low-level radiation cables for Input / output signals, especially on high level signals.
- **\*** Use remote configuration cables <3m.
- **\*** Follow the **cleaning instructions** described in the Maintenance paragraph.

### <span id="page-57-0"></span>**\*** Symbols related with safety:

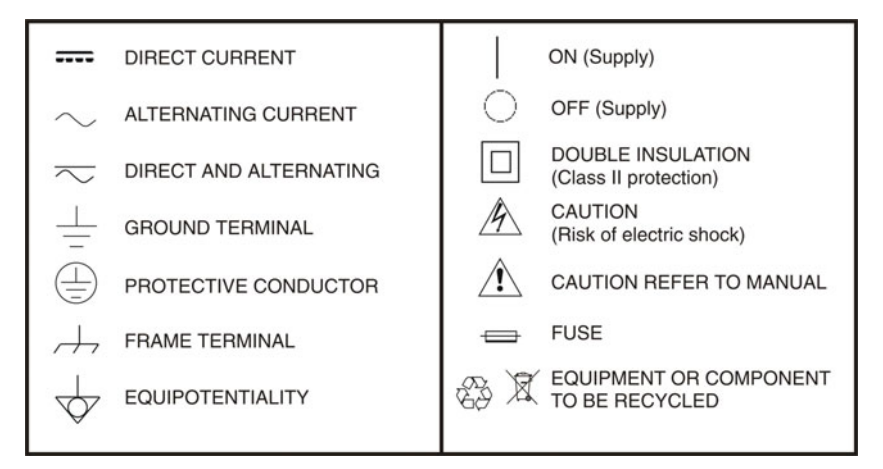

#### **2.2 Descriptive Examples of Over-Voltage Categories**

- **Cat I** Low voltage installations isolated from the mains.
- **Cat II** Portable domestic installations.
- **Cat III** Fixed domestic installations.
- **Cat IV** Industrial installations.

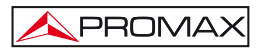

## <span id="page-58-0"></span>**3. INSTALLATION**

#### **3.1 DT-900 Sub-rack**

The **DT-900** is a metallic casing (sub-rack), where the **DTTV** modules are installed (Fig. 1).

Supplied accessories allow the subrack to be set up in two ways: Installing it in a 19 " rack cabinet (Fig. 2) or anchoring it on a wall.

The wall anchoring system allows, through a tilting system, accessing the rear of the subrack, where the connectors are placed (Fig. 3).

One subrack can contain approximately 8 modules. One of them must be the control module **DT-802**.

The sub-rack **DT-900** is supplied with an user's manual, which describes in detail the steps to complete the assembly.

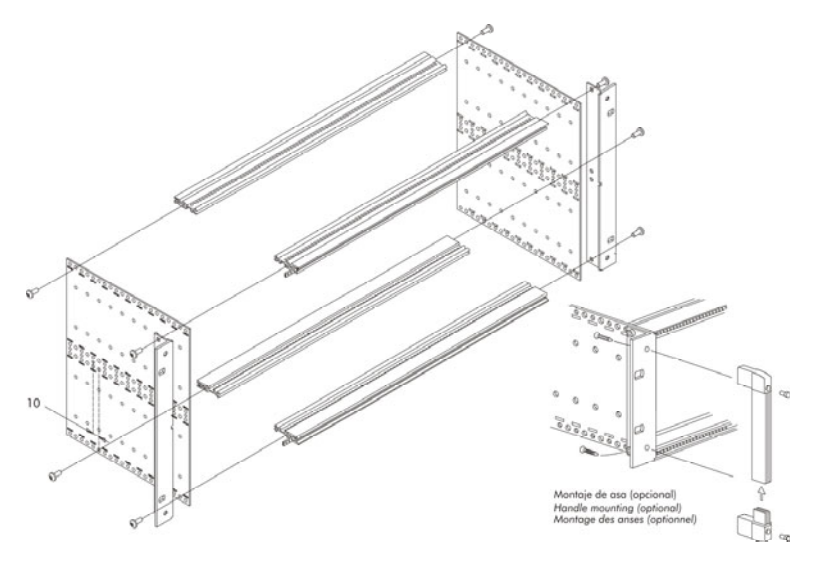

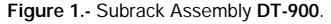

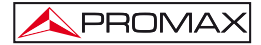

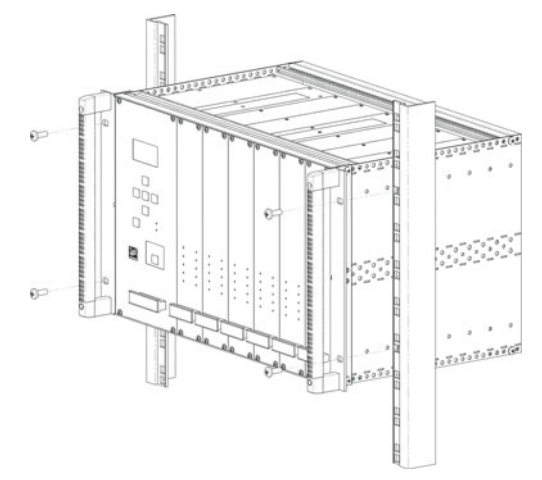

**Figure 2.-** Assembling a **DT-900** in a Rack Cabinet.

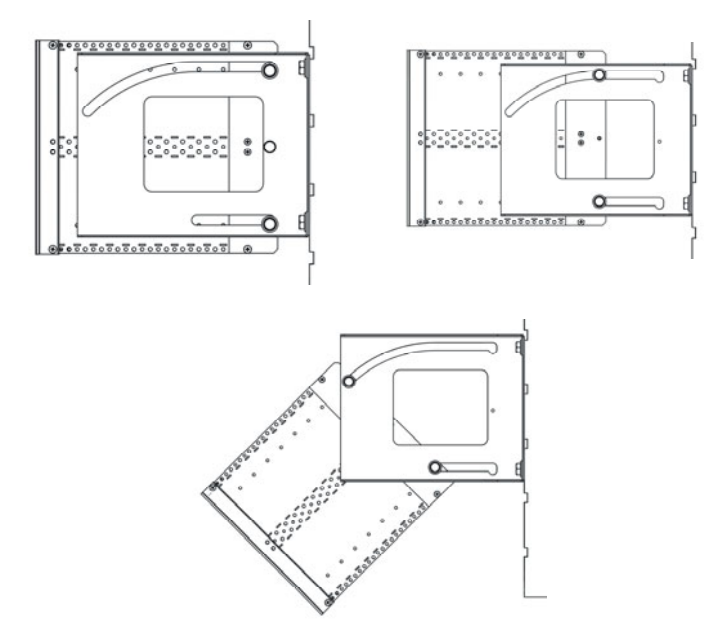

**Figure 3.-** Tilting System.

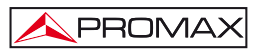

#### <span id="page-60-0"></span>**3.2 Installing modules in the DT-900.**

To install a module in the subrack, you should slide the module into the subrack, screwing it to the frontal guide (Fig. 4).

In order to get a tidy installation of the modules you should follow the next advises:

- Place the **DT-802** at the left end of the sub-rack.
- Place the **DT-700** and / or **DT-710** at the right end of the sub-rack.
- Place the **DT-101/102** and the **DT-301/302** side by side in the case they were paired.
- Place the rest of the modules together, without leaving a gap between them.

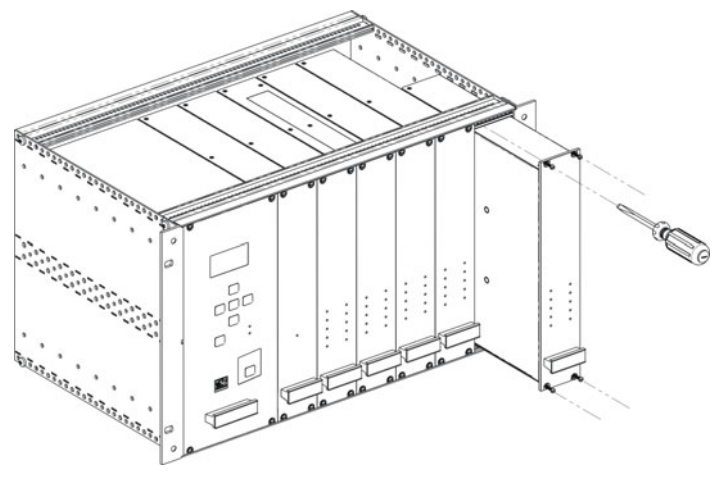

**Figure 4.-** Installation of the modules into the sub-rack.

Following these advises you will achieve a tidy installation and the best configuration for later maintenance or new modules addition.

#### **3.3 Connecting wires**

The modular composition of the **DTTV** headend makes it flexible to adapt it to customer needs.

The **DT-802** module has two IEC C14 inlet connector to power directly from the mains. The **DT-802** has four power outputs for the control and power of the rest of modules. They work equally and can be used for any module. Along with the **DT-802** module are supplied the control and power cables.

It does not exist a standard configuration for a **DTTV** headend. Depending on the use you want for it, the configuration and position of the modules would change, and therefore it will change the connection between them. Each module is supplied with interconnecting cables, which are needed to carry out any possible combination between modules.

|          |                                       |                                               | Audio/Video                  |                                                 | DVB-S/S2                                                          |                         |
|----------|---------------------------------------|-----------------------------------------------|------------------------------|-------------------------------------------------|-------------------------------------------------------------------|-------------------------|
|          | DT-710                                | DT-504                                        | DT-102                       | DT-102                                          | DT-302                                                            | DT-802                  |
| ता       | DVS-T<br>G<br>o<br>$\overline{\cdot}$ | ¢<br><b>DYBI</b> C<br>AN 2<br>$w = -$<br>AN 4 | #⊙<br>u<br>G<br>$0 - \alpha$ | •⊙<br>3<br>¢<br>$\overline{u}$ = $\overline{u}$ | $\overset{\circ}{\mathcal{O}}$<br>$\mathcal{Q}$<br><u>ę</u><br>2C | مصامص<br>$\bullet$<br>ö |
| Distrib. | $M + C$<br>۵<br>۰                     | Ö<br>ó                                        | ö<br>$\alpha$                | ö<br>ö<br>0CC044                                | ۰<br>$\circ$                                                      | CC024                   |

**Figure 5.-** Application example **DTTV**.

The wiring must be done when the **DT-802** module is off. You do not have to turn it on until **ALL** connecting work is done (on one hand control cables between the **CPU** and the modules and on the other hand, TS cables between modules). This is because during the starting up, the **CPU** scans all the modules, in order to determine the relation among them. If you turn it on before connecting, you will have to spend additional time defining the links by hand because the **CPU** can not detect the connections made in real time.

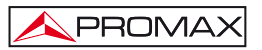

If you change connection cables between modulators and receivers, you should reboot the system so that the CPU will do a new assignment, otherwise you will should modify assignments manually using the setup menu of the **DT-802** module.

If there is any pair of **DT-101/102** and **DT-301/302** linked, NO place each one in a different sub-rack controlled by different control modules because it would not work properly.

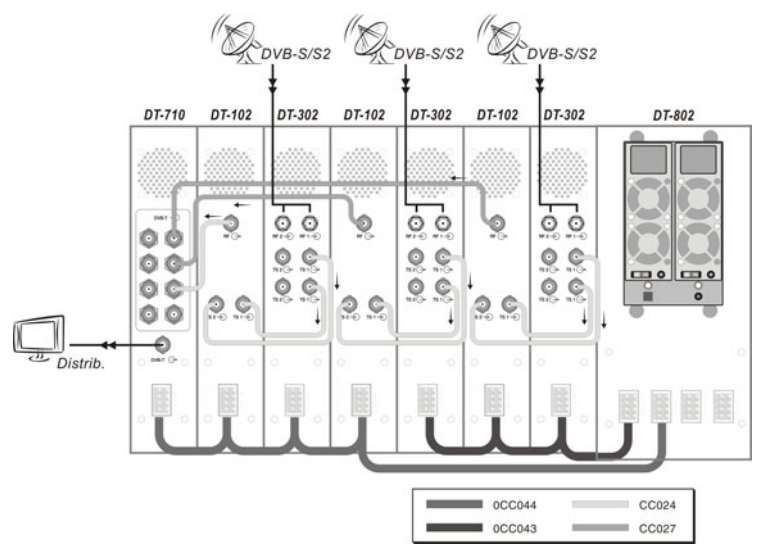

**Figure 6.-** Application example **DTTV**.

The **DT-802** has an electric current sensor that prevents it from starting up when it is not connected to any module. Therefore the control module will not be ON if at least one connection is made previously.

The combiner modules **DT-700** and **DT-710** are supplied with some resistors to balance the inputs/outputs not used and unbalanced. You should also bear in mind that the module **DT-802** does not control these two modules. The **DT-700** is also a passive module combiner that does not need to be powered.

The necessary devices to connect the antenna or signal sources to the headend (Splitters, cables, connectors, etc.) are not supplied with the **DTTV**. In the same way, if you want to combine an output **DTTV** signal with other signals already existing, such as **DTT**, the installer will must provide the necessary connectors.

<span id="page-63-0"></span>PROMAX

For an optimal use of the capabilities of the **DTTV**, it is advisable to use an universal LNB with independent outputs or an universal LNB with dual polarity (V/H) and dual band (L/H), both with a switchable splitter for satellite, in order to be able of distributing simultaneously signals in different bands and polarisations.

It is not advisable to use an universal LNB with only one output and a satellite splitter because in that case all the modules would be tuned at the same polarisation (V or H) and band ( L or H).

#### **3.4 Instructions for installation**

After identifying the elements that make up a **DTTV** installation, now we are going to explain the basic procedure for installing and starting-up:

- 1. Assemble the **DT-900** subrack. Follow the assembling steps described on the manual supplied with the sub-rack.
- 2. Depending on your needs and available space, put the subrack on a wall or inside a rack cabinet.
- 3. Install the modules inside the subrack and their connecting wires. Follow the specific instructions provided with each module.
- 4. Before running the headend you should check that you are receiving input signals properly (satellite TV, analogue, etc...).
- 5. Check that all modules are wired properly, especially the power cord from the control module to the modules and the wiring between them.
- 6. Start up the system using the switches placed at the rear of your control module.
- 7. Wait for a few seconds until the control module finishes sweeping and detects all the modules. After that, all them will receive the default configuration data.
- 8. Verify that the modules detected by the control module and appearing on the screen correspond to the ones installed. Also, you should check there is not any error message on the screen (Note: On one hand, the modules **DT-700** and **DT-710** are not detected by the control module and on the other hand, dual modules appear as two independent units).
- 9. Set up each module according to your needs.
- 10. If you have changed the configuration, you should save and restart the control module in order to apply the changes on the modules.
- 11. At the end of the process all **LED**s should be **GREEN** or off. If there is any **LED** in **RED**, check the configuration and wiring of each module according to the error description showed on the screen.
- 12. Connect the **DTTV** output to a receiver device, then tune the signal and check you are receiving the TV programmes and services.

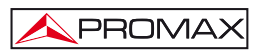

# <span id="page-64-0"></span>**4. INSTRUCTIONS FOR USE**

#### **4.1 Description of the Controls and Elements**

The only element of control is the **DT-802** module. The rest of modules refer to their status by LEDs place on the front of the module.

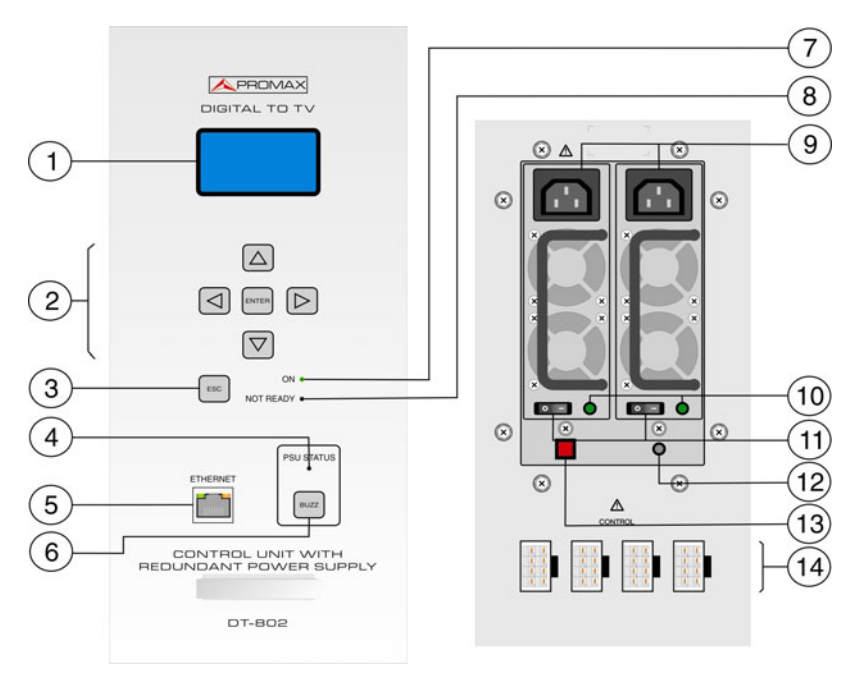

#### **Frontal Panel**

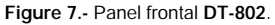

- [1] **Display.**
- [2] **Control Keys.**
- [3] **Escape Key.**
- [4] **PSU (Power Supply Unit) status.**
- [5] **Ethernet RJ-45 Connector.**
- [6] **Buzz** (Pulsar para apagar el zumbador).

<span id="page-65-0"></span>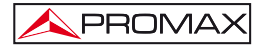

- [7] **Online LED.**
- [8] **LED NOT READY.**
- [9] **Power Connector (IEC C14).**
- [10] **LED operating.**
- [11] **Power Switch.**
- [12] **LED Failure.**
- [13] **RESET button**
- [14] **Power and Control Output**

### **4.2 Arrows and Function Keys Description**

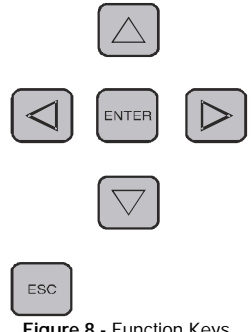

**Figure 8.-** Function Keys.

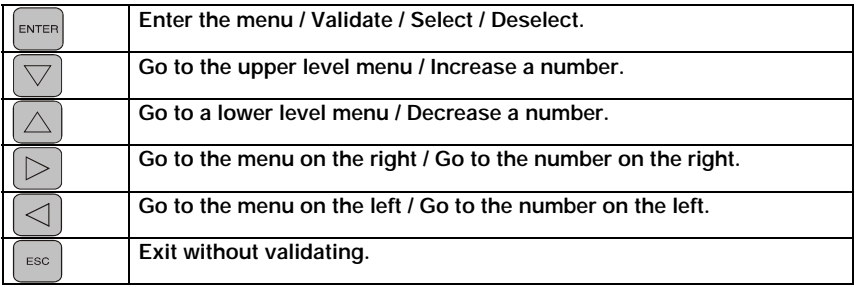

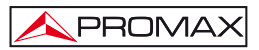

#### <span id="page-66-0"></span>**4.3 LEDs Table**

The **LEDs** of each module indicate a certain status depending on the colour.

The **LEDs** are placed on the front panel of the module.

In the case of a dual module, there will be two columns of **LEDs**, one per each module.

| Name                | <b>Status</b>             | Description                                                                          |  |  |
|---------------------|---------------------------|--------------------------------------------------------------------------------------|--|--|
| ON                  | <b>GRFFN</b>              | The module is receiving voltage and working.                                         |  |  |
|                     | OFF                       | Off / Does not work.                                                                 |  |  |
| <b>ERROR</b>        | <b>GREEN</b>              | It is working properly.                                                              |  |  |
|                     | <b>RFD</b>                | There is an error in the process.                                                    |  |  |
| <b>TS-IN</b>        | <b>GRFFN</b>              | Transport Stream received correctly.                                                 |  |  |
|                     | <b>RED</b>                | There is a problem in the reception of the<br>Transport Stream (too fast, TS wrong). |  |  |
| DVB-T               | <b>GREEN</b>              | DVB-T output signal is correct.                                                      |  |  |
|                     | <b>RFD</b>                | Problem at the output.                                                               |  |  |
| PROGRAM             | <b>INTERMITTENT GREEN</b> | DT-802 is programming the unit.                                                      |  |  |
|                     | OFF                       | No programming.                                                                      |  |  |
| <b>LOCKED</b>       | <b>GREEN</b>              | Locked signal.                                                                       |  |  |
|                     | <b>RFD</b>                | It was not posible to tune.                                                          |  |  |
| <b>SERVICE LIST</b> | <b>GREEN</b>              | Service List detected.                                                               |  |  |
|                     | <b>RFD</b>                | It was not able to read the service list.                                            |  |  |
| <b>TS-OUT</b>       | <b>GRFFN</b>              | Proper TS output.                                                                    |  |  |
|                     | <b>RFD</b>                | Problems at the TS output.                                                           |  |  |
| AVV                 | <b>GREEN</b>              | Audio and video processing is working properly.                                      |  |  |
|                     | <b>RFD</b>                | Error during the process / Encoder broke down.                                       |  |  |
| <b>MUX</b>          | <b>GREEN</b>              | Proper Multiplexing.                                                                 |  |  |
|                     | <b>RED</b>                | Error during multiplexig. / Multiplexer broke down.                                  |  |  |

**Table 2.-**Table of **LEDs** description.

#### **4.4 DT-802 Starting Up**

Turn on your equipment through the switch, which is placed on the rear panel of the module ( Fig. 7 [11] ).

After starting up, the **DT-802** scans the modules connected to it in order to detect how many and what modules are and if there is any problem.

During the scan, the control module carries out the assignment of bus addresses and after that an **AUTOLINK**, which consists in identifying those receivers / modulators paired (eg **DT-301/302** with **DT-101/102**). This function is essential for a proper definition of the **SERVICES LIST.** In order to this assigment works, is necessary to make the wire connections before starting up. Otherwise you will should made assigments manually, with the consequent loss of time.

<span id="page-67-0"></span>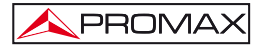

The scanning process takes about ten seconds. After it, it displays on the screen a list of all the modules identified. If the process takes longer, maybe there is a problem with the wiring or the CPU.

#### **4.5 Main Screen**

The main screen shows the list of all the modules identified.

At the top of the screen the text **MODULES FOUND** indicates the number of modules detected and below a list with the names of each one of the modules.

If the modules detected are more than four, the list is rotating, that is, it rotates on a sequential order to show all the elements.

The modules are identified as follows:

#### **DT-XXX-SY-MZ**

Where:

- **XXX** Indicates the name of the module.
- **SY S** means **SLOT** and **Y** is a number equal to the slot position in the subrack case. This position is the one the module assigns automatically every time you turn it on. If it does not correspond to the actual position can be changed manually, but it does not affect the operation for practical purposes.
- **MZ M** means **MODULE** and **Z** is a number that identifies the receiver or modulator module (1 for the first module, 2 for the second one).

The bottom of the screen shows the current **STATUS** of the modules. If everything is correct it shows the message "**OK. PRESS ENTER TO SETUP**" (Fig. 9).

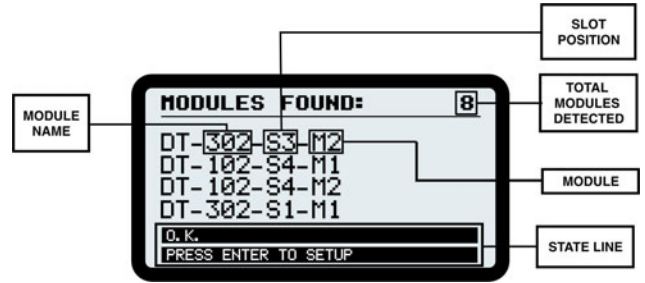

**Figure 9.-** Main Screen.

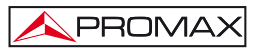

The automatic position assignment does not have any practical effect. Each time you restart the **DTTV**, the control module will assign different positions to each module. If you do not like this way to assign, Then you can create and save your own assigment. In this way, your assigment will remain unchanged.

Verify that the modules appearing in the list correspond with the installed and its status is **OK**.

Note that dual modules, such as the **DT-102** or **DT-302**, are treated as two separate units that must be configured independently.

In contrast, the module **DT-7XX**, will not appear on the list even if they are installed in the headend.

If there is some problem, it will appear the name of the module in the **STATUS** line and in the line below a brief description of the problem (Fig. 10.-).

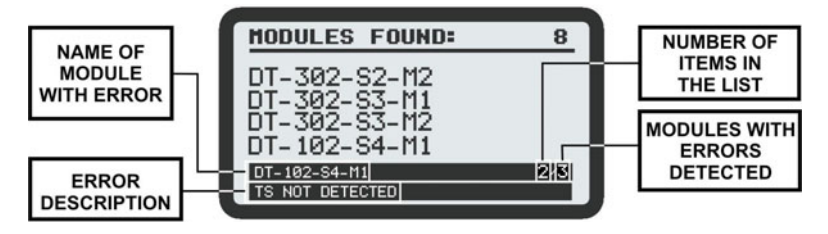

**Figure 10.-** Errors in the Main Screen.

If there are more than one module working wrong, the names of these module will appear sequentially at the bottom of the screen. Next to the name is shown a number indicating the order of the module for total modules with errors.

If any of the modules is not listed or its status is not **OK**, check the connections, especially the control and power cord, which is what connects the control unit with the modules, and by which is transmitted the power supply and the identification data and settings.

If the problem persists, adjust the settings or contact our customer service.

If you want to pass to the setup menu, enter the password and press **ENTER** ENTER .

The system has a "**TIME OUT"**, which makes the screen again, after a certain time without touching any keys.

<span id="page-69-0"></span>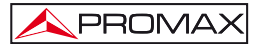

#### **4.6 Password**

Access to the configuration of the equipment is protected by a **password**  (**PASSWORD**) to prevent improper access by unauthorized persons.

ENTER After starting up and scanning, press **ENTER** key from the frontal equipad in order to get into the **PASSWORD** screen.

The default password is "2008".

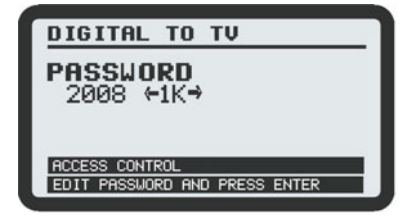

**Figure 11.-** Password.

To enter the password follow the steps below to **EDIT** a **NUMERIC** value. You can apply these steps in order to edit any numeric value.

- **1.-** Press **ENTER**  $\overline{\text{EMTER}}$  to get into the **PASSWORD** option.
- **2.-** Press **RIGHT**  $\Box$  or LEFT  $\Box$  to move among the numbers, from units to thousands.
- **3.-** If you want to change a number, press **UP** to increase or **DOWN** to decrease.
- ENTER **4.-** Once the value is edited, press **ENTER** to confirm the entered value.

After entering the password and if it is correct, you will access the setup menu.

If the password is not correct, you can make a new attempt.

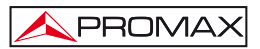

#### <span id="page-70-0"></span>**4.7 CONFIGURATION**

After turning on the unit, wait until the checking of all the units connected to the control unit is done.

After the checking, press **ENTER**  $\begin{bmatrix} \text{even} \\ \text{odd} \end{bmatrix}$  on the frontal equipped to get into the **CONFIGURATION** login screen.

After entering the **PASSWORD** you will access the settings.

From the starting screen, you can select the module you want to access in order

to edit its settings (Fig. 10.-). To do it, use the keys LEFT  $\Box$  or **RIGHT** to move among the available modules.

#### **4.7.1 Description of the initial setup screen**

At the top of the screen appears "**SELECT MODULE**" and at the top right corner a fractional number indicating the position of the currently selected option over the total amount of menu options.

At the central area of the screen it appears the name of the module (Fig. 12.-), on the figure is the **DT-802** control unit. Note that the system counts the double modules like two different units and the configurations of them are independent.

At the bottom area, the first line shows the message "**LINK TO**: ..." and then the name of a module. This message indicates the modules the unit control is connected to and have been detected during the scan after starting. The second line shows the number of modules found, excluding the control unit.

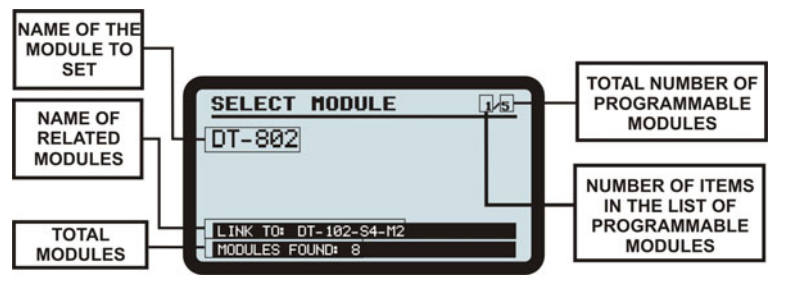

**Figure 12.-** Initial setup screen.

The first module that appears after entering the **CONFIGURATION** menu, is the control unit **DT-802**. The order of appearance of the rest of modules may vary depending on the location and connection of the modules at the rack and the automatic assigment made by the control unit when booting.

<span id="page-71-0"></span>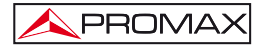

**ENTER** To get into the available settings of a particular module, press **ENTER** the module is displayed on the screen.

Every time you see a display module, the **LED** program of this module began to blink.

#### **4.7.2 Browsing the SETUP menu**

- **1.-** From the **SETUP** screen, pressing LEFT  $\Box$  or **RIGHT**  $\Box$  you can see what modules are available.
- **2.-** When you have the module you want to configure on the screen, press ENTER **ENTER** .
- **3.-** Once inside the setup menu, press the Arrow keys LEFT **RIGHT**  $\Box$  to move through the module setup options.
- **4.-** When the menu option you want to access is displayed, press **ENTER** ENTER or **DOWN**
- **5.-** An arrow on the left-side of the selected option, means that you are into the menu (Fig. 13.-). Now you can change the value displayed on the screen or move to another menu.

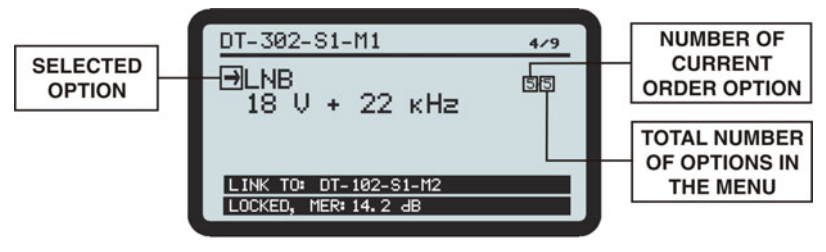

**Figure 13.-** Changing a parameter.
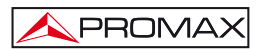

### **4.7.3 Entering, Editing and Selecting values**

### **- Selecting values**

In case you want to **SELECT** a value among the available ones, use the arrows LEFT  $\Box$  or **RIGHT** to move among them. When the screen displays the wanted value, press **ENTER** to confirm it and exit.

### **- Submenu**

In case you access a **SUBMENU**, you could move through the options available using the **LEFT**  $\Box$  and **RIGHT**  $\Box$  arrows, until the appropriate option appears and then press **ENTER** . When you want to leave the submenu, press **UP**  $\Box$  or **ESCAPE**  $\Box$ 

### **- Numeric Field Editing**

In case you have to **EDIT** the numeric value, follow these steps:

- **1.-** Press **ENTER**  $\frac{[ENTER]}{[transfer]}$  to enter the menu item.
- **2.-** Use LEFT  $\bigcup$  or **RIGHT**  $\bigcup$  to move among the numbers.
- **3.-** To change the value of a number press UP
- **4.-** Once the value is edited, press **ENTER** to confirm the value.

### **- Editing text field**

In case you have to **EDIT** the text, follow these steps:

- **1.-** Press **ENTER ENTER** to enter the menu item.
- **2.-** To the right of the edit text appears one letter and one number. The number indicates the position of the character is changing. The letter beside the number indicates the type of character that is being used ( "A" for capital letters, "a" for lowercase letters, "@" for symbols and "1" for numbers).

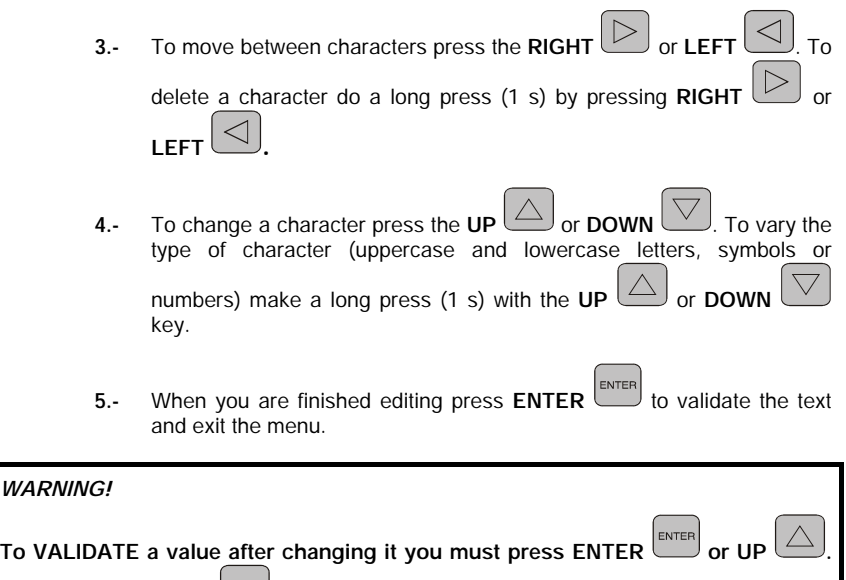

If you press ESCAPE  $\left\lfloor \frac{\text{esc}}{\text{c}} \right\rfloor$  the value will not be accepted.

For the changes were applied, you must **SAVE** previously the settings. There are two different ways to save the settings made:

On one hand you can save your settings using the **SAVE** option on each module. On the other hand you can save the settings of all modules at once using the **SAVE ALL** option, which is on the **DT-802** menu.

### **.7.4 DT-802 Configuration 4**

PROMA)

The DT-802 is the control and power module, and therefore is the most important module of the DTTV. The DT-802 controls the DTTV headend. Two wire-bus connect the c ontrol module to the remaining modules of the headend. The **DT-802** allows the control and configuration of each module in a separate way.

*WARNING!* 

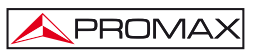

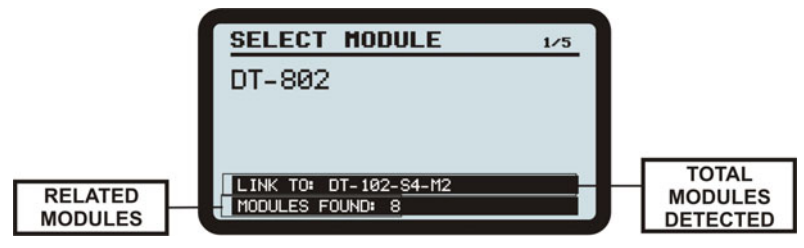

**Figure 14.- DT-802** configuration.

The first line at the bottom of the screen shows the modules linked to it. The second line shows the total amount of modules that the control module has detected, itself excluded.

### **4.7.4.1 Menu Tree**

The diagram attached shows how to access the **DT-802** menu setup and the options available on it.

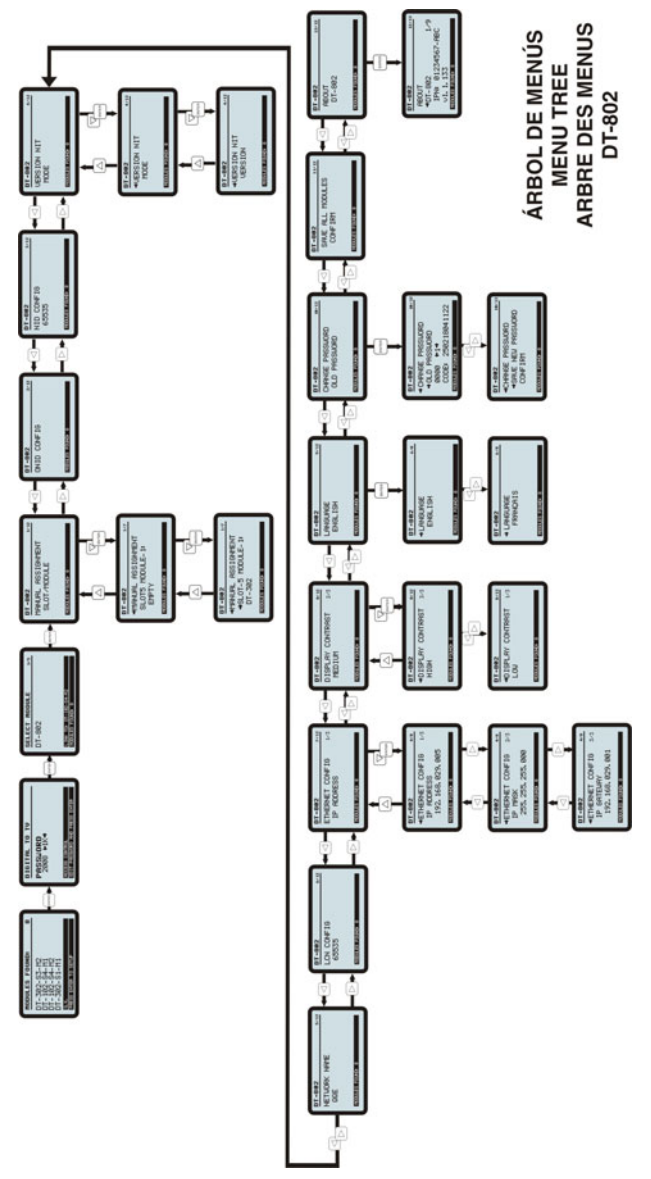

**Figure 15.-** Menu tree **DT-802**.

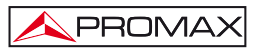

### **4.7.4.2 Configuration options DT-802.**

The options of the menu **CONFIGURATION** at the module of control **DT-802** are:

**- Manual Assigment.** 

If the Auto assigment done automatically by the system when starting does not match the actual location of the modules in the rack, this option allows you to change this assigment manually.

ENTER **1.**- Press **ENTER ENTER** to get into the menu. With **RIGHT**  $\Box$  and **LEFT** 

 arrows you can see the correspondence between the current location assigned (second line) and the modules (third line).

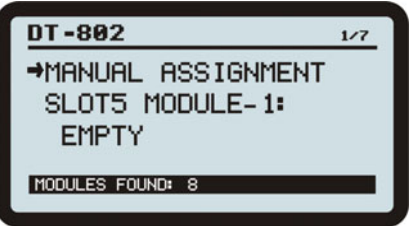

**Figure 16.-** Manual assignment.

**2.-** Press **ENTER** again. The second line is selected (it shows an arrow next to it) and you can move the third one, which is the name of the

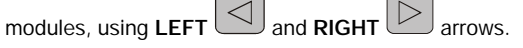

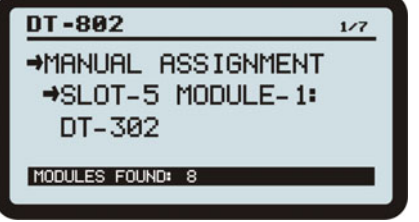

**Figure 17.-** Change of placement module.

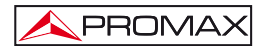

ENTER **3.-** Make assigment manually, one by one and press **ENTER** .

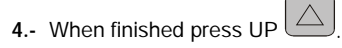

### **- ONID Config**

It allows you to edit the number that identifies the original network. It is a numeric field. [http://www.dvbservices.com/identifiers/original\\_network\\_id.](http://www.dvbservices.com/identifiers/network_id)

### **- NID Config (Network Identifier Configuration).**

Enter a valid **NID** for your country. It is a code that identifies the distribution network in each country. It is a numeric field. [http://www.dvbservices.com/identifiers/network\\_id.](http://www.dvbservices.com/identifiers/network_id)

### **- NIT VERSION**

It is a private table about information of the Network This menu has two options: MODE and VERSION NUMBER. When MANUAL mode is selected then the version number of the NIT table chosen at the menu VERSION NUMBER by the user is fixed. When AUTO mode is selected then the version of the NIT table increments as the contents of the NIT changes.

### **- Network Name**

It allows you to assign a name to the distribution network. It is a text field.

### **- LCN Config (Logical Channel Number Configuration).**

It allows you to change the logical channel number. This is the number from which programmes are stored in the TV receiver. It is a numeric field.

### **- Private Data Specifier**

It is used to define who is generating the private data that appears in the NIT. The identifier codes are available at:

"http://www.dvbservices.com/identifiers/private\_data\_spec\_id."

### **- Ethernet Config.**

It allows you to modify the parameters of connection to the data network. It contains a sub-menu with some options to define the parameters of the network: IP address, mask and gateway. All these fields are numeric.

### **- Display Contrast.**

It allows you to change the display contrast of the control module among these values: Low , Medium and High.

#### **- Language**

It allows you to select the language displayed on the configuration menu (English or French).

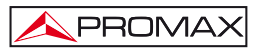

### **- Save All Modules.**

It saves all changes made and validated of all the modules. After entering,

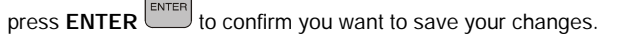

### **ATTENTION!**

**If you do not save these changes will be lost when you turn off the control module!** 

#### **- About.**

It is an information option. It shows technical information of all the modules, as the firmware version or the IPN (Identifier Product Number). Press ENTER and then left or right to see information of all the modules.

### **4.8.2 PkUpdate**

The program **PkUpdate** allows you to update the **firmware** your headend **DTTV**. In the case of new versions of firmware, you will need this program **PkUpdate** to transfer the update file from your computer to the **DTTV** microprocessor.

Steps to follow:

**1.-** Install the software **PkUpdate** on your computer. Double-click on the executable located in the folder "PkUpdate" which is in the CD supplied with the unit **DT-802**.

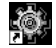

- **2.-** Once installed, run the program from the icon PkUpdate.lnk **PkUpdate** that has been created on the desktop. Previously, make sure the computer is connected to the module **DT-802**.
- a.- Click on the shortcut icon "Load Update configuration file" **and** and
	- through the browser window that opens, find the updating file that you should have been previously downloaded.
- **4.-** Click on the updating file and press "**Open**."
- **5.-** Use the key "MODEL" Modelo  $\frac{?}{}$  in order the program detects the **DT-802** module. If it does not comunícate then check the communication parameters by pressing the setup key  $\boxed{ \mathbb{F}^* }$ . Check also the cable network is working properly.

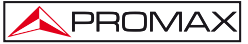

- **6.-** Use the button "Update" **D** ACTUALIZAR to begin the process. The updating progress can be watch through the status bar.
- **7.-** The time took by the process is relative. It is depends on the size file and the number of units to update.
- **8.-** The program will update all units of the same type in the head end, that is, if the firmware affects units DT-30X, and there are more than one in the head end, they all will be updated.
- **9.-** When the progress bar reaches 100%, it pops-up a window with the message box "Update process successful".
- **10.-** Once the process is finished, quit the program and restart the module **DT-802**.

For more details please, read the manual that is supplied with the CD or visit our website:

[www.promaxelectronics.com](http://www.promaxelectronics.com/)

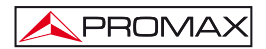

# **5. PRACTICAL EXAMPLES OF SYSTEMS DTTV**

The owner of a hotel in Menorca, Mr. Ferrer, wants to give the hotel a touch of distinction over the competition, so he has decided to install flat TV screens with built in **DTT** tuner in each room and a satellite dish. He wants an installation of digital quality, but without spending too much money and using the analog distribution network already installed. He also wants to add some international channels to the TV services, in addition to the national ones already available, because often there are Italian and German customers. How can the system **DTTV** fulfill his wishes? Read next...

**1.-** Current infrastructure.

Firstly, it should be clear to you the purpose of your installation and the existing telecommunications infrastructure in your establishment. In this specific case:

- Analogue TV Distribution network via coaxial cable.
- DTT receivers with built-in tuner.
- Satellite dish.
- Terrestrial antenna receiving digital and analogue signal.
- **2.-** TV Services to distribute.

You should decide what channels and services you want to distribute at your hotel. In this specific case:

- All national **DTT** channels.
- Two Italian satellite channels (Canale 50 and TV7 Lombardia).
- Two German satellite channels (Das Erste and RTL 2 Schweiz).
- **3.-** With these initial data, you can get an idea of what you need for your **DTTV** installation.
	- To tune 2 channels of different frequencies, you need a dual receiver, therefore, use a **DT-302**.
	- To convert 2 signals to digital, you need a **DT-102**.
	- To combine the resulting signals and obtain a single output, you need a combiner **DT-710**.

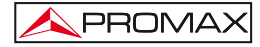

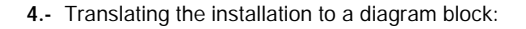

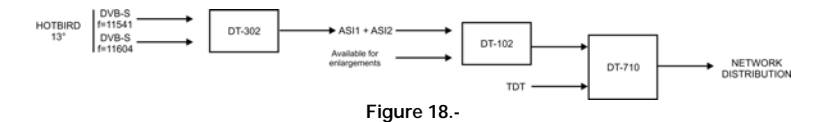

And the electrical connections scheme.

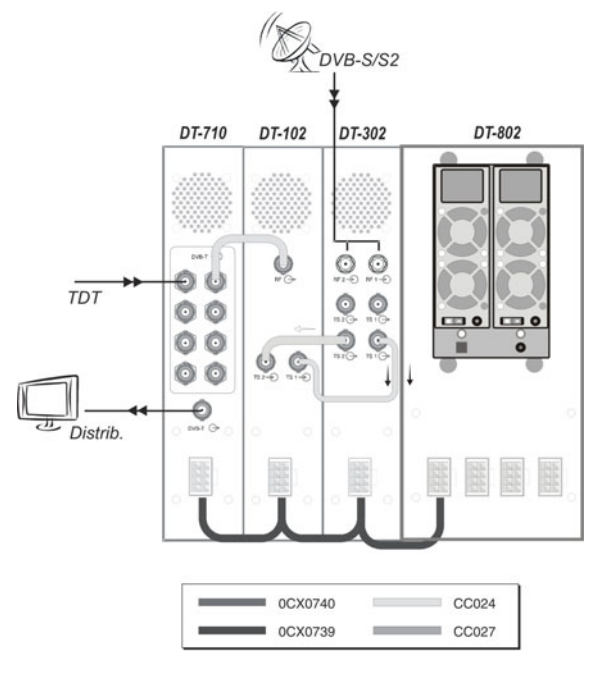

**Figure 19 .-** 

**5.-** Search data for the tuning of the channels and services.

The antenna is oriented towards the satellite HOTBIRD (13 E). In a magazine specialized in satellite television or on a website such as www.lyngsat.com you can find the necessary data.

The tuning data for the channel where are the Italian services "Canale 50" and "TV7 Lombardia" are:

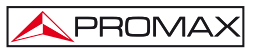

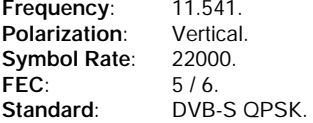

The tuning data for the channel where are the German services "Das Erste" y "RTL 2 Schweiz" are:

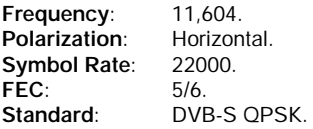

**6.-** After obtaining the data, the **DT-302** dual module is configured in order to tune the channels selected. Turn on the ∫ and enter, step by step, all the settings. Due to it is a dual module, each unit has to be set separately.

### **Receiver 1:**

**LNB Local Oscillator**: According to the data collected, it is a vertical polarization. Therefore is 9750 MHz.

**DL-Frequency**: 11,541.

**DL-Band**: For the European area is Ku-band.

**LNB**: For vertical polarization, 13V.

**Standard**: It is a normal digital channel, therefore DVB-S.

**Symbol Rate**: 22000.

**Service List**: Select the services: "Channel 50" and "TV7 Lombardia (Although it has capacity for many more).

### **Receiver 2**:

**LNB Local Oscillator**: This is a horizontal polarization. It is therefore 10,600 MHz

**DL-Frequency**: 11,604.

**DL-Band**: For the European area is Banda C.

**LNB**: For horizontal polarization, 18V.

**Standard**: This is a normal channel of digital quality, it's DVB-S.

**Symbol Rate**: 22,000

**Service List**: Select the services "Das Erste" and "RTL 2 Schweiz." (Although it has capacity for many more).

- **7.-** Once set the **DT-302**, you should set the **DT-102** in order to adjust the output frequency of the channel.
- **8.-** The output signals of the **DT-102** is the combination of the two inputs from the **DT-302**, therefore you will get a single RF output with services of the German and Italian channels. Now only rests to mix it with the DTT signal from the national broadcasters.
- **9.-** The **DT-710** is used to combine the signal from the **DT-302** and the DTT signal. The combiner mixes both two and get the result.
- **10.-** Now it only rests to connect the resultant signal to the TV distribution network and tune all the TV sets with the new services.

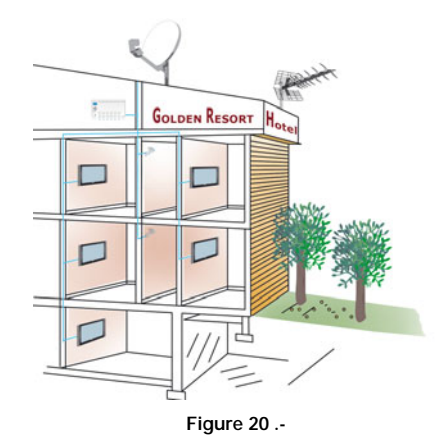

After a few months, Mr. Ferrer is very pleased. German and Italian clients appreciate having channels in their own language at the hotel, and they feel more comfortable. The number of bookings has been increased. In addition, few days ago french customers started to call, asking for information, references and about services in the hotel, and those include televisión services. And even currently there is no French channel service, he knows that he can easily set the headend to accommodate new channels, using the remote control software. After hang up, Mr. Ferrer congratulates himself for having invested in the installation of the DTTV system.

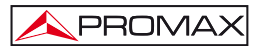

# **6. GLOSSARY OF TERMS**

- **MODULATOR**: In telecommunications, the modulation is the process of varying a periodic waveform, i.e. a tone, in order to use that signal to convey a message. Normally a high-frequency sinusoid waveform is used as carrier signal. The three key parameters of a sine wave are its amplitude ("volume"), its phase ("timing") and its frequency ("pitch"), all of which can be modified in accordance with a low frequency information signal to obtain the modulated signal. A device that performs modulation is known as a modulator and a device that performs the inverse operation of modulation is known as a demodulator (sometimes detector or demod). A device that can do both operations is a modem (short for "Modulator-Demodulator").
- **QPSK**: Phase-shift keying (PSK) is a digital modulation scheme that conveys data by changing, or **modulating**, the phase of a reference signal (the carrier wave). Any digital modulation scheme uses a finite number of distinct signals to represent **digital data**. PSK uses a finite number of phases, each assigned a unique pattern of binary bits. Usually, each phase encodes an equal number of bits. Each pattern of bits forms the symbol that is represented by the particular phase. The demodulator, which is designed specifically for the symbol-set used by the modulator, determines the phase of the received signal and maps it back to the symbol it represents, thus recovering the original data. This requires the receiver to be able to compare the phase of the received signal to a reference signal – such a system is termed coherent (and referred to as CPSK). Depending on the number of possible phases to take, are given different names. The most common is to codify a number of bits per symbol, then the number of phases to take is equal to an number which is a power of two. In the case of QPSK (Quadrature Phase-Shift Keying), uses four phases, displaced each other 90 degrees. Normally are used as a phase jumping values 45 degrees, 135 degrees, 225 degrees and 315 º. Each symbol gives 2 bits. The constellation diagram shows 4 symbols equally distributed.
- **MULTIPLEXER**: In the field of telecommunications, the multiplexer is a device that can receive and transmit multiple inputs by a shared transmission medium. To do this it divides the transmission medium into multiple channels, so that several nodes can communicate simultaneously. A signal that is multiplexed must be de-multiplexed at the other end. There are several types of multiplexing depending on how it is performed this division of the transmission medium: frequency division multiplexing, time division multiplexing, code division multiplexing and wavelength division multiplexing.
- **COFDM**: Coded Orthogonal Frequency Division Multiplexing is the modulation system used in the radio and televisión systems. Unlike other systems that modulate in a single carrier frequency with a very high rate of symbols, COFDM modulates information in many carrier frequencies, where each one has a very low rate of symbols.
- **MPEG-2**: Moving Pictures Experts Group 2 (MPEG-2) is the designation for a set of standards for encoding audio and video agree by **MPEG** (a group of experts in moving images), and published as a ISO 13818 standard. **MPEG-2** is usually used to encode audio and video for transmisión signals, including digital terrestrial television, by satellite or cable. With some modifications, is also the encoding format used by **DVD** `s commercial films.
- **DVB-T**: **DVB-T** is an abbreviation for Digital Video Broadcasting Terrestrial; it is the **DVB** European-based consortium standard for the broadcast transmission of digital terrestrial television. This system transmits compressed digital audio, video and other data in an **MPEG** transport stream, using **COFDM** modulation.
- **DVB-S**: Digital Video Broadcasting by Satellite (DVB-S) is a system that allows increasing the transmission capacity of digital television and data via satellite using MPEG2 format. The structure allows mixing in a stream a large number of video services, audio and data. For transmissions via satellite the QPSK encoding is adopted, with a binary variable flow from 18.4 to 48.4 Mbits / s. DVB-S format is widely used in European countries.
- **TS-ASI**: (Transport Stream Asynchronous Serial Interface): It is a protocol especially designed for transmitting in media sensitive to noise and used in the DVB standard (Digital TV distribution protocol) for the transmission of compressed digital television signals. It is also used as an interface of input and / or output multiplexers, MPEG-2 encoders, etc. ASI interface was created especially for transporting MPEG transport streams, is extremely flexible and can carry data at any speed from zero to over 200 Mbit / s.
- LNB: The Low Noise Block amplifier or LNB is a device consisting of a low noise amplifier and a frequency converter (RF to IF). The reason for use a universal LNB is motivated because it can get all the bandwidth (the low-band, from 10.7 to 11.7 GHz, and the highband, from 11.7 to 12.75 GHz). This allows the reception of all analogue channels with an analog receiver, and all digital channels with a digital satellite receiver. The universal LNB selects the lowband or the high-band, when activating a tone switch of 22 kHz generated by the digital receiver. Horizontal and vertical polarization is selected by applying 13 or 18 volt to the power supply.

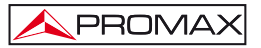

- **MER:** It is the Modulation Error Rate. It is a measure that allows knowing how good a modulated digital signal is. It is the equivalent of the information provided by the signal/noise rate in the analog modulations.
- **DL-FREQUENCY**: It is the downlink frequency from a satellite to the Earth. It is equivalent to adding local oscillator frequency plus intermediate frequency of a signal.
- **SYMBOL RATE:** In digital communications, symbol rate, also known as baud or modulation rate; is the number of symbol changes (signalling events) made to the transmission medium per second using a digitally modulated signal or a line code. The Symbol rate is measured in baud (Bd) or symbols/second. In the case of a line code, the symbol rate is the pulse rate in pulses/second. Each symbol can represent or convey one or several bit of data. The symbol rate is related to but should not be confused with gross bitrate expressed in bit/s. A symbol is a state or significant condition of a channel of communication that persists for a period of time. The transmiter instrument puts the symbols in the channel at a known rate of symbols, and the receiving device has to identify the sequence of symbols in order to rebuild the data transmitted.
- **NID:** It is the Network IDentifier. It is a four-digit code composed by four digits, as an international numbering plan for public data networks. The first three digits are considered the country indication for data, and the fourth digit identifies a network of that country. To find the one corresponding to your country, access the attached link: [http://www.dvbservices.com/identifiers/network\\_id](http://www.dvbservices.com/identifiers/network_id).
- **LCN:** It a number that identifies the Logical channel number.
- **PID:** It is the Packet IDentification, a number that identifies a service of a program.
- **CAM**: A conditional access module (CAM) is an electronic device, usually incorporating a slot for a smart card, which equips an Integrated Digital Television or set-top box with the appropriate hardware facility. This enables you to view conditional access content that has been encrypted using a conditional access system. There is not an unique CAM that allows working with all the existing formats encrypted, it depends on the system of encrypted digital platform you are using.
- **FIRMWARE**: Firmware is a term sometimes used to denote the fixed, usually rather small, programs that internally control various electronic devices. Typical examples range from end user products such as remote controls or calculators, via computer parts and devices like harddisks, keyboards, TFT screens or memory cards, all the way to scientific instrumentation and industrial robotics. Also more complex consumer devices, such as mobile phones, digital cameras, synthesisers, etc., contain firmware to enable the device's basic operation as well as implementing higher level functions.
- **TID**: The information, in accordance with the MPEG format, is divided into several packets that are transmitted. Each of these packets have the same table TID or identification table in order to be subsequently identified by the receiver.

# **7. MAINTENANCE**

### **7.1 Cleaning Recommendations**

*To clean the cover, take care the instrument is disconnected.*

### *Do not use scented hydrocarbons or chlorized solvents. Such products may attack the plastics used in the construction of the cover.*

*The cover should be cleaned by means of a light solution of detergent and water applied with a soft cloth.* 

*Dry thoroughly before using the system again.* 

*Do not use for the cleaning of the front panel and particularly the viewfinders, alcohol or its derivatives, these products can attack the mechanical properties of the materials and diminish their useful time of life.* 

## *CAUTION*

*CAUTION*

*CAUTION*

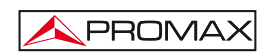

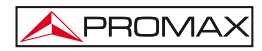

# SOMMAIRE

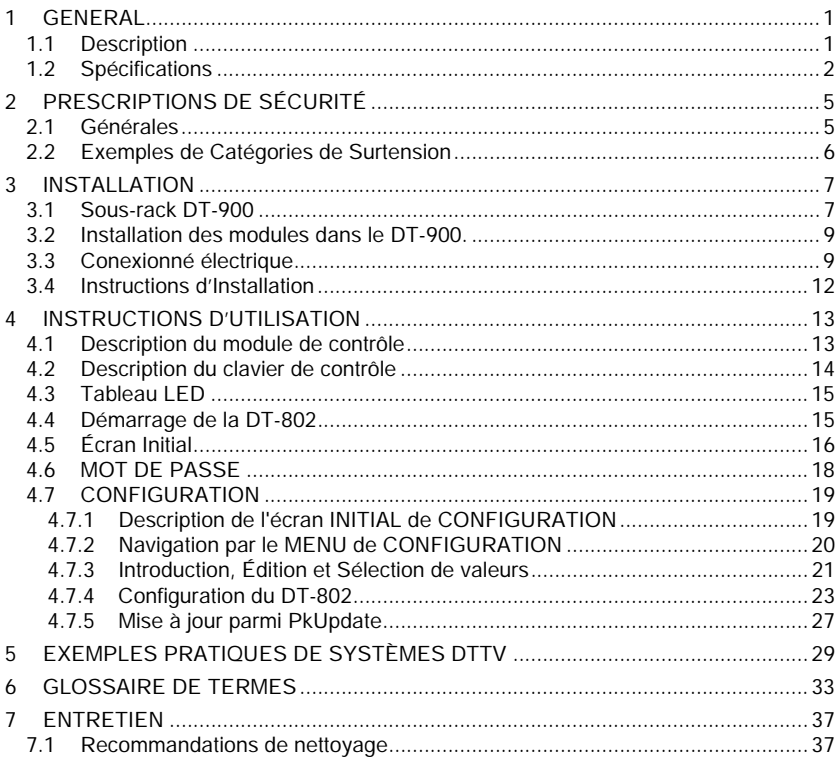

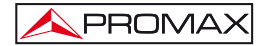

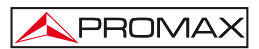

# <span id="page-92-0"></span>*MODULE DE CONTRÔLE DT-802*

## *STATION DE TÉLÉVISION NUMÉRIQUE*

# **1 GENERAL**

### **1.1 Description**

Le système **DTTV** (**Digital to TV**) se base à une station de télévision qui réceptionne des signaux de différentes sources, lesquelles traite pour leur intégration dans un signal de sortie en format **Numérique Terrestre** (**DVB-T**). De cette manière, le signal de sortie peut être distribue dans un réseau de TV avec de multiples récepteurs, en pouvant maintenir l'installation de câble original mais en distribuant dans un format de qualité supérieure. Ce système est applicable à des hôtels, des hôpitaux, centres commerciaux, Universités, etc. est à dire, à des réseaux de distribution locaux qu'ils veuillent distribuer des contenus en qualité numérique.

Le **DT-802** est le module de contrôle et alimentation du système, et par conséquent, c'est le module le plus important de ceux qui conforment le **DTTV**. Le module de contrôle est connecté avec le reste de modules de la station au moyen de câbles bus.

L'utilisateur peut configurer et consulter l'état des modules à deux modes différentes: en mode local ou à distance. En mode locale, le module est manié à travers des touches de contrôle et l'écran **LCD** situe à la partie frontale. En mode à distance, le module de contrôle est branché, en utilisant un câble de réseau, à un ordinateur avec le logiciel de contrôle installé.

La différence entre le **DT-800** et le module de contrôle **DT-802** est ce que le **DT-802** dispose d'un système d'alimentation redondant avec deux sources totalement indépendantes qui sont échangeables à chaud (hot-swappables). La source d'alimentation redondante est activée lorsque le principal source d'alimentation échoue à cause d'un mauvais fonctionnement ou l'échec de la distribution électrique. Un son d'alerte et de la lumière prévient du problème.

<span id="page-93-0"></span>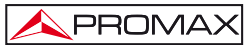

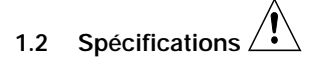

### **Module**

**Interface locale** 

**Commande / Puissance** Jusqu'à 7 modules **DT-802**. **Auto-config**<br> **Auto-link**<br> **Auto-link**<br> **Détection automatique de l'interconnexion entre** Détection automatique de l'interconnexion entre les modules.<br>Écran LCD. La navigation au clavier (6 touches). Information 3x LED: On / Not Ready / UAP Etat. Menu de navigation intuitive, en forme d'arbre.

**CONTROLE** 

**Ethernet** 10/100Mb. Control au moyen de pilote de port série virtuelle ou telnet.

## **CONFIGURATION DE MODULE Local Crace à l'interface locale.<br>
<b>Remote** Crace à l'Interface locale.<br>
Via le port Ethernet (logic

**ALIMENTATION** 

**Fréquence de réseau<br>Consommation** 

**Connecteur de sortie** JS<br> **Cuantité** 4 **Quantité** 4. **Tension de sortie**  $+12$  V, 14 A max.

Via le port Ethernet (logiciel inclus).

**Tension de réseau**  $90 - 250 \text{ V AC}$ **.<br>Fréquence de réseau 50-60 Hz Consommation** 6 A / 3 A maximale pour le marge inférieure / tension de voltage a l'entrée.<br>JST B08P-XL-HDS. +5 V, 20 A max.

# **CONDICIONES ENVIRONNEMENTALES DE FONCTIONNEMENT<br>Altitude Lusqu'à 2000 m**

**Marge de températures** De 5 °C à 40 °C.<br>**Humidité relative maximale** 80% (iusqu'à 31 °C), en

**Altitude** Jusqu'à 2000 m. **Humidité relative maximale** 80% (jusqu'à 31 °C), en docroissant linéairement jusqu'à 50% à 40 °C.

### **CARACTERISTIQUES MECÁNIQUES**

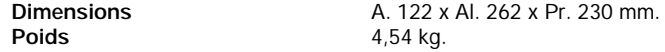

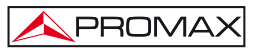

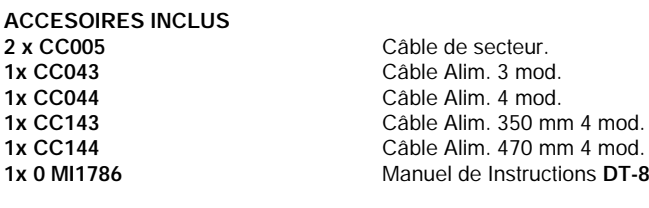

**Instructions DT-802.** 

**PIECES** 

1 x alimentation de rechange. (chaque unité de contrôle DT-802 intègre deux sources AL-802).

### **RECOMMANDATIONS SUR L'EMBALLAGE**

On recommande de garder tout le matériel d'emballage de manière permanente par si était nécessaire de retourner l'équipement au Service d'Assistance Technique.

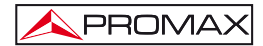

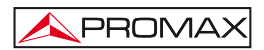

# <span id="page-96-0"></span>**2 PRESCRIPTIONS DE SÉCURITÉ**

### **2.1 Générales**

- **\* La sécurité peut n'être pas garantie si on n'applique pas les instructions données dans ce Manuel.**
- **\*** N'utiliser l'équipement **que sur des systèmes dont le négatif de mesure est connecté au potentiel de terre ou hors réseau**.
- **\*** C'est une équipe de **Classe I**, pour des raisons de sécurité, il doit être branché aux **lignes du réseau avec la prise de terre correspondante**.
- **\*** Cet appareil peut être utilisé sur des installations de la **Catégorie de Surtension II** et **Degré de Pollution 1**.
- **\*** Il ne faudra employer quelconque des accessoires suivants que pour les types **spécifiés** afin de préserver la sécurité.

Câble de secteur.

- **\*** Toujours tenir compte des **marges spécifiées** pour l'alimentation.
- **\*** N'oubliez pas que les tensions supérieures à **70 V CC** ou **33 V CA rms** sont potentiellement dangereuses.
- **\*** Observer toujours les **conditions ambiantes maximales spécifiées** pour cet appareil.
- **\*** L'opérateur n'est pas autorisé à intervenir au sein de l'équipe, tout autre changement dans l'appareil devra être exclusivement effectué par du personnel spécialise.
- **\* Le négatif du signal** se trouve sur le potentiel de terre.
- **\* Ne pas obstruer le système de ventilation**.
- **\*** Utiliser pour les entrées/sorties de signal, spécialement avec niveaux hautes, des **câbles appropriés** de bas niveau de radiation.
- **\*** Utiliser câbles de configuration à distance < 3m.
- **\*** Suivre strictement les **recommandations de nettoyage** décrites au paragraphe Entretien.

<span id="page-97-0"></span>**\*** Symboles concernant la sécurité :

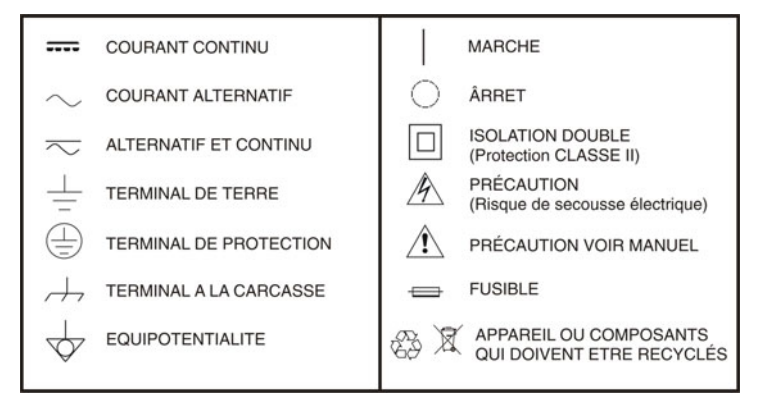

### **2.2 Exemples de Catégories de Surtension**

- Cat I Installations de basse tension séparées du secteur.
- **Cat II** Installations domestiques mobiles.
- Cat III Installations domestiques fixes.
- Cat IV Installations industrielles.

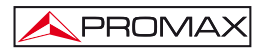

## <span id="page-98-0"></span>**3 INSTALLATION**

### **3.1 Sous-rack DT-900**

Le **DT-900** est une carcasse métallique ou sous-rack où on installe les modules DTTV (Fig. 1.-).

Les accessoires fournis permettent deux options d'installation: Installation dans une armoire rack de 19 " (Fig. 2.-) ou ancrage à paroi.

Le système d'ancrage à paroi permet, au moyen d'un système basculant, l'accès à la partie postérieure du sous-rack, où sont placés les connecteurs (Fig. 3).

Chaque sous-rack peut loger jusqu'à 8 modules. Un module doit être nécessairement le module de contrôle **DT-802**.

Le manuel qui accompagne le sous-rack **DT-902** décrit en détail les pas á suivre pour effectuer l'assemblage.

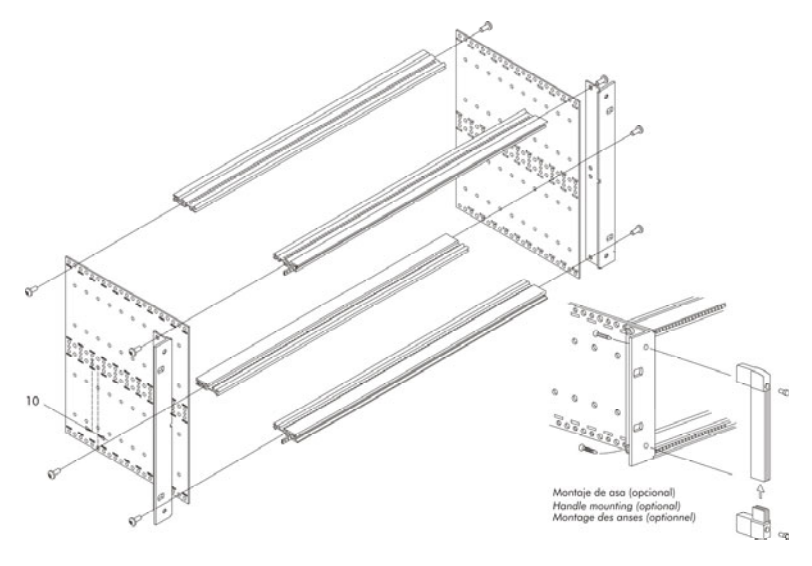

**Figure 1.-** Assemblage du sous-rack **DT-900**.

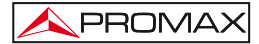

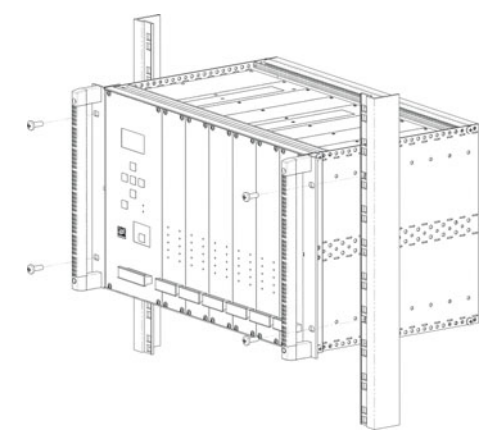

**Figure 2.-** Assemblage du **DT-900** au Rack.

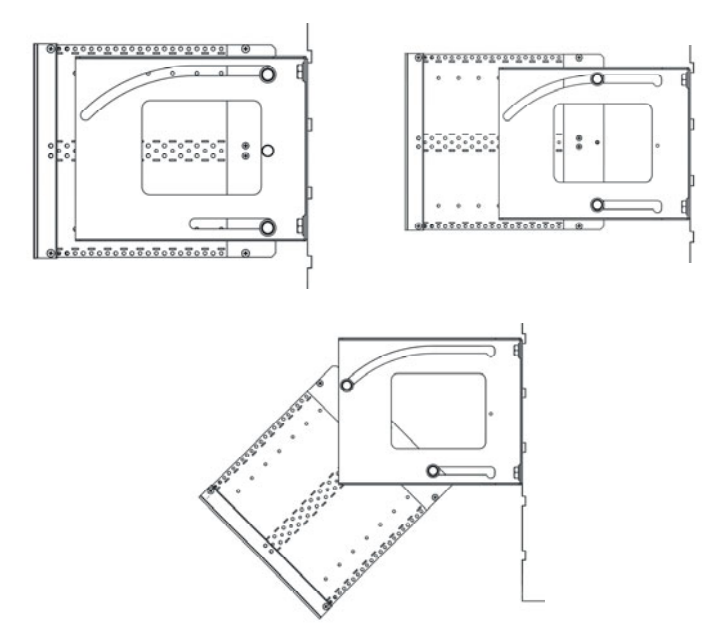

**Figure 3.-** Assemblage du **DT-900** au Rack.

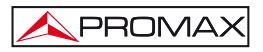

### <span id="page-100-0"></span>**3.2 Installation des modules dans le DT-900.**

L'installation des modules dans le sous-rack est effectuée en glissant le module vers l'interieur du subrack et en le vissant au guide frontal (Fig. 4).

Pour une installation ordonnée des modules, on conseille de suivre les prémisses suivantes:

- Placez le **DT-802** à l'extremite gauche du sous-rack.
- Placez le **DT-700** et/ou le **DT-710** à l'extrem droit du sous-rack.
- Placez les **DT-101/102** et les **DT-301/302** ou **DT-311/312** un avec un autre dans le cas qui sont assorti.
- Placez le reste des modules sans laisser aucune place entre eux.

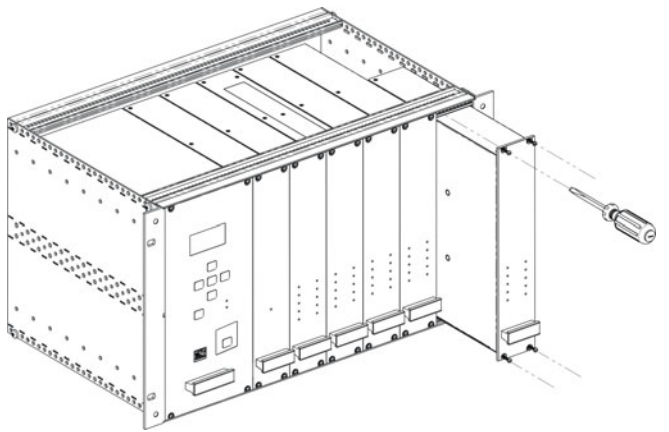

**Figure 4.-** Installation de modules dans le sous-rack.

On obtiendra ainsi une installation ordonnée et une configuration des modules idéale pour le maintien ou un possible extension postérieure.

### **3.3 Conexionné électrique**

La composition modulaire de la station **DTTV** lui confère une grande flexibilité pour s'adapter aux nécessités du client.

PROMAX

Le module **DT-802** dispose de deux connecteurs IEC C14 (mâle de 3 pines) pour la connexion au réseau d'approvisionnement électrique. Le **DT-802** dispose de quatre sorties pour le contrôle et l'alimentation du reste des modules. Ces quatre sorties sont égales et peuvent indistinctement être utilisées. Avec le module **DT-802** on fournit les câbles de contrôle et alimentation.

Il n'existe pas une configuration standard pour la station **DTTV**. Suivant la fonction que vous voulez donner à la station, la configuration et la disposition des modules il peut varier, et variera par conséquent le connectionnée entre eux. Chaque module est fourni avec les câbles d'interconnexion nécessaires pour effectuer toute possible combinaison entre des modules.

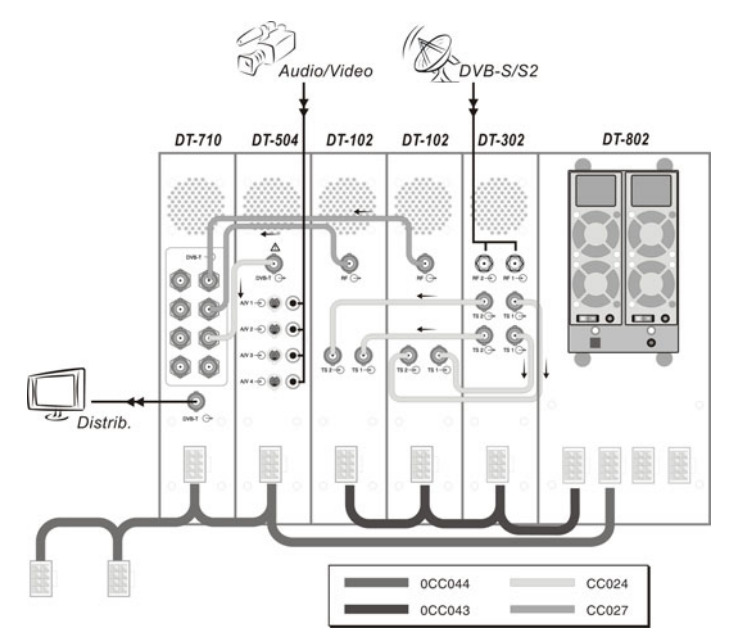

**Figure 5.-** Example application DTTV.

Le câblage doit être effectué avec l'unité **DT-802** éteinte et ne doit pas être mis en marche jusqu'à ce que TOUT le conexionné soit effectué (d'une part câbles de contrôle entre la CPU et les modules et par un autre câbles TS pour la connexion intermodular) puisqu'en étant mis en marche, on effectue un balaye pour déterminer la relation entre les différents modules. S'il est allumé avant d'effectuer les connexions, l'utilisateur devra définir les liens de manière manuelle à travers du menu de configuration, avec la conséquente perdue de temps, puisque la CPU ne peut pas les détecter en temps réel.

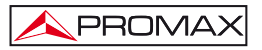

Si on modifie le connexioné entre des modulateurs et des récepteurs on doit recommencer le système de sorte qu'un nouvel asignament automatique se produise ou bien les liens doivent etre manuellement modifiés à travers du menu de configuration du module **DT-802**.

S'il existe une certaine paire de **DT-101/102** et **DT-301/302** interconnectés, ils ne peuvent pas être installés dans des subracks différents contrôlés par différentes unités de contrôle **DT-802**, puisqu'on n'effectuerait pas les liens correctement.

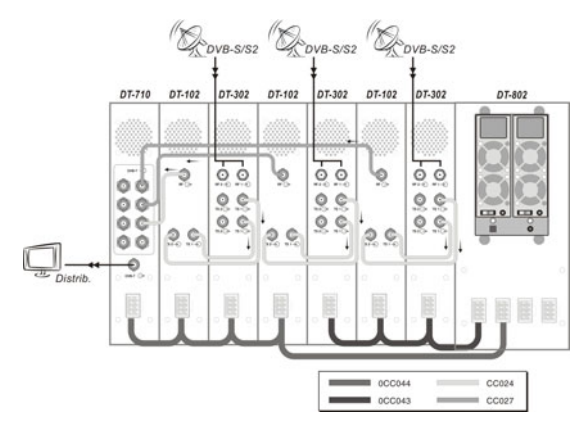

**Figure 6.-** Exemple d'application DTTV

Le **DT-802** dispose d'un capteur de courant qui empêche son fonctionnement quand il n'est pas relié à aucun module, c'est-à-dire, le **DT-802** n'allumera pas à moins qu'il soit relié au moins à un module.

Avec les modules coupleurs **DT-700** et **DT-710** on fournit des résistances de charge pour équilibrer les entrées qui ne sont pas utilisées et sont décompensées. Ces deux modules ne sont pas contrôlés par le **DT-802**. Le **DT-700** est un module passif qui n'a pas besoin d'être électriquement nourri.

Les appareils nécessaires pour brancher les antennes ou les signaux source qui doivent aller à la station (câbles, connecteurs, etc.) ne sont pas inclus avec le **DTTV**. De la même manière, si on veut combiner un signal de sortie du **DTTV** avec d'autres signaux déjà existants, comme par exemple TNT, il sera nécessaire que l'installateur fournisse les connecteurs nécessaires.

Pour une utilisation maximale des capacités du **DTTV**, on recommande l'utilisation d'une antenne dotée d'une LNB universelle avec des sorties indépendantes ou d'une LNB universelle de double polarité (V/H) et double bande (L/H) avec un commutateur de satellite, pour pouvoir distribuer simultanée ment des signaux de différentes bandes et polarités.

Il n'est pas recommandable l'option d' une LNB universelle avec une seule sortie et un commutateur de satellite puisqu'elle obligerait à ce que tous les modules soient

syntonisés dans la même polarisation (V ou H) et bande (L ou H).

### **3.4 Instructions d'Installation**

<span id="page-103-0"></span>PROMAX

Après avoir identifié les éléments et les principaux points d'une installation DTTV, on décrit ci-dessous la procédure de base pour l'installation et la mise en service de l'équipement:

- 1. Assemblez les sous-rack **DT-900**. Suivez les instructions qui sont fournies avec le sous-rack.
- 2. Selon vos besoins et l'espace disponible, exécutez le montage au rack ou sur le mur.
- 3. Installez les modules au sous-rack et faire la connexion. Suivez les instructions spécifiques de montage et de câblage fournis avec chaque module.
- 4. Vérifiez qu'on reçoit des signaux d'entrée avec lesquelles doit travaille la station de station (TV satellite, analogique, etc.).
- 5. Vérifiez que tous les modules sont connectées correctement.
- 6. Démarrer le système en utilisant l'interrupteur d'alimentation situé a l'arrière du module de contrôle.
- 7. Attendez que le module de contrôle fait le balayages et détecte tous les modules installés et que tous eux reçoivent les données de configuration d'usine.
- 8. Vérifiez que les modules détectés par le module de contrôle sont les installés et qu'aucun message d'erreur apparaît sur l'écran (Note: Les modules DT-7xx sont invisibles pour le **DT-802** et des modules doubles apparaissent comme deux unités séparées).
- 9. Configurez chaque module en fonctions de vos besoins.
- 10. Si vous avez apporté des modifications sur la configuration, vous devez les sauvegarder.
- 11. Lorsque le processus c'est fini, tous les LEDs doivent être **VERTS** ou éteintes S'il y a une **LED ROUGE**, vérifiez la configuration de chaque module et le câblage d'accord a l'erreur affichée.
- 12. Connectez la sortie du **DTTV** à un récepteur, syntoniser le signal et vérifiez que vous recevez des programmes et des services correctement.

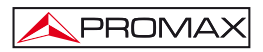

# <span id="page-104-0"></span>**4 INSTRUCTIONS D'UTILISATION**

### **4.1 Description du module de contrôle**

L'unique élément de contrôle est le module **DT-802**. La reste de modules montrent son état a travers des LEDs qui sont à l'avant de chaque module.

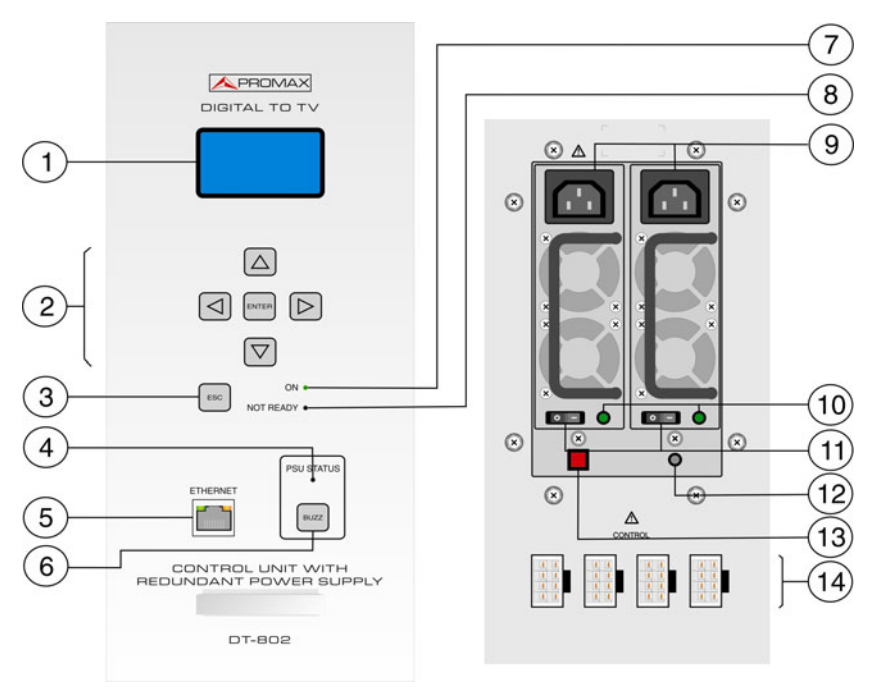

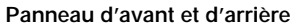

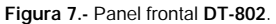

- [1] **Écran d'affichage.**
- [2] **Clavier de contrôle.**
- [3] **Touche d'échappement.**
- [4] **État de l'Unité d'Alimentation.**
- [5] **Connecteur RJ-45 Ethernet.**
- [6] **Buzz** (Appuyez sur pour désactiver la sonnerie).
- [7] **LED en fonctionnement.**

<span id="page-105-0"></span>**PROMAX** 

- [8] **LED d'erreur.**
- [9] **Connecteur d'Alimentation électrique (IEC C14).**
- [10] **LED de fonctionnement.**
- [11] **Interrupteur d'allumage.**
- [12] **LED d'échec.**
- [13] **RESET bouton.**
- [14] **Sortie d'alimentation et contrôle.**

### **4.2 Description du clavier de contrôle**

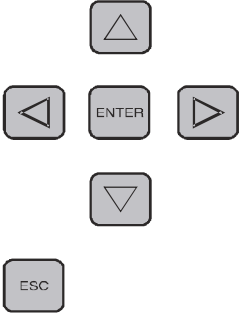

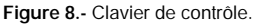

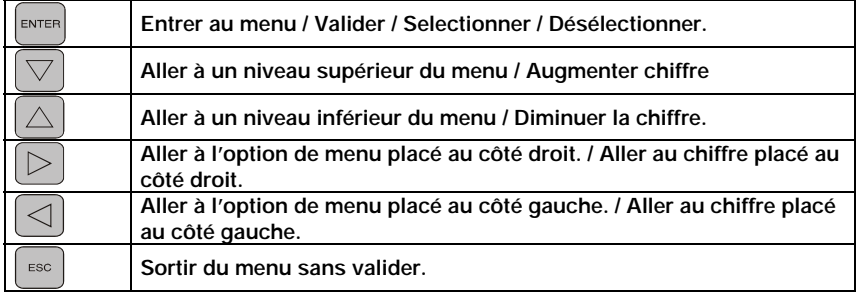

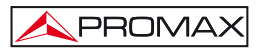

### <span id="page-106-0"></span>**4.3 Tableau LED**

Les LEDs de chaque module indiquent certains états selon le couleur.

Les LEDs sont placés sur le panneau front du module.

En cas du module double, il y a deux colonnes de LEDs, un par élément.

| <b>NOM</b>          | <b>ETAT</b>   | <b>Description</b>                                              |
|---------------------|---------------|-----------------------------------------------------------------|
| ON                  | <b>VFRT</b>   | Le module a tension et est en fonctionnement.                   |
|                     | ÉTFINT        | Il est éteint / Ne fonctionne pas.                              |
| <b>ERROR</b>        | <b>VFRT</b>   | Fonctionne correctement.                                        |
|                     | <b>ROUGE</b>  | Possibles erreurs dans la configuration du module ou pendant la |
|                     |               | communication à distance.                                       |
| <b>TS-IN</b>        | <b>VFRT</b>   | Le Transport Stream reçu est correct.                           |
|                     | <b>ROUGE</b>  | Il existe un problème à la réception du Transport Stream (trop  |
|                     |               | de vitesse, TS défectueux).                                     |
| DVB-T               | <b>VFRT</b>   | La sortie de signal DVB-T est correcte.                         |
|                     | <b>ROUGE</b>  | Il existe un problème à la sortie.                              |
| PROGRAM             | <b>VFRT</b>   | Le nom du module apparaît sur l'écran du DT-802 et il peut      |
|                     | CLIGNOTANT    | accéder au mode de configuration.                               |
|                     | <b>ÉTEINT</b> | En manière normale.                                             |
| <b>LOCKED</b>       | <b>VERT</b>   | Signal accroché.                                                |
|                     | <b>ROUGE</b>  | On n'a pas accroché le signal.                                  |
| <b>SERVICE LIST</b> | <b>VFRT</b>   | Il n'a pas pu lire la liste de services.                        |
|                     | <b>ROUGE</b>  | Impossible de lire la liste des services                        |
| <b>TS-OUT</b>       | <b>VFRT</b>   | Sortie de TS correcte.                                          |
|                     | <b>ROUGE</b>  | Problèmes dans la sortie de TS.                                 |
| AVV                 | <b>VFRT</b>   | Le signal de l'audio et de la vidéo reçue est correct.          |
|                     | <b>ROUGE</b>  | Erreur a l'entrée d'audio et vidéo.                             |
| <b>MUX</b>          | <b>VERT</b>   | Multiplexation correcte.                                        |
|                     | <b>ROUGE</b>  | Erreur dans la multiplexation.                                  |

**Table 2.-** Description de l'état des LEDs.

### **4.4 Démarrage de la DT-802**

Démarrer le module de contrôle avec l'interrupteur placé a l'arrière ( Fig. 7 [11] ).

Immédiatement après l'allumage, le **DT-802** effectue un balayage pour détecter combien et quels modules sont connectés et s'il y a quelque problème.

Au cours du balayage, on fait une assignation des adresses de bus et le **AUTOLINK**, qui est la détection des récepteurs / modulateurs qui sont appariés (**DT-301/302** p.ex. avec **DT-101/102**). Cette fonction est essentielle pour une définition correcte de la **LIST** des **SERVICES**. Pour ce assignation automatique fonctionne, vous devez faire le câblage avant de l'allumage. Sinon, l'utilisateur aura de faire les assignations manuellement, avec la perte de temps.

<span id="page-107-0"></span>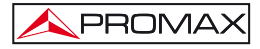

Le processus de balayage prend environ de dix secondes, puis il affiche à l'écran une liste de tous les modules détectés. Si le processus se prologue plus longtemps, il a un problème avec le câblage ou le module de contrôle.

### **4.5 Écran Initial**

Après le balayage apparaît à l'écran initial un listé avec tous les modules détectés.

Dans la partie supérieure de l'écran apparaît le texte **MODULES FOUND** (modules trouvés) qui indique la quantité de modules détectés. Dans la partie centrale il y a une liste avec le nom de chacun des modules.

Si les modules détectés sont plus de quatre, la liste qui apparaît à l'écran est cyclique, c'est-à-dire, íl change de manière séquentielle pour ainsi pouvoir montrer tous les modules.

Les modules sont identifiés de la manière suivante :

### **DT-XXX-SY-MZ**

Où :

- **XXX** Il Indique le nom générique du module.
- **SY S** indique **SLOT** (fente) et **Y** est un nombre qui indique la position de cette fente dans le rack. Cette position est celle que l'unité assigne automatiquement chaque fois qu'elle est allumée. S'il ne se correspond pas avec la position réelle il peut être modifié de manière manuelle, bien qu'il n'affecte pas le fonctionnement du système à des effets pratiques.
- **MZ M** indique **MODULE** et **Z** est un nombre qui identifie les récepteurs ou les modulateurs du module (1 pour le premier élément du module ; 2 pour le deuxième, pour le cas de modules doubles).

À la partie inférieure de l'écran il est montré l'**ÉTAT** actuel des modules. Si tout est correct apparaît le message « **OK. PRESS ENTER TO SETUP** » (Correct. Appuyez sur **ENTER** pour **CONFIGURATION**) (Fig. 9).
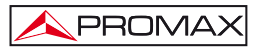

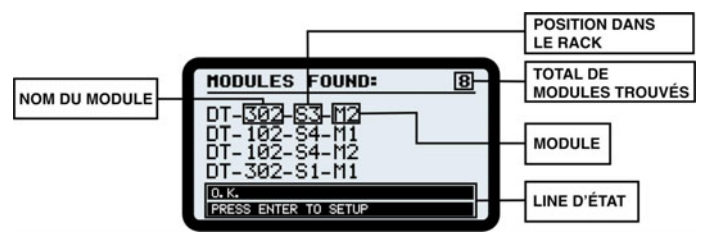

**Figure 9.-** Écran initial.

La position assignée aux modules n'a pas d'effets au niveau pratique. Chaque fois qu'on recommence le **DTTV**, le module de contrôle assignera des positions différentes a chaque module. Si cette assignation n'est pas du goût de l'utilisateur, il peut créer sa propre configuration et la garder. De cette manière l'assignation sera fixe.

Vérifiez que les modules qui apparaissent dans la liste correspondent avec les installés et que le **STATUS** de tous est **OK**.

Les modules doubles, comme par exemple le **DT-102** ou le **DT-302**, sont traités et on les compte comme deux unités indépendantes qui sont configurés de manière séparée.

Si le module **DT-700** et le module **DT-710** sont installés dans la station, ils n'apparaîtront pas dans la liste puisqu'ils ne sont pas programmables.

S'il existe un certain problème, dans la ligne de **STATUS** apparaîtra le nom du module qui a des problèmes et dans la ligne inférieure une brève description du problème (Fig. 10).

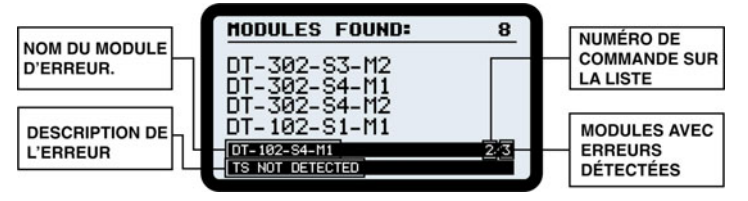

**Figure 10.-** Écran initial avec des erreurs.

S'il existe plus d'un module qui ne fonctionne pas correctement, les noms des modules avec des erreurs apparaîtront séquentiellement dans la partie inférieure de l'écran. Avec le nom apparaîtra un nombre qui indiquera l'ordre du module au sujet du total de modules avec d'erreurs.

Si certains des modules n'apparaissent pas dans la liste ou bien le **STATUS** n'est pas **OK**, on doit vérifier le câblage, spécialement le câble d'alimentation et contrôle, qui est celui qui relie le module de contrôle avec le reste de modules, et par lequel on transmet la tension d'alimentation et les données d'identification et configuration.

Si le problème persiste, contactez avec notre service technique.

Une fois il a fini le balayage et on a vérifié l'état des modules, allez au menu de **CONFIGURATION**. Pour aller, première vous devez introduire le **MOT DE PASSE** (par

```
défaut « 2008 ») et appuyez sur la touche ENTER .
```
Le système dispose d'un « **TIME OUT** », qu'il fait retourner à l'écran initial, après un certain temps sans toucher aucune touche.

### **4.6 MOT DE PASSE**

PROMA)

L'accès à la configuration des modules est protégé par un **MOT DE PASSE** (**PASSWORD**) pour éviter l' accès illégaux de personnes non autorisées.

Après démarré le module de control et le balayage, appuyez sur la touche

ENTER **ENTER**  $\frac{[N_{\text{max}}]}{N_{\text{max}}}$  du clavier **FRONTAL** pour entrer dans l'écran de **MOT DE PASSE**.

Le mot de passe par défaut est « **2008** ».

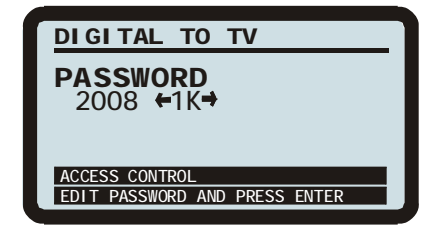

**Figure 11.-** Écran de mot de passe.

Pour introduire le mot de passe, suivez les pas décrits ensuite pour **EDITER** une valeur **NUMÉRIQUE**. Ces pas sont applicables à l'édition de toute valeur numérique.

- **1.-** Appuyez sur **FNTER** ENTER pour entrer dans l'option Password.
- **2.-** Appuyez sur **DROITE**  $\Box$  **OU GAUCHE**  $\Box$  pour se déplacer entre les chiffres, d'unités à des milliers.

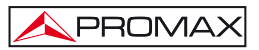

- **3.** Si vous souhaitez changer un chiffre, appuyez sur **pour augmenter ou** vers le bas  $\cup$  pour decrementar.
- 4.- Une fois introduit le mot de passe, appuyez sur **ENTER** confirmer la valeur introduite et sortir.

S'il a introduit le mot de passe correct, il aura accès au menu de configuration.

Si le mot de passe n'est pas correct, il peut effectuer une nouvelle tentative.

### **4.7 CONFIGURATION**

Après démarrer le module de contrôle, attendez qu'on effectue le balayage de tous les modules branchés au module de contrôle.

Une fois le balayage est fini, appuyez sur la touche **ENTER** will du clavier **FRONTAL** pour entrer dans l'écran d'accès à **CONFIGURATION**.

Après introduire le **MOT DE PASSE** vous accéderez aux options de **CONFIGURATION**.

Depuis l'écran initial de configuration, choisissez le module à auquel vous voulez

accéder pour éditer sa configuration. Pour cela, utilisez les touches GAUCHE

**DROITE** . Ainsi vous naviguerez entre les modules disponibles.

Chaque fois qu'apparaisse un module sur l'écran, le led **PROGRAM** correspondant à ce module commencera à clignoter.

### **4.7.1 Description de l'écran INITIAL de CONFIGURATION**

Dans la partie supérieure de l'écran apparaît « **SELECT MODULE** » (choisissez module) et à droite un nombre fractionné. Le nombre en haut indique la position du module choisi actuellement et le nombre en bas indique le total de modules programmables.

Dans la partie centrale, l'écran montre le nom du module (dans l'exemple de la figure 12 il s'agit du module de contrôle **DT-802**). Tenez compte que le système compte les modules doubles comme deux éléments différents et que les configurations de ceux-ci sont indépendantes.

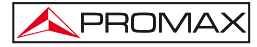

Dans la partie inférieure, la première ligne montre le message « **LINK TO** : … » et ensuite le nom d'un module. Ce message indique les modules à auxquels est branché le module qui apparaît dans la partie centrale et que sont détectés pendant le balayage après l'allumage. La deuxième ligne montre le nombre de modules détectés (**MODULES FOUND**), en excluant le module de contrôle.

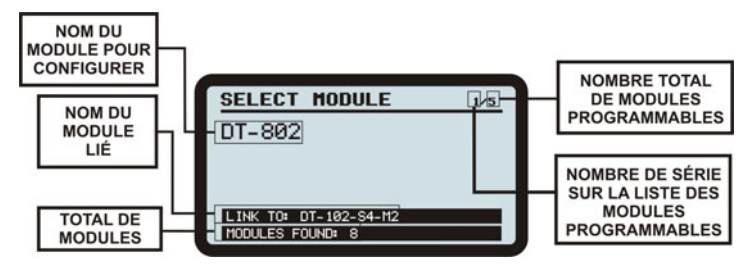

**Figure 12.-** Écran initial de configuration.

Le premier module qui apparaît toujours après avoir accédé au menu de **CONFIGURATION**, est le module de contrôle **DT-802**. L'ordre d'apparition du reste de modules peut varier en fonction de la situation et du câblage des modules dans le sousrack et de l'assignation automatique qui effectue le module de contrôle pendant le balayage.

Pour entrer dans les options de configuration d'un certain module, appuyez sur les flèches **DROITE E** et **GAUCHE et pour se déplacer entre les modules** programmables et quand le module qui vous souhaitez configurer apparaîtra, appuyez

ENTER sur **ENTER** .

Chaque fois qu'apparaisse un module a l'écran, le led **PROGRAM** de ce module commencerait à clignoter.

### **4.7.2 Navigation par le MENU de CONFIGURATION**

- **1.** Depuis l'écran de **CONFIGURATION,** voyez quels modules sont disponibles en appuyant sur **GAUCHE** ou **DROITE** .
- **2.** Quand vous ayez à l'écran le module qui vous voulez configurer, appuyez sur ENTER **ENTER** .

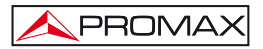

- **3.** Une fois que vous étés dans le menu de configuration du module en question, appuyez sur les touches **GAUCHE** <u>Journal **DROITE**</u> pour naviguer par les options de configuration du module.
- **4.** Quand l'option de menu à laquelle vous souhaitez accéder apparaîtra à l'écran, ENTER appuyez sur **ENTER**
- **5.** Une flèche à gauche de l'option choisie indique que vous étés dans le menu (voir Fig. 13). Maintenant vous pouvez modifier la valeur montrée à l'écran ou bien accéder à un autre sous-menu.

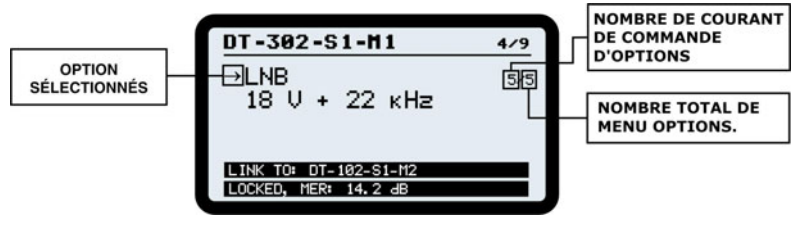

**Figure 13.-** Modification d'un parameter.

### **4.7.3 Introduction, Édition et Sélection de valeurs**

### **- Sélection de valeurs**

Dans le cas que vous voulez **CHOISIR** une valeur entre plusieurs disponibles,

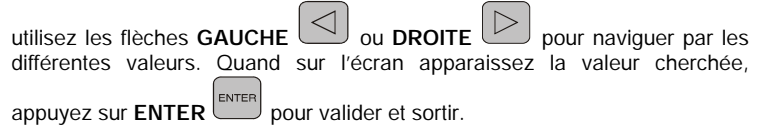

**- Sousmenu** 

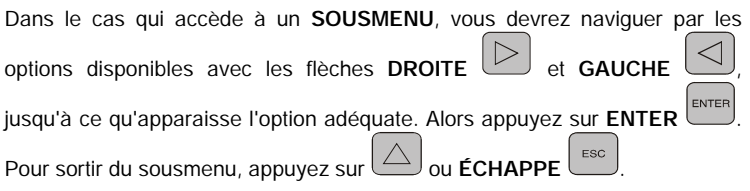

### **- Édition du Champ numérique.**

Dans le cas que vous voulez **EDITER** une valeur numérique suivez les pas suivants :

- ENTER **1.-** Appuyez sur **ENTER** pour entrer dans l'option du menu.
- **2.-** Appuyez sur **DROITE**  $\Box$  ou **GAUCHE**  $\Box$  pour se déplacer entre les chiffres.
- **3.-** Pour changer la valeur d'un chiffre, appuyez sur **HAUT**
- ENTER **4.-** Une fois la valeur a été édité, appuyez sur **ENTER** pour confirmer la valeur introduite et sortir.

### **- Édition du Champ de texte.**

.

Dans le cas qui doit **EDITER** un texte, suivez les pas suivants :

(1 s.) avec la touche **DROITE** ou **GAUCHE** .

- ENTER **1.-** Appuyez sur **ENTER** pour entrer dans l'option du menu.
- **2.-** À droite du texte à éditer apparaît une lettre et un nombre. Le nombre indique la position du caractère qui est modifié. La lettre indique le type de caractère qui a été utilisé (« A » pour lettres capitales, « a » pour lettres minuscules, « @ » pour symboles et « 1 » pour nombres).
- **3.-** Pour se déplacer entre les caractères, appuyez sur **DROITE GAUCHE** <u>D</u>. Pour effacer un caractère faites une longue pulsation

**4.**- Pour changer un caractère appuyez sur HAUT  $\triangle$  ou BAS Pour varier le type de caractère (lettres capitales, minuscules, symboles

ou nombres) appuyez sur **HAUT**  $\Box$  ou **BAS**  $\Box$  pendant un seconde.

**5.-** Quand vous finissiez l'édition appuyez sur **ENTER** pour valider le texte et à sortir du menu.

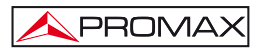

### **ATTENTION !**

*Pour VALIDER une valeur introduite vous devez appuyez sur ENTER ou HAUT . Si vous appuyez sur ÉCHAPPEMENT la modification ne sera pas accepté.* 

Pour que les modifications soient appliquées, la **CONFIGURATION** doit préalablement **ÊTRE SAUVEGARDÉE** (**SAVE**). Il existe deux façons différentes de garder les modifications effectuées.

D'une part on peut sauvegarder la configuration spécifique d'un module, en utilisant l'option **SAVE**, qui est à chaque menu de chaque module. D'autre part, on peut sauvegarder la configuration de tous les modules à la fois en utilisant l'option **SAVE ALL** (sauvegarder tous) qui se trouve dans le menu du **DT-802**.

### **4.7.4 Configuration du DT-802**

Le **DT-802** est le module de contrôle et alimentation du système, et par conséquent c'est le module plus important que ceux qui conforment le **DTTV**. Le **DT-802** contrôle la station **DTTV**. Au moyen de deux cables-bus, il alimente et contrôle les modules de la station. Le **DT-802** permet le contrôle et la configuration de chaque module de manière individualisée.

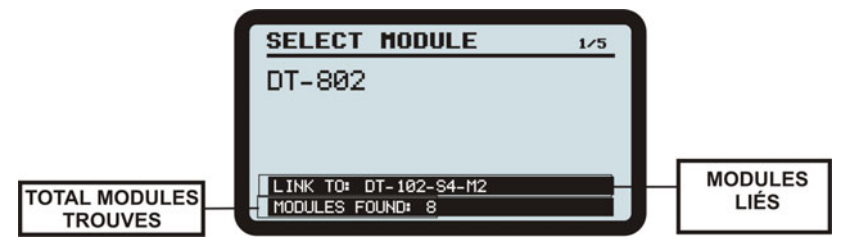

**Figure 14.- DT-802** configuration.

Dans la première ligne de la partie inférieure de l'écran apparaissent les modules à auxquels il est branché. Dans la seconde ligne apparaît le nombre total de modules qu'il a détecté, en excluant lui-meme.

### **4.7.4.1 Arbre de Menus**

Le schéma joint montre comme accéder au menu de configuration du **DT-802** et les options disponibles.

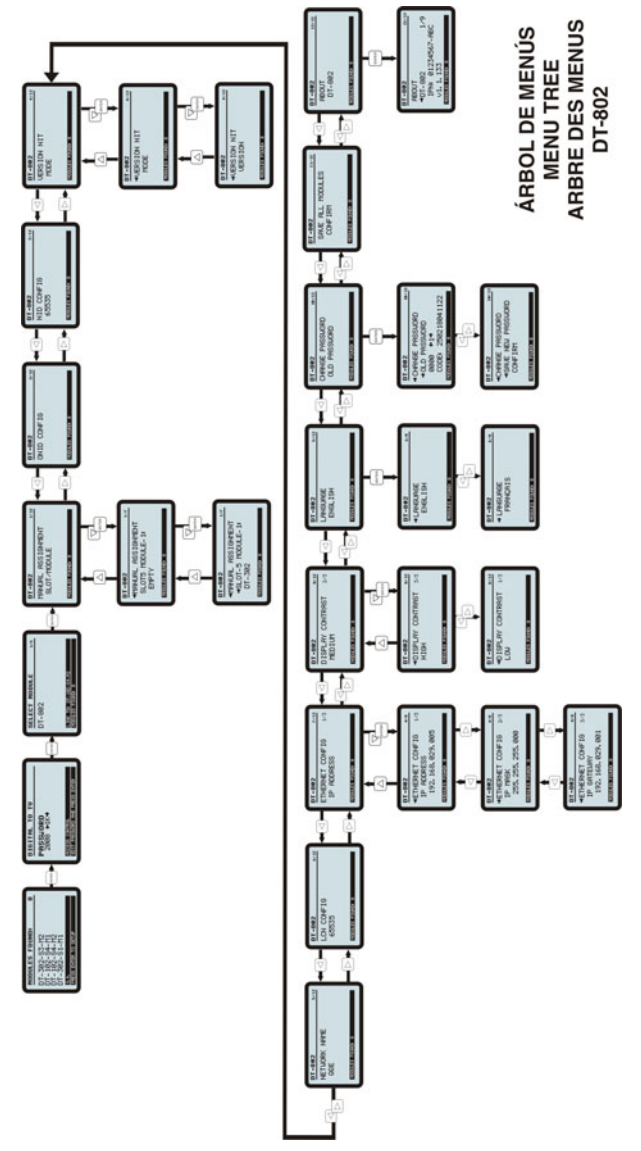

**Figure 15.-** Menu tree **DT-802**.

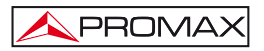

### **4.7.4.2 Options de configuration du DT-802.**

Avant de commencer à configurer des modules, il est recommandable de consultez une revue spécialisée ou une site web (par ex. http://www.lyngsat.com), pour compiler les données nécessaires sur le satellite que vous voulez syntoniser.

Les options du menu de **CONFIGURATION** du module de contrôle **DT-802** sont les suivantes :

**- Manuel Assignment** (Assignation Manuelle).

Si la Auto-assignation que le système effectue automatiquement au début ne se correspond pas avec la situation réelle des modules dans le subrack, cette option permet de changer manuellement ces valeurs.

**1.-** Appuyez sur **ENTER ENTER** pour entrer. Avec les touches **DROITE** 

et **GAUCHE** vous pourrez voir la correspondance actuelle entre la situation assignée et les modules.

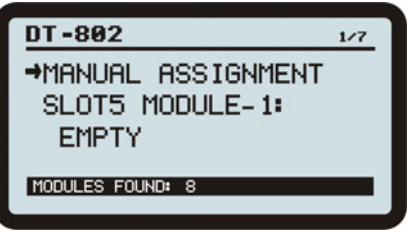

**Figure 16.-** Assignation Manuelle.

ENTER **2.-** Appuyez sur **ENTER** de nouveau, la seconde ligne sera choisie (avec une flèche au côté) et vous pourrez déplacer la troisième, où il

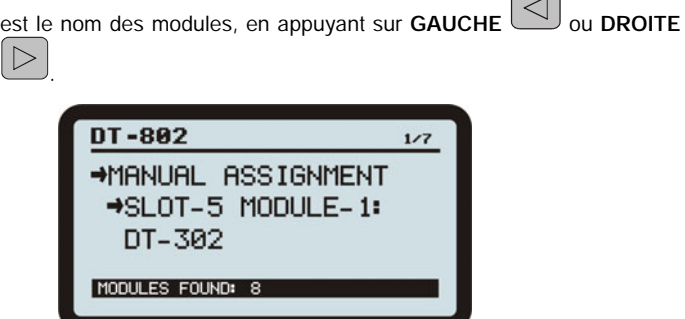

**Figure 17.-** Change of placement module.

- **3.-** Effectuez l'assignation manuellement, un par un et appuyez sur **ENTER**  ENTER **.**
- **4.-** Quand vous ayez terminé appuyez sur  $\Delta$

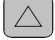

**- ONID Config** (configuration de l'identificateur du réseau d'origine).

Il permet de modifier le numéro qui identifie le réseau d'origine. [http://www.dvbservice.com/identifiers/original\\_network\\_id](http://www.dvbservice.com/identifiers/original_network_id). Il est un champ numérique.

**- NID Config** (Configuration de d'Identificateur de Réseau).

Introduisez le **NID** valable par son pays. Il s'agit d'un code qui identifie le réseau, consulte celui de son pays dans http://www.dybservice.com/identifiers/network\_id. C'est un champ numérique.

**- NIT VERSION** 

PROMAX

Table privé d'information du Réseau. Ce menu comporte deux options: MODE (mode) et le VERSION NUMER (numéro de version). Lorsque on sélectionne le mode MANUAL, le numéro de version du tableau NIT sélectionnée par l'utilisateur au menu VERSION NUMBER est fixe. Lorsque on sélectionne le mode AUTO, la version du NIT est incrémenté chaque fois que le contenu de la NIT changes.

**- Network Name** (nom du réseau).

Il permet d'attribuer un nom au réseau de distribution. C'est un champ de texte.

**- LCN Config** (Configuration du Canal Logique Numérique).

Il permet de changer le numéro de canal logique. Les programmes seront mémorises dans le récepteur de TV à partir de ce nombre. Il contient deux options : **First** (premiere) et **Step** (Pas). L'option **First** assigne la numérotation à partir du premier service disponible et consécutivement. L'option **Step** permet de définir le pas qui s'ajoutent aux services consécutifs.

### **- Private Data Specifier**

Il permet à l'utilisateur de définir qui génère les données privées qui se trouvent dans la table NIT. Consultez à:

«http://www.dvbservices.com/identifiers/private\_data\_spec\_id."

Ethernet Config (Configuration de Réseau Ethernet).

Il permet de modifier les paramètres pour la connexion au réseau pour le contrôle à distance du module parmi un **PC**. Il contient un sous-menu avec des options pour définir les paramètres du réseau: adresse **IP**, masque et passerelle. Tous ces champs sont numériques.

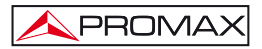

**- Display Contrast** (Contraste d'écran).

Il permet de varier le contraste de l'écran du module de contrôle entre les valeurs **Low** (Bas), **Medium** (Moyen) et **High** (Haut).

**- Language** (Langue)

Il sélectionne la langue affichée dans les menus de configuration (anglais et français).

**- Change Password** (Changer Mot de passe).

Il permet de changer le mot de passe configurée par défaut. Premiere, on doit introduire le mot de passe actuel. Si elle est correcte, on pourra ensuite assigner un nouveau mot de passe.

**- Save All Modules** (Sauvegarder Tous les Modules).

Il sauvegarde et applique toutes les modifications effectuées et validées de **TOUS** les modules. Une barre montre l'avance du processus.

ENTER Une fois dans le menu, appuyez sur **ENTER** pour **CONFIRMER** que vous souhaitez sauvegarder les modifications.

### *ATTENTION !*

*Si ne sauvegarde pas les modifications ceux-ci seront perdus en éteignant le module de contrôle !* 

**- About** (Sur).

C'est une option informative. Il montre information technique de tous les modules, comme la version de firmware ou l'**IPN** (numéro Identificateur de Produit).

Une fois dans le menu, appuyez sur **GAUCHE**  $\Box$  ou **DROITE**  $\Box$ 

Français

# voir l'information du reste de modules.

## **4.7.5 Mise à jour parmi PkUpdate**

Le logiciel **PkUpdate** permet de mettre à jour le **firmware** de son appareil **DTTV**. Dans le cas qu'apparaissent de nouvelles versions de firmware, le logiciel **PkUpdate** sera nécessaire pour passer le fichier de mise à jour depuis son ordinateur au microprocesseur du **DTTV**.

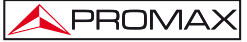

- **1.-** Installez sur votre ordinateur le logiciel **PkUpdate** en double cliquant sur l'exécutable qui est dans le dossier « **PkUpdate** » du **CD** fourni avec le module **DT-802**.
- **2.-** Une fois installé, exécute le logiciel en cliquant sur l'icone **PkUpdate**

qui a été créée dans le bureau <sup>PkUpdate.lnk</sup> . Assurez-vous préalablement que l'ordinateur est branché au module **DT-802**.

**3.-** Cliquez sur l'icone d'accès direct de la case « **Fichier Update** »

 et à travers de la fenêtre de navigation qui est ouverte, cherchez le fichier de mise à jour, préalablement telechargé.

- **4.-** Faites clic sur le fichier de mise à jour et appuyez sur la touche « **Ouvrir** ».
- **5.-** Utilisez la touche « **MODÈLE** » Modelo <sup>?</sup> i pour que le logiciel détecte le module **DT-802**. S'il ne communique pas, vérifiez les paramètres de communication en cliquant sur la touche de

configuration  $\boxed{\mathbb{F}^{\mathbb{I}}}$ . Vérifiez également que le câble de réseau communique correctement.

- **6.-** Utilisez la touche « **METTRE À JOUR** » **U ACTUALIZAR** nour commencer le processus. Le progrès de la mise à jour peut être observé au moyen de la barre d'état.
- **7.-** La durée du processus est relative, selon le fichier de mise à jour et des modules à mettre à jour.
- **8.-** Le logiciel mettra à jour tous les modules du même type, c'est-à-dire, si le firmware affecte les modules **DT-30X**, et il y a plus d'un dans la station, il mettra à jour toutes également.
- **9.-** Quand la barre de progrès arrive à 100%, il apparaîtra une fenêtre avec un message du type « **Update process successful** » (Processus de mise à jour fini avec succès).
- **10.-** Une fois complété le processus, fermez le logiciel **PkUpdate** et redemarrer le module **DT-802**.

Pour plus d'information consultez le manuel qui est dans le CD fourni ou notre page web :

[www.promaxelectronics.com](http://www.promaxelectronics.com/)

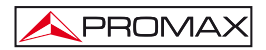

# **5 EXEMPLES PRATIQUES DE SYSTÈMES DTTV**

Le propriétaire d'un hôtel à Menorca, Mr. Ferrer, veut donner à son hôtel un touche de qualité qui la distingue de la concurrence, donc il a décidé d'installer des écrans plats avec syntonisateur **TNT** incorporé dans chaque chambre et une antenne parabolique. Il souhaite une installation de qualité numérique mais sans débourser beaucoup d'argent, en profitant du réseau de distribution analogique qu'il a déjà installée. Il veut aussi ajouter à son installation de TV diverses canaux internationaux, en plus de ceux déjà disponibles au niveau national, puisque dans leur hôtel abondent les clients italiens et allemands. Comment peut aider le système DTTV à accomplir ses désirs ? Continuez à lire…

**1.-** Infrastructure actuelle.

Il doit d'abord avoir clairement l'objectif de son installation et l'infrastructure de télécommunications actuelle de son établissement. Dans ce cas :

- Réseau de distribution de TV analogique par câble coaxial.
- Récepteurs avec syntonisation TNT numérique incorporé.
- Antenne parabolique.
- Antenne terrestre avec réception de signal analogique et numérique.
- **2.-** Services à distribuer.

Décidez quels canaux et services vous voulez distribuer dans votre hôtel. Dans ce cas :

- Tous les canaux nationaux TNT.
- Deux chaînes italiennes de satellite (Canale 50 et TV7 Lombardie).
- Deux chaînes allemandes de satellite (Das Erste et RTL 2 Schweiz).
- **3.-** Avec ces données initiales, vous pouvez se faire une idée de ce vous aurez besoin pour son installation **DTTV**.
	- Pour syntoniser 2 canaux de différentes fréquences, nous avons besoin d'un récepteur de deux entrées, par conséquent, il faut utiliser un **DT-302**.
	- Pour passer les 2 signaux à numérique, nous avons besoin d'un **DT-102.**
	- Pour combiner les signaux résultants et obtenir une seule sortie, nous avons besoin d'un Combiner **DT-710**.

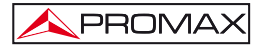

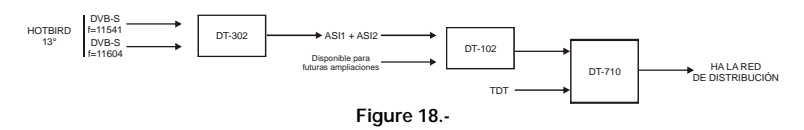

**4.**- Ce qui précède est traduit à un diagramme de blocs de l'installation :

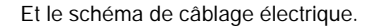

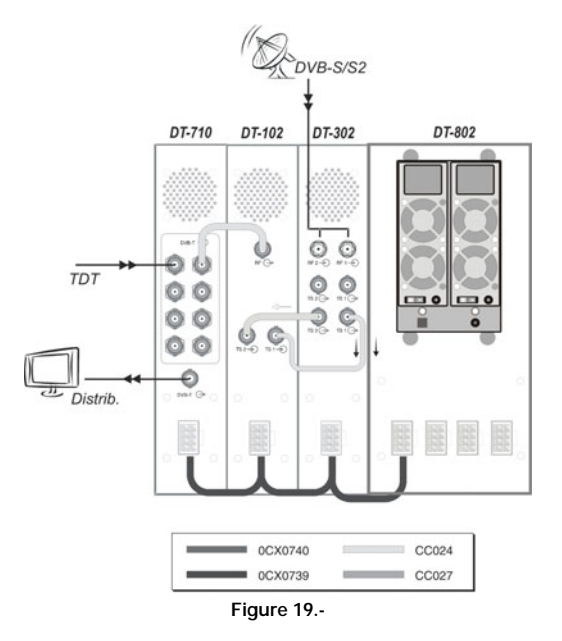

**5.-** Recherche des données pour la syntonisation des canaux et des services.

L'antenne est orientée vers le satellite **HOTBIRD** (13° E). Dans une revue spécialisée en Télévision par satellite ou bien dans une page web comme par exemple « www.lyngsat.com » il peut trouver les données nécessaires.

Les données de syntonisation pour le canal où se trouvent les services « de Canale 50 » et « TV7 Lombardie » sont :

> **Fréquence** : 11541. **Polarisation** : Verticale.

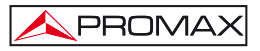

**Taux Symboles** : 22000. **Fec** : 5/6. **Norme** : DVB-S QPSK.

Les données de syntonisation pour le canal où se trouvent les services allemands de « Das Erste » et « RTL 2 Schweiz » :

> **Fréquence** : 11604. **Polarisation** : Horizontale. **Taux Symboles** : 22000. **Fec** : 5/6. **Norme** : DVB-S QPSK.

**6.-** Une fois obtenues les données, on configure le module double **DT-302** pour syntoniser les canaux choisis. Allumez le module **DT-802** et introduisez pas à pas tous les réglages. Puisqu'il est double, on doit configurer chaque unité de manière séparée.

### **Récepteur 1 :**

**LNB Oscillator Local :** Selon les données reprises, il s'agit d'une polarisation Verticale. C'est donc 9750 MHz.

**DL-Frequency** : 11541.

**DL-Band** : Pour le secteur européen, c'est Bande Ku.

**LNB** : Pour polarisation verticale, 13V.

**Norme :** Il s'agit d'un canal de qualité numérique normal, par conséquent **DVB-S**.

**Taux de Symboles** : 22000.

**Liste de Services** : Choisissez les services « Canale 50 » et « TV7 Lombardia » (Bien qu'il a capacité pour beaucoup plus).

#### **Récepteur 2 :**

**LNB Oscillator Local** : Il s'agit d'une polarisation Horizontale. C'est donc 10600 MHz.

**DL-Frequency** : 11604.

**DL-Band** : Pour le secteur européen, c'est Bande C.

**LNB** : Pour polarisation horizontale, 18V.

**Norme** : Il s'agit d'un canal de qualité numérique normal, il est DVB-S.

**Taux de Symboles** : 22000

**List de Services** : Choisissez les services « Das Erste » et « RTL 2 Schweiz ». (Bien qu'il a capacité pour beaucoup plus).

- **7.-** Une fois configuré le **DT-302**, on configure le **DT-102** afin d'ajuster la fréquence de sortie du canal.
- **8.-** Les signaux de sortie du **DT-102** est la somme des deux entrées du **DT-302**, nous obtenons donc une seule sortie **RF** avec les services de la chaîne italienne et allemande. Il reste seulement les mélanger avec les signaux **TNT**, pour les clients nationaux.
- **9.-** On utilise le combinateur **DT-710**, pour introduire les signaux **TNT** dans une entrée et celles de satellite dans une autre. Le combinateur mélange les deux, et on obtient le résultat attendu.
- **10.-** Il reste seulement branchez ce signal au réseau de distribution de **TV** et syntoniser tous les **TVs** avec les nouveaux services.

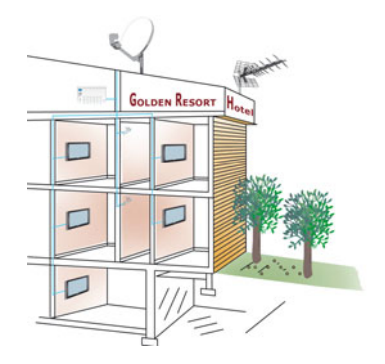

**Figure 20.-**

Au bout des mois, Monsieur Ferrer est très satisfait. Les clients allemands et italiens apprécient qu'il y ait des canaux de ses pays dans l'hôtel, et ils sont plus confortables. Les réserves ont augmenté. En outre, depuis des jours ont commencé à lui appeler des potentiels des clients français, en demandant des références de l'hôtel, sur les services, et ceux-ci incluent la télévision. Y bien qu'il ne dispose maintenant d'aucun canal en français, il sait qu'il pourra configurer très facilement sa station pour leur donner capacité, en utilisant le logiciel de contrôle à distance. En accrochant le téléphone, Mr. Ferrer se félicite pour avoir investi dans l'installation du **DTTV**.

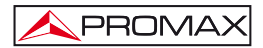

# **6 GLOSSAIRE DE TERMES**

- **MODULATEUR** : Dans des télécommunications, la modulation est le processus de varier une forme d'onde périodique, par exemple, un ton, afin d'utiliser ce signal pour transmettre un message. Normalement, une onde sinusoïdale de haute fréquence est utilisée comme signal porteuse. Les trois paramètres fondamentaux d'une onde sinusoïdale sont son amplitude, sa phase et sa fréquence, lesquels peuvent être modifiés en accord avec un signal avec information de basse fréquence de signal pour obtenir le signal modulé. Un dispositif qui effectue la modulation est connu comme un **modulateur** et un dispositif qui effectue l'opération inverse permettant d'extraire le signal de la porteuse est connu comme **démodulateur**. Un dispositif qui peut faire les deux opérations est un modem (abréviation de « Modulateur-Démodulateur »).
- **QPSK** : La modulation par déplacement de phase ou PSK (Phase Shift Keying) est une forme de **modulation** angulaire qui consiste à faire varier la phase de la [porteuse](http://es.wikipedia.org/wiki/Onda_portadora) entre un nombre de valeurs discrètes. Dans la PSK le signal modulateuse est un **signal numérique** et, par conséquent, avec un nombre d'états limité. Selon le nombre de possibles phases, il reçoit différentes dénominations. Puisque le plus commun est de codifier un nombre complet de bits par chaque symbole, le nombre de phases à utiliser est égal à un nombre qui est une exposance de deux. Dans le cas de QPSK (Quadrature Phase-Shift Keying), il s'agit du déplacement de phase de 4 symboles, déplacés entre eux 90°. Ils sont normalement utilisés comme valeurs de saut de phase 45°, 135°, 225° et 315°. Chaque symbole apporte 2 bits. Le diagramme de constellation montre 4 symboles espacés. C'est le système de modulation utilisé dans les systèmes de télévision satellite numérique.
- **MULTIPLEXEUR** : Dans le champ des télécommunications le multiplexeur est utilisé comme un dispositif qui peut recevoir plusieurs entrées et les transmettre par un support de transmission partagé. Pour cela il divise le support de transmission à multiples [canaux](http://es.wikipedia.org/wiki/Canal_de_comunicaciones), pour que plusieurs noeuds puissent être communiqués en même temps.

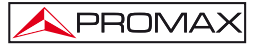

Selon la manière dans laquelle on effectue cette division du support de transmission, ils existent plusieurs classes de multiplexation: Multiplexation par division de fréquence, Multiplexation par division de temps, Multiplexation par division de code et Multiplexation par division de longueur d'onde.

Un signal multiplexé doit etre démultiplexe à l'autre extrémité.

- **COFDM** : (Coded Orthogonal Frequency Division Multiplexing) c'est le système de **modulation** utilisé dans les **systèmes de radio et télévision numérique**. Contrairement à d'autres systèmes qui modulent sur une seule fréquence porteuse avec un taux très haut de symboles, le système **COFDM** module l'information sur beaucoup de fréquences porteuses, où chacune porte un taux de symboles très baisse.
- **MPEG-2** : [Moving Pictures Experts Group](http://es.wikipedia.org/wiki/MPEG) 2 (MPEG-2), est la désignation d'un groupe de normes de codage d'audio et de vidéo elaboré par le MPEG (groupe d'experts des images en mouvement), et publiés comme standard [ISO](http://es.wikipedia.org/wiki/ISO) 13818. MPEG-2 généralement est utilisé pour codifier de l'audio et de la vidéo pour des signaux de transmission, qui incluent la télévision numérique terrestre, par satellite ou câble. Avec quelques modifications, c'est aussi le format de codage utilisé par les enregistrements de DVDs des films.
- **DVB-T** : Diffusion de Vidéo Numérique Terrestre est la norme pour la transmission de [télévision numérique terrestre](http://es.wikipedia.org/wiki/Televisi%C3%B3n_digital_terrestre) créé par l'organisation européenne **DVB**. Ce système transmet de l'audio, de la vidéo et d'autres données à travers d'un flux **MPEG**, en utilisant une modulation **COFDM**.
- **DVB-S** : Diffusion de Vidéo Numérique Satellite est un système qui permet d'augmenter la capacité de transmission de télévision numérique et de donnés à travers d'un satellite en utilisant le format **MPEG2**. La structure permet de mélanger dans une même trame un grand nombre de services de vidéo, d'audio et de données. Pour des transmissions par satellite on adopte le codage **QPSK**, avec un flux binaire variable de 18.4 à à 48.4 Mbits/s. Le format DVB-S est largement utilisé dans les pays européens.

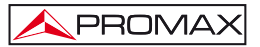

### **TS-ASI** : (Transport Stream — Asynchronous Serial Interface) : C'est un protocole spécialement conçu pour la transmission dans des moyens sensibles au bruit et utilisé dans la norme DVB, pour la transmission de signaux de télévision numériques comprimées. On l'utilise aussi normalement comme un interface d'entrée et/ou sortie des multiplexeurs, combineurs MPEG-2, etc. L'interface ASI a été créé spécialement pour transporter des flux de données (Transport Stream) MPEG. Il est extrêmement flexible et peut transporter des données à toute vitesse entre zéro et plus de 200 Mbit/s.

- **LNB** : Le Bloc Amplificateur de bas Bruit ou station universelle est un dispositif qui consiste à un amplificateur de bas bruit et un convertisseur de fréquence (de RF à FI). Le fait d'utiliser une LNB universelle est motivé par la possibilité de recevoir toute la large de bande (la faible bande, 10.7 — 11.7 GHz, et la haute bande, 11.7 — 12.75 GHz). Ceci permet la réception de tous les canaux analogiques, avec un récepteur analogique, et tous les canaux numériques, avec un récepteur de satellite numérique. La station universelle choisit la bande faible ou bien la bande haute, en activant un interrupteur de ton de 22 kHz que produit le récepteur numérique. La polarisation horizontale et verticale est choisie en appliquant 13 ou 18 volts à l'alimentation.
- **MER** : C'est le Taux d'Erreur de Modulation. C'est une mesure qui permet d'évaluer comment est de bonne un signal numérique modulé. C'est l'équivalent à l'information qui apporte la [Relation](http://es.wikipedia.org/wiki/Relaci%C3%B3n_se%C3%B1al/ruido)  [signal/bruit des](http://es.wikipedia.org/wiki/Relaci%C3%B3n_se%C3%B1al/ruido) modulations analogiques.
- **DL-FREQUENCY** : C'est la fréquence de liaison descendante depuis le satellite vers la terre. Il équivaut à la somme de la fréquence de l'oscillateur local plus la fréquence intermédiaire du signal.
- **SYMBOL RATE** : Dans des communications numériques, la vitesse de symbole, aussi connue comme taux de modulation ou baud, est le nombre de symboles (événements marqués) transmis dans le support de transmission par seconde, en utilisant un signal modulé numériquement. Le taux de symbole est mesuré en bauds (Bd) ou symboles/second. Un symbole est un état ou une condition significative d'un canal de communication qui persiste pendant une période de temps concret.

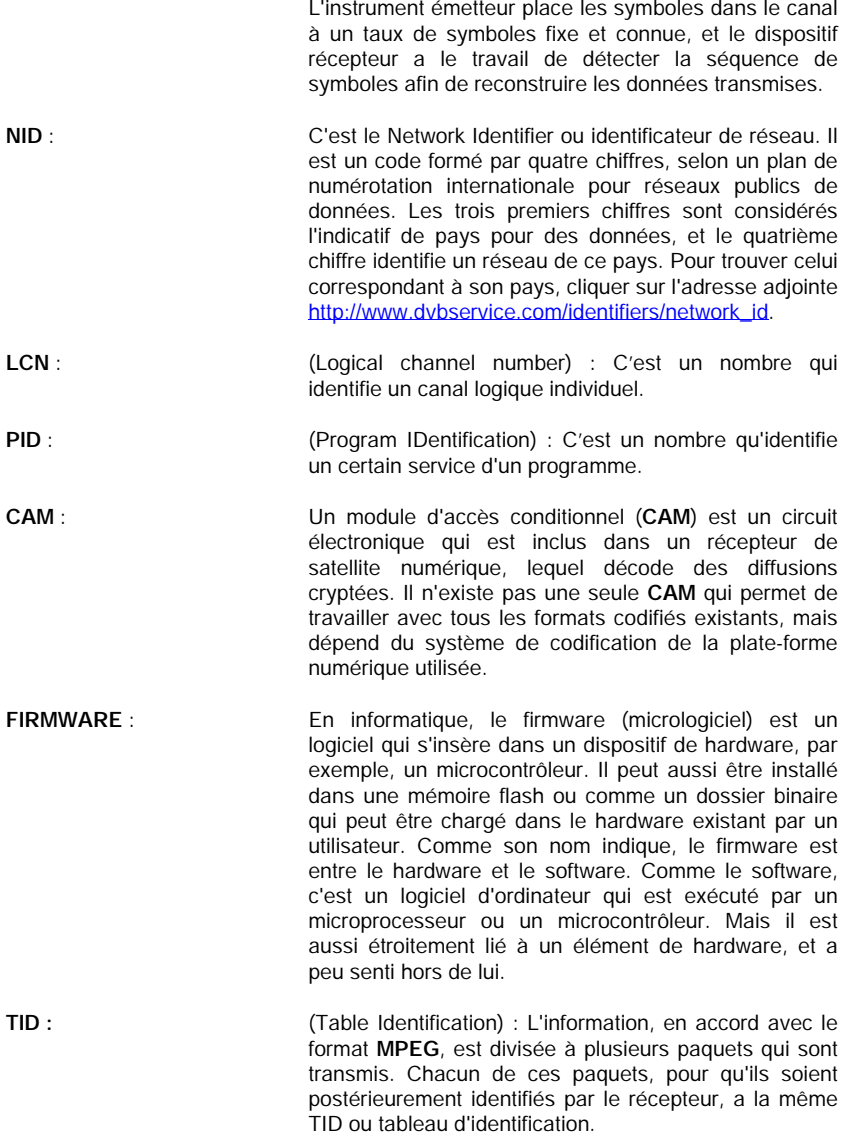

## **7 ENTRETIEN**

### **7.1 Recommandations de nettoyage**

### *PRÉCAUTION*

*Pour nettoyer la boîte, veiller à ce que l'appareil soit débranché.* 

### *PRÉCAUTION*

*Pour le nettoyage, ne pas utiliser d'hydrocarbures aromatiques ou de dissolvants chlorés. Ces produits pouvant attaquer les matériaux utilisés pour la fabrication de la boîte.*

La boîte devra être nettovée à l'aide d'une légère solution de détergent et *d'eau, appliquée avec un chiffon doux et humide.* 

*Sècher soigneusement avant d'utiliser de nouveau l'appareil.* 

### *PRÉCAUTION*

*N'utilisez pas pour le nettoyage du panneau avant et en particulier les viseurs, alcool ou ses dérivés, ces produits peuvent attaquer les propriétés mécaniques des matériaux et diminuer leur période de la vie utile.* 

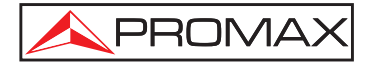

## **PROMAX ELECTRONICA, S. L.**

Francesc Moragas, 71-75 08907 L'HOSPITALET DE LLOBREGAT (Barcelona) SPAIN Tel. : 93 184 77 00 \* Tel. Intl. : (+34) 93 184 77 02 Fax : 93 338 11 26 \* Fax Intl. : (+34) 93 338 11 26 http://www.promaxelectronics.com e-mail: promax@promaxelectronics.com